# **Einführung in**  HISinOne-APP an der Universität Konstanz

**Handbuch zu den Prozessen in der Abteilung**

**Bewerbung und Zulassung**

**Version 7.1, September 2016**

# <span id="page-1-0"></span>**1 Inhaltsverzeichnis**

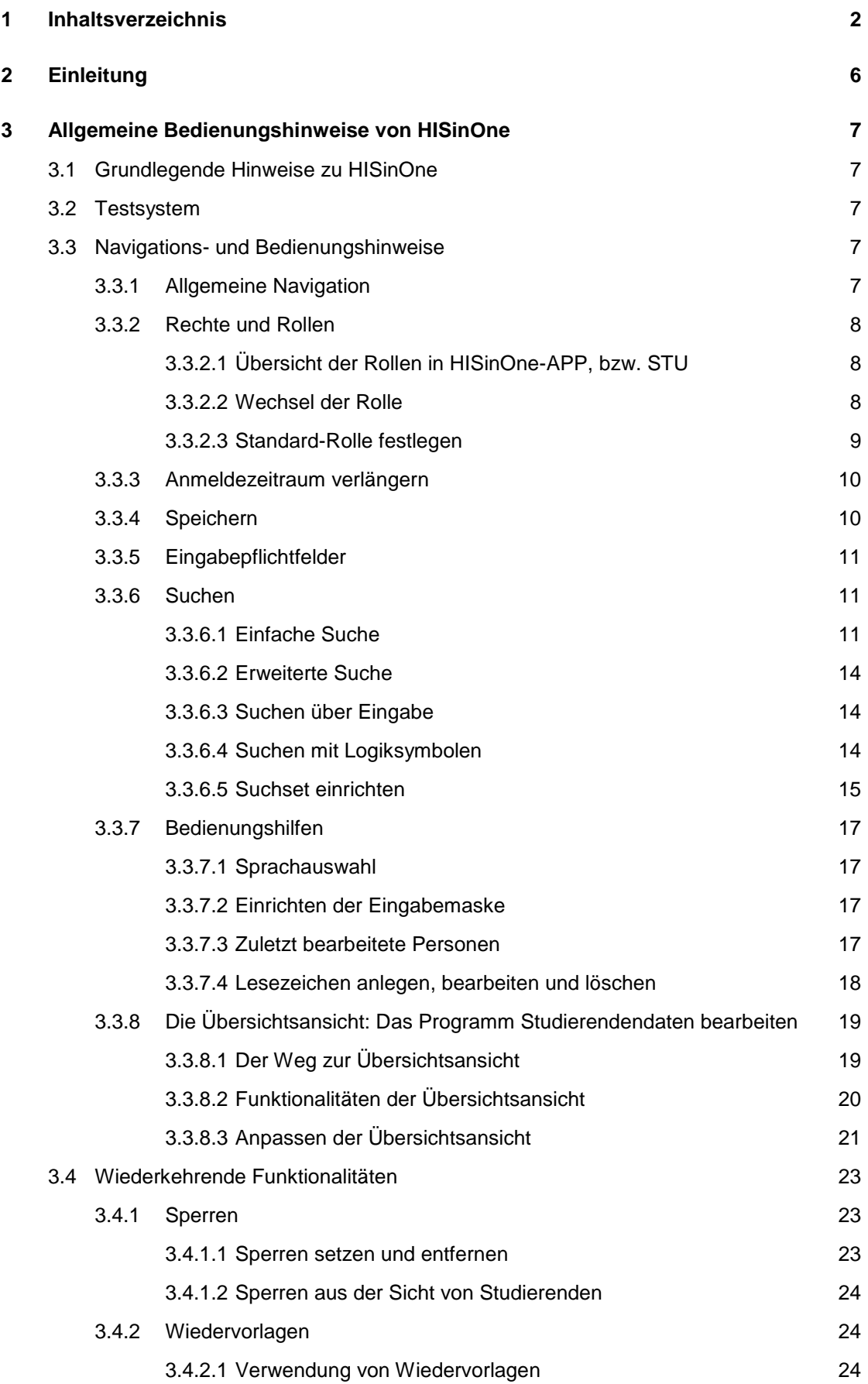

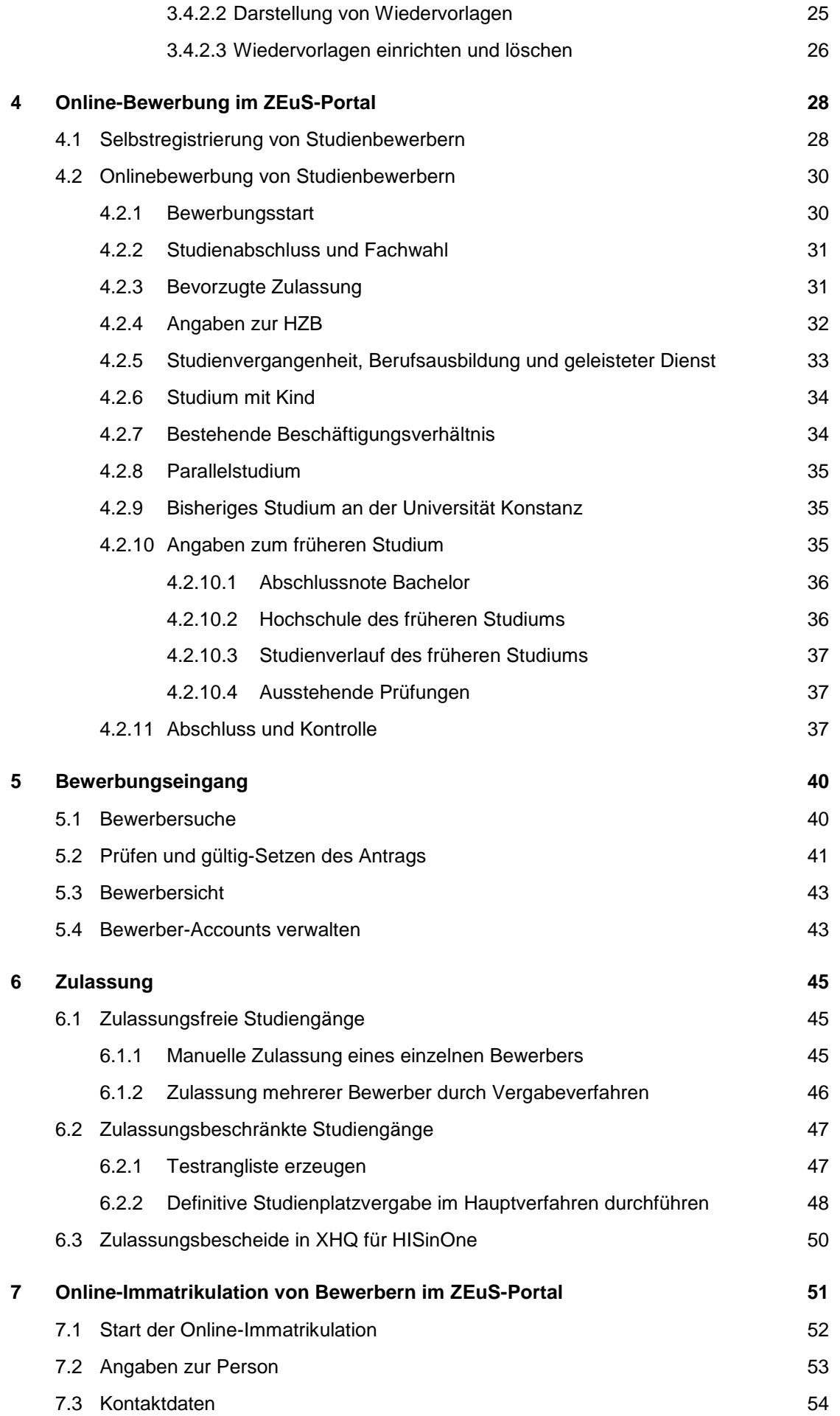

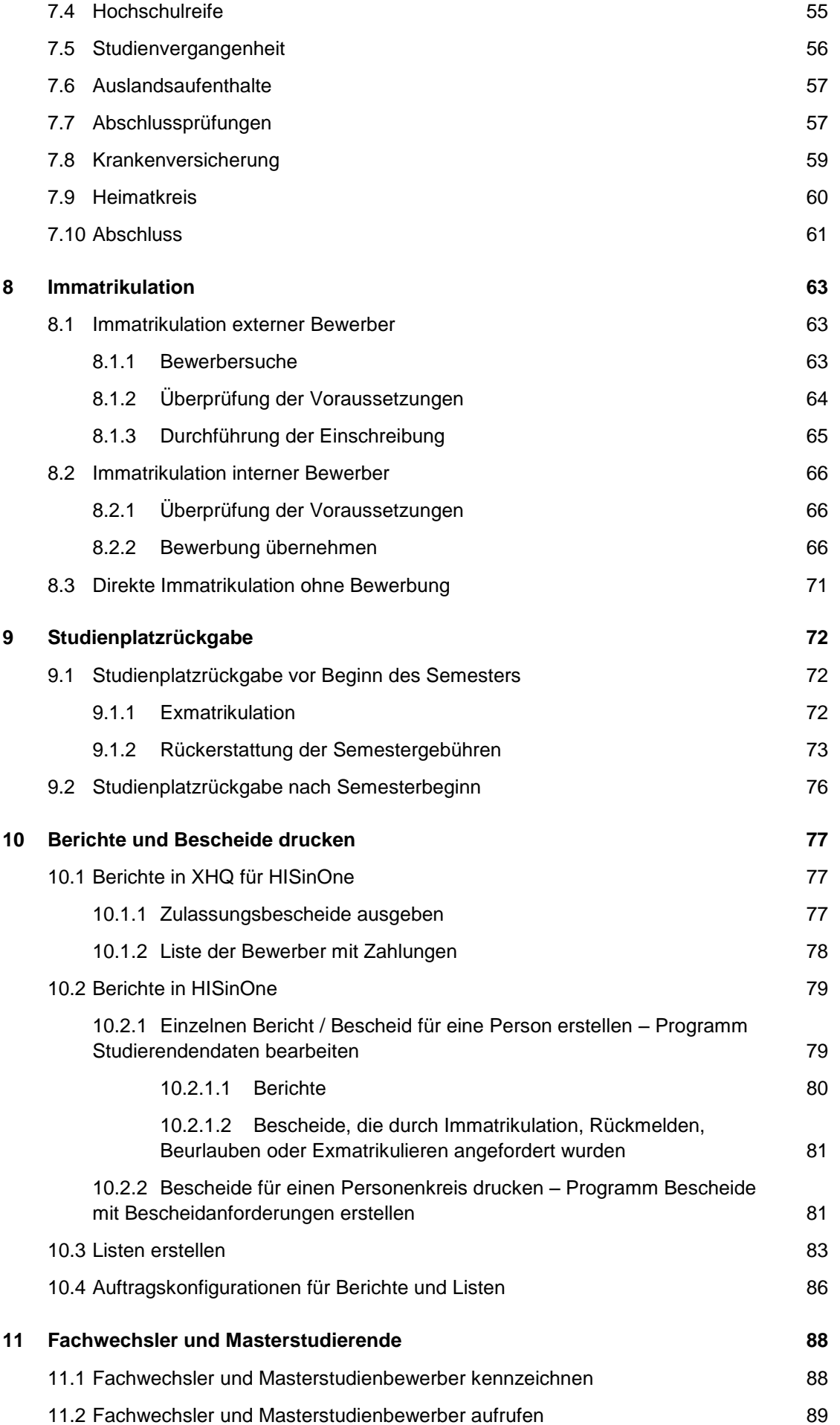

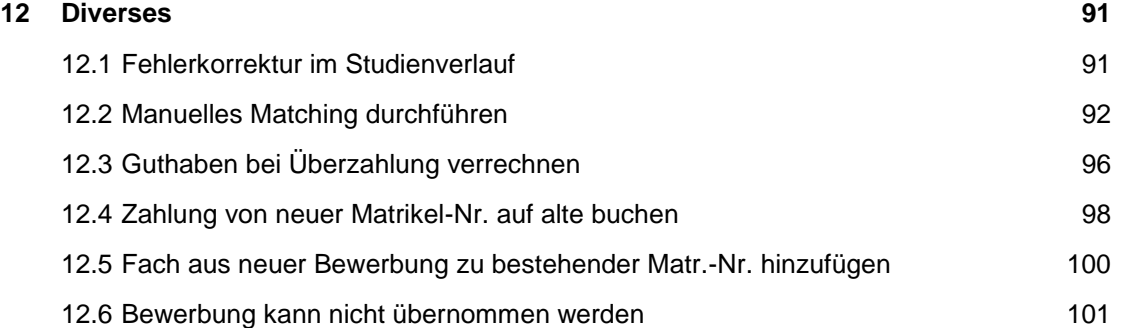

# <span id="page-5-0"></span>**2 Einleitung**

**Bitte lesen Sie zunächst das nachfolgende Kapitel [3](#page-6-0) [Allgemeine Bedienungshin](#page-6-0)[weise von HISinOne,](#page-6-0) bevor Sie mit HISinOne-APP/-STU bzw. ZEuS arbeiten.**

Diese Einführung wurde vorrangig für die MitarbeiterInnen des Teams Bewerbung, Zulassung und Statistik der Universität Konstanz (UKN) geschrieben. Aus Sicht der MitarbeiterInnen der UKN heißt das System HISinOne, die in dieser Einführung vorgestellten Teilmodule HISinOne-APP und HISinOne-STU, nachfolgend APP bzw. STU genannt. Bewerber und Studierende haben Zugriff auf ZEuS (Zentrales Einschreibungs- und Studieninformationssystem). Allen, die mit dem System arbeiten, soll durch diese Einführung die Arbeit mit APP, STU, bzw. ZEuS erleichtert werden.

Aus Gründen der besseren Lesbarkeit wird im Folgenden auf die gleichzeitige Verwendung männlicher und weiblicher Sprachformen verzichtet. Sämtliche Personenbezeichnungen gelten für beide Geschlechter.

> **Kontakt** für Fragen und Anmerkungen:

Thomas Piekorz Anwendungsbetreuer Stud. Abt.

Thomas.Piekorz@uni-konstanz.de Telefon: (07531) 88-2337

# <span id="page-6-0"></span>**3 Allgemeine Bedienungshinweise von HISinOne**

Nachfolgend finden Sie grundlegende Bedienungshinweise für HISinOne. Bitte lesen Sie diese Hinweise, bevor Sie mit der Arbeit beginnen.

Das ZeuS-Portal erreichen Sie, indem Sie in die Adresszeile Ihres Browsers die folgende URL eingeben:

#### *https://zeus.uni-konstanz.de/hioserver*

Die entsprechenden Login-Daten sollten Ihnen bereits zugewiesen (entspricht dem E-Mail-Login) worden sein. Haben Sie diese noch nicht, können Sie sich an die o.g. Kontaktadresse wenden.

# <span id="page-6-1"></span>**3.1 Grundlegende Hinweise zu HISinOne**

- HISinOne muss nicht auf einem PC installiert werden, sondern läuft im Browser, z.B. Mozilla Firefox, Google Chrome oder dem Internet Explorer.
- Sie können in zwei Registerkarten parallel arbeiten, im einen z.B. in der Rolle 繱 *STU-Standard-Manager/-in Universität Konstanz* und im anderen z.B. in der Rolle *Bewerber-Manager/-in Universität Konstanz*. Damit vorgenommene Änderungen sichtbar werden, muss die Registerkarte jeweils aktualisiert werden, oder Sie rufen die Person erneut auf.
- 繱 Bitte beachten Sie: Unterschiedliche Darstellungen der Benutzeroberfläche von HISinOne sind durch die jeweilige Skalierung verschieden großer Monitore und auch durch die Fenstergröße des Browsers bedingt. Die in den Screenshots dargestellten Reiter und Felder werden bei Ihnen daher möglicherweise an einer anderen Stelle Ihres Bildschirms angezeigt.

# <span id="page-6-2"></span>**3.2 Testsystem**

Um unnötige Fehler auf der Datenbank zu vermeiden, steht zum "Üben" unklarer Fälle das Testsystem zur Verfügung. Dieses ist gleich konfiguriert wie das Produktiv-System und wird in regelmäßigen Abständen mit den Daten des Produktiv-Systems überspielt. So sind die Daten relativ aktuell.

Bitte spielen Sie daher Fälle, die tiefer greifende Folgen haben, zunächst auf dem Test-System durch. Dieses erreichen Sie unter folgendem Link:

*<https://zeusqs.uni-konstanz.de/testakt>*

Dass Sie im Testsystem arbeiten, erkennen Sie am gelben Balken über der Menüleiste:

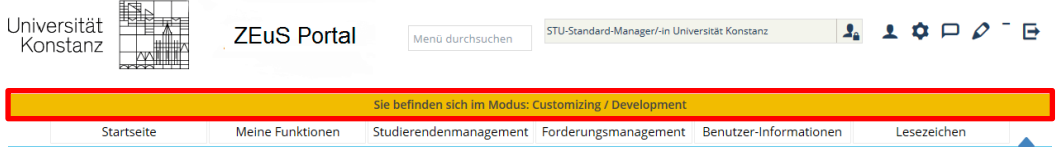

# <span id="page-6-3"></span>**3.3 Navigations- und Bedienungshinweise**

# <span id="page-6-4"></span>**3.3.1 Allgemeine Navigation**

In der Allgemeinen Navigation (siehe [Screenshot 1\)](#page-6-5) finden Sie, abhängig von Ihrer Rolle im System, z.B. die Möglichkeit des Rollenwechsels, Ihr Profil, das System Information Center, die Infobox, den Modus zum Bearbeiten der Oberflächentexte etc.

 $R$  1  $\alpha$   $\Box$   $\rho$ STU-Standard-Manager/-in Universität Konstanz

Aufruf von ZEuS im Browser

Browser, Registerkarten und Darstellung

Kritische Fälle im Testsystem üben

Rollen, Wiedervorlagen und Anmeldezeitraum – Wichtige Infos stets im Blick

#### <span id="page-6-5"></span>**Screenshot 1: Allgemeine Navigation**

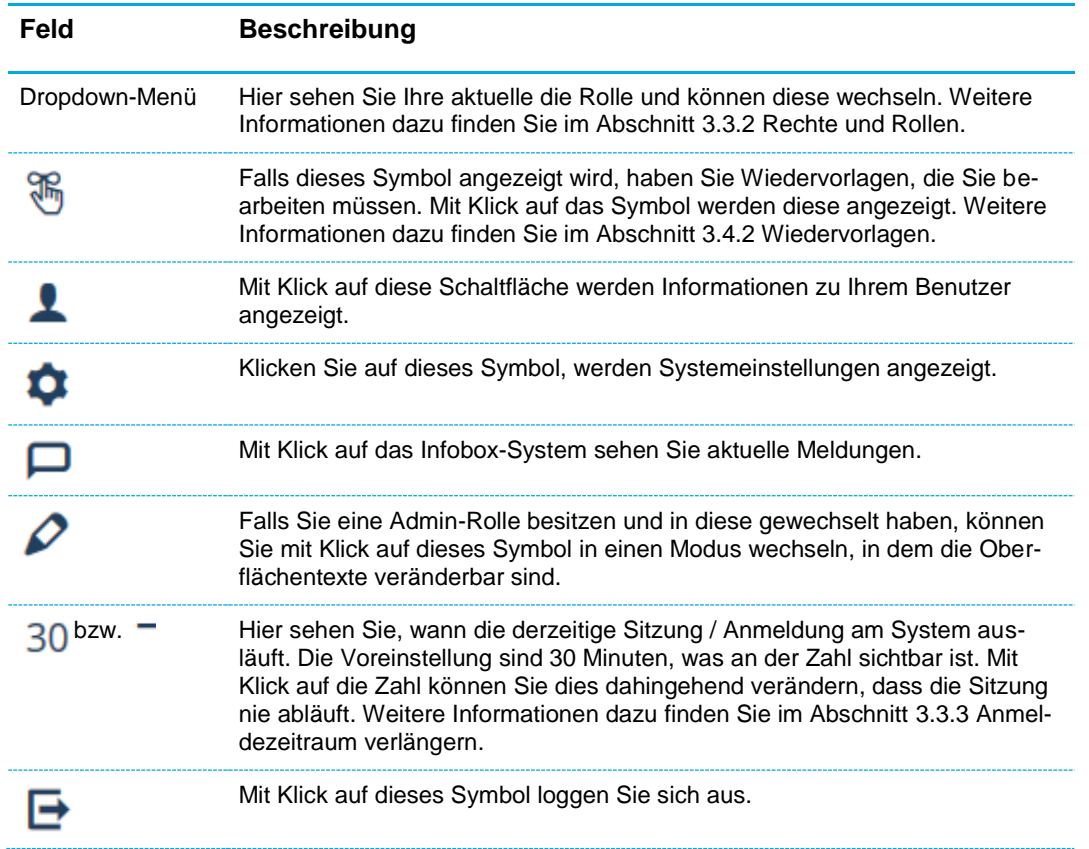

## <span id="page-7-0"></span>**3.3.2 Rechte und Rollen**

## <span id="page-7-1"></span>**3.3.2.1 Übersicht der Rollen in HISinOne-APP, bzw. STU**

Damit Sie alle für Sie relevanten Funktionen im System nutzen können, wurden Ihnen unterschiedliche Rollen zugeteilt. Die wichtigsten Rollen sind:

- 繱 *STU-Standard-Manager/-in Universität Konstanz*: In dieser Rolle wird zumeist im System gearbeitet. Alle gängigen Funktionen wie Immatrikulation, Rückmeldung und Änderung von Studierendendaten können in dieser Rolle getätigt werden (SSZ, Bewerbung und Zulassung & Uni-Kasse).
- *STU-Senior-Manager/-in Universität Konstanz*: 鞠 Diese Rolle wird vornehmlich für die Ausführung der Gebührenverwaltung, Sammelrückmeldung und Sammelexmatrikulation benötigt (SSZ & Uni-Kasse).
- 鑗 *Bewerber-Manager/-in Universität Konstanz*: Das Bearbeiten von Bewerbungen wird in dieser Rolle ausgeführt (Bewerbung und Zulassung).
- ண *Call-Center-Mitarbeiter Universität Konstanz*: Diese Rolle verfügt lediglich über Leserechte in STU.

# <span id="page-7-2"></span>**3.3.2.2 Wechsel der Rolle**

Sie können die Rolle wechseln, indem Sie auf den in [Screenshot 2](#page-8-2) dargestellten Bereich im oberen Teil der Eingabemaske klicken und in dem sich öffnenden Dropdown-Menü eine Auswahl treffen.

Bewerber-Manager und STU Standard-Manager spielen die Hauptrolle

Rollentausch

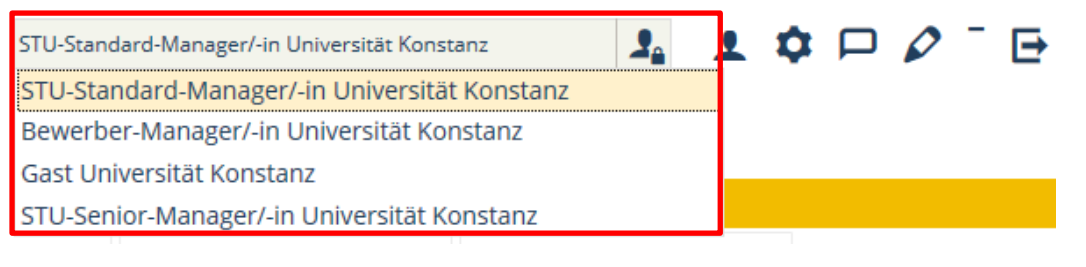

#### <span id="page-8-2"></span>**Screenshot 2: Wechsel der Rolle**

#### <span id="page-8-0"></span>**3.3.2.3 Standard-Rolle festlegen**

In der Regel sind Ihnen als Benutzer verschiedene Rollen zugeteilt. Um Ihre anfallenden Aufgaben zu erledigen, kann es jedoch sein, dass Sie hauptsächlich nur in einer bestimmten Rolle arbeiten. Standardmäßig ist die Rolle *Gast Universität Konstanz* nach jedem Anmelden voreingestellt, so dass Sie erst noch in die notwendige Rolle wechseln müssen. Sie können die Voreinstellung jedoch folgendermaßen ändern:

- Die am meisten benutzte Rolle als Voreinstellung
- 鬻 Öffnen Sie den Menüpunkt **Benutzerinformation Meine Standard-Rolle festlegen**.

# Meine Standard-Rolle festlegen

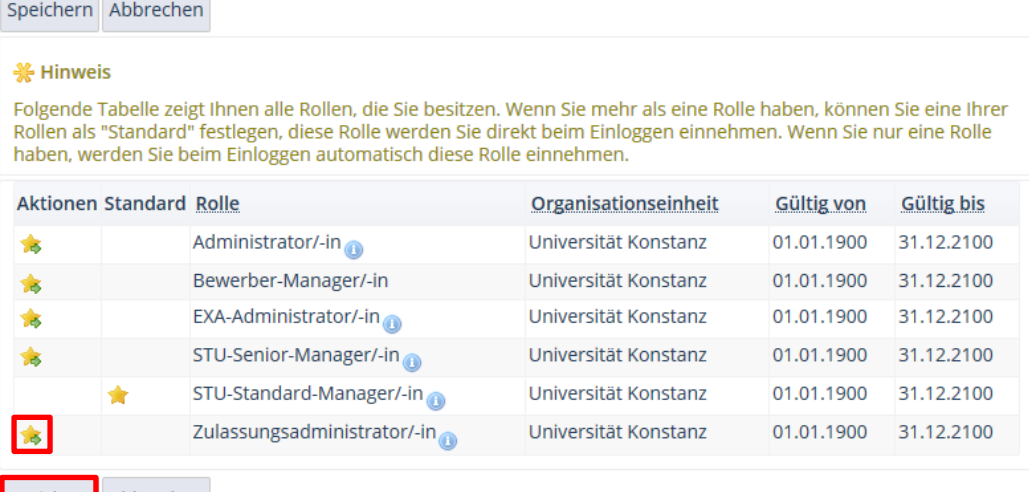

Speichern Abbrechen

#### <span id="page-8-3"></span>**Screenshot 3: Programm zur Definition der Standardrolle**

Sie sehen in [Screenshot 3](#page-8-3) eine Tabelle mit allen Rollen, die Ihnen zugeteilt sind, und der jeweiligen Gültigkeit, da manche Rollen auch nur temporär nötig sein können. Der Name der Rolle ist in der Spalte **Rolle** aufgeführt.

Bei der Rolle, die derzeit als Standardrolle festgelegt ist, sehen Sie einen Stern in in der Spalte **Standard**. Zu Beginn ist die Rolle **Gast** als Standard definiert. Um die gewünschte Rolle als Standardrolle festzulegen, die auch nach dem Anmelden voreingestellt ist, gehen Sie folgendermaßen vor:

- Klicken Sie in der Spalte **Aktionen** auf den Stern mit dem Pfeil . 繱
- Sichern Sie die Einstellung anschließend mit der Schaltfläche **Speichern**.

<span id="page-8-1"></span>Nach der nächsten Systemanmeldung ist diese Rolle bereits ausgewählt.

#### <span id="page-9-0"></span>**3.3.3 Anmeldezeitraum verlängern**

Im Navigationsbereich können Sie – außer in der Rolle *STU-Senior-Manager/-in Universität Konstanz* – den Anmeldezeitraum verlängern. Voreingestellt ist ein Anmeldezeitraum von 30 Minuten. Um den Anmeldezeitraum zu verlängern, gehen Sie folgendermaßen vor:

繱 Klicken Sie auf die Zahl (hier 30), welche die Dauer in Minuten bis zum Timeout anzeigt.

Nun haben Sie die Möglichkeit, den Anmeldezeitraum unbegrenzt zu verlängern, siehe [Screenshot 4.](#page-9-2)

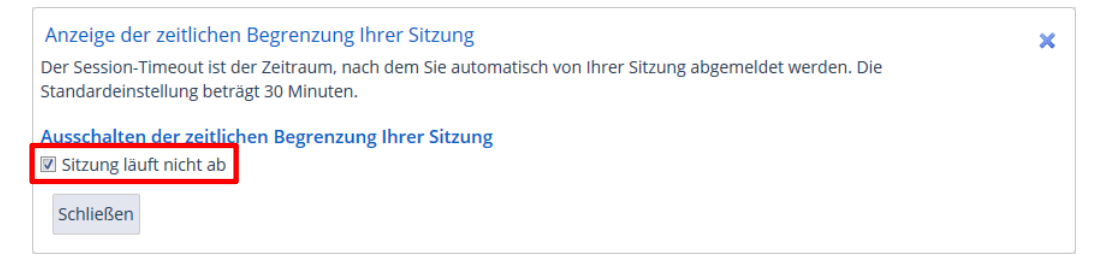

**Screenshot 4: Unbegrenzte Anmeldedauer einschalten**

## <span id="page-9-2"></span><span id="page-9-1"></span>**3.3.4 Speichern**

Sind Daten in einem Reiter noch nicht gespeichert, wird Ihnen dies durch einen \* im betreffenden Reiter angezeigt, z. B.:

Kontaktdaten \*

Folgende Meldung erscheint, die Sie mit **Ja** bestätigen müssen:

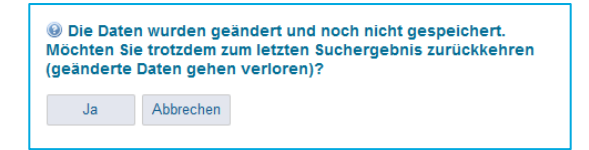

Zum Speichern von Eingaben klicken Sie immer auf den Button

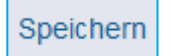

**Bitte beachten Sie:** Ein Klick auf den **Zurück**-Button im Menü Ihres Browsers führt zu einem Verlust geänderter und/oder nicht gespeicherten Daten, siehe untenstehenden Popup-Hinweis.

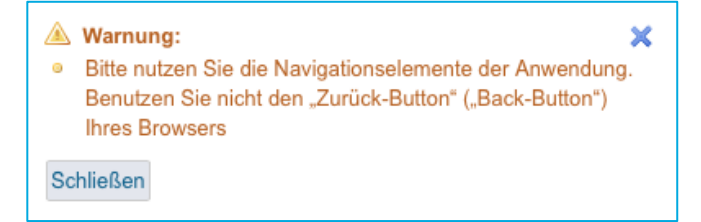

Um die vorige Eingabemaske erneut aufzurufen, nutzen Sie bitte ausschließlich den Button

Zurück zum Suchergebnis

Haben Sie eine Änderung erfolgreich gespeichert oder durchgeführt, wird Ihnen dies

Session-Timeout festlegen

Kennzeichnung und Sicherung geänderter Daten

Navigation nur über Programmschaltflächen

durch die unten stehenden Pop-Up-Hinweise angezeigt.

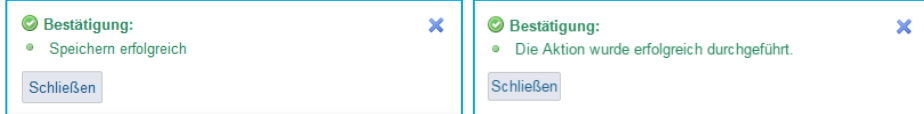

Die zuletzt angezeigte Pop-Up-Meldung können Sie jederzeit mit dem Nachrichtensymbol am rechten oberen Bildrand aufrufen.

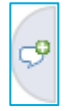

# <span id="page-10-0"></span>**3.3.5 Eingabepflichtfelder**

Wenn Sie eine Eingabemaske verlassen möchten, in der es jedoch Felder gibt, die zwingend ausgefüllt werden müssen, wird Ihnen dies mit einem Ausrufezeichen in der Registerkarte angezeigt, wie in [Screenshot 5](#page-10-3) dargestellt.

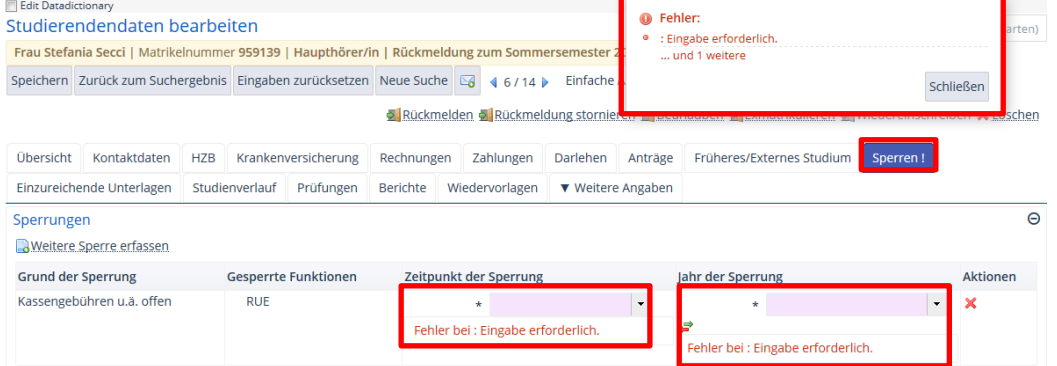

<span id="page-10-3"></span>**Screenshot 5: Eingabepflichtfelder**

## <span id="page-10-1"></span>**3.3.6 Suchen**

In vielen Programmen können Sie nach Studierenden suchen, um anschließend für die gefundene(n) Person(en) diverse Funktionen auszuführen. Die Suchmaske ist in allen Programmen gleich aufgebaut, daher wird sie nun an dieser Stelle einmal beschrieben und in den verwendeten Programmen auf die vorliegende Erläuterung verwiesen.

#### <span id="page-10-2"></span>**3.3.6.1 Einfache Suche**

Die Suchmaske kann zwei Ansichten haben: die einfache und die erweiterte Suche. In der Regel ist nach dem Programmaufruf die einfache Suche zu sehen, die folgendermaßen aussieht, vgl. [Screenshot 6.](#page-11-0)

Suchfunktion in vielen Programmen verfügbar

Standardeinstellung: wenige Suchfelder

Pflichtfelder: Kennzeichnung von Reitern und Feldern

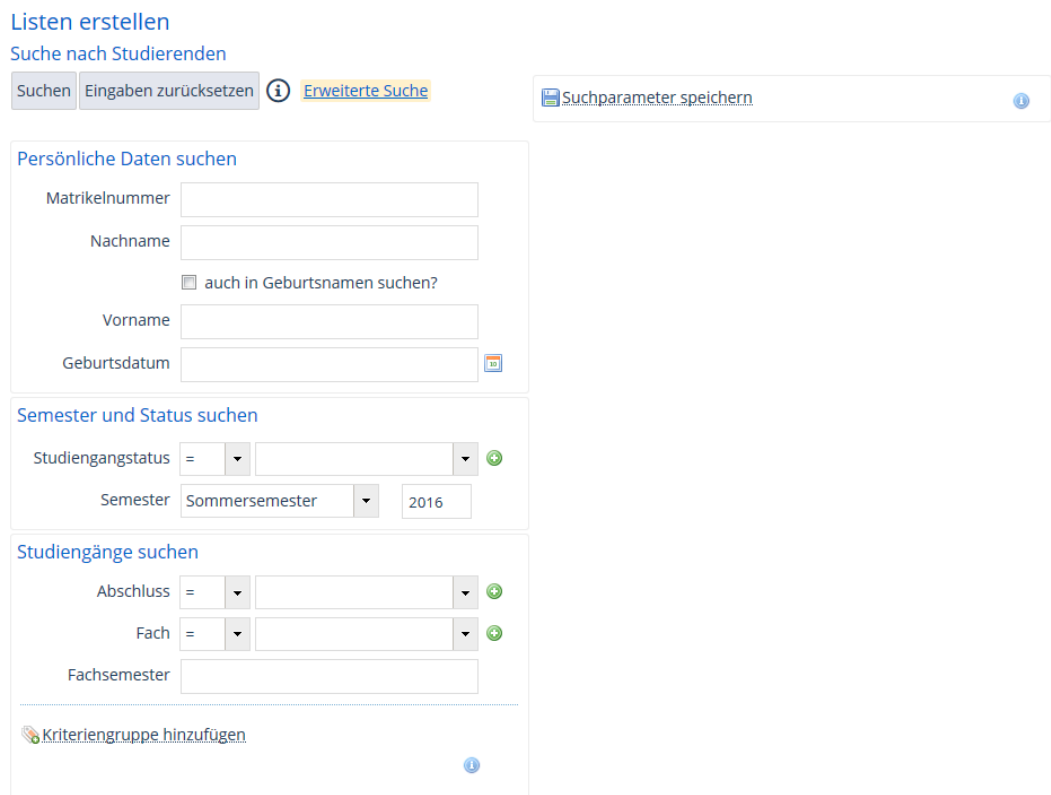

# <span id="page-11-0"></span>**Screenshot 6: Allgemeine Suchmaske – Einfache Suche**

Die einfache Suche enthält die gängigsten Suchoptionen, die Sie zum Eingrenzen eines Personenkreises benötigen. Es stehen folgende Rubriken und Felder zur Verfügung:

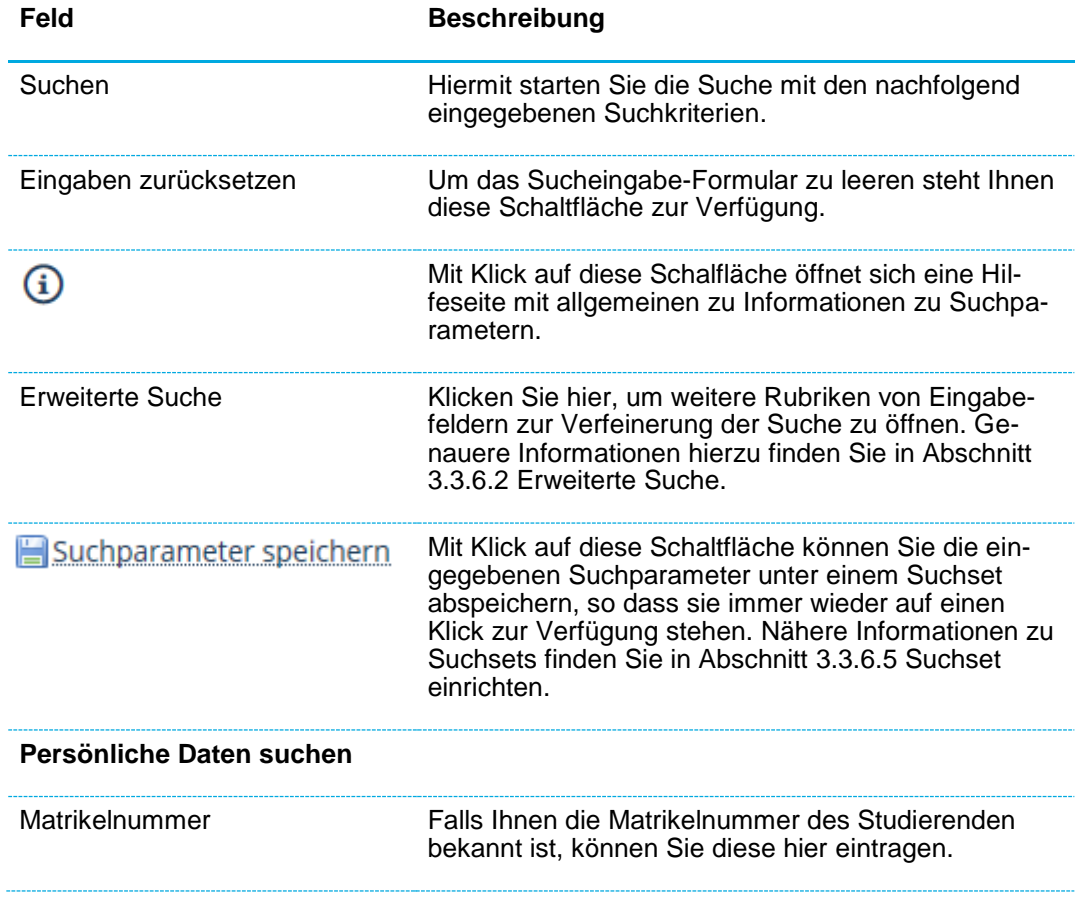

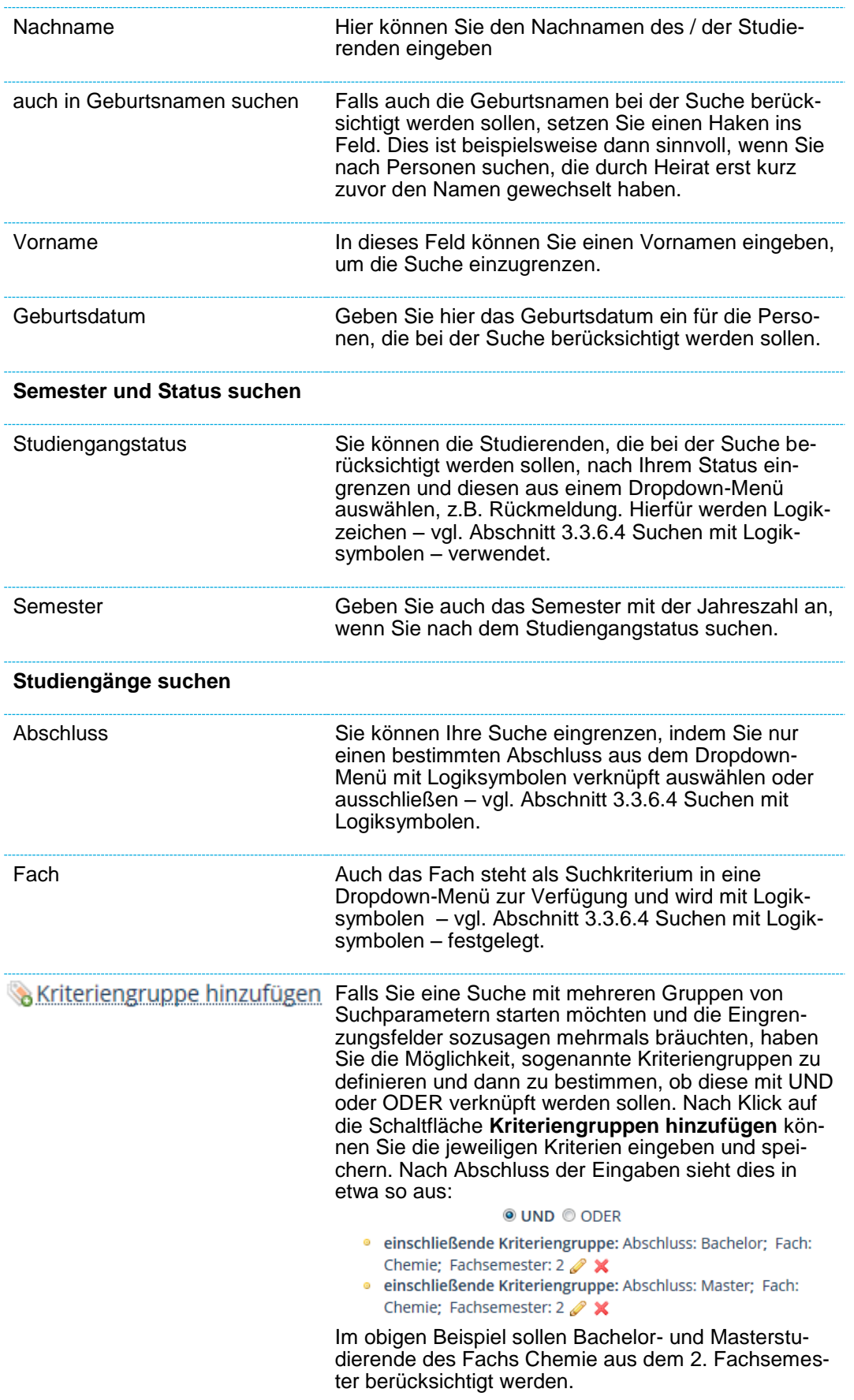

# <span id="page-13-0"></span>**3.3.6.2 Erweiterte Suche**

Genügen Ihnen die in der einfachen Suche standardmäßig aufgeführten Suchkriterien nicht, können Sie durch Klick auf die Schaltfläche **Erweiterte Suche** weitere Rubriken mit Suchkriterien-Feldern einblenden lassen. Mit der dortigen Schaltfläche **Einfache Suche** haben Sie die Möglichkeit, wieder in die kompaktere Darstellung mit weniger Kriterien zurückzukehren. Bei der Erweiterten Suche stehen Felder aus folgenden Rubriken zusätzlich zur Verfügung, um die Suche besser zu verfeinern:

- Adressdaten
- 纞 Kontaktdaten
- Semester und Status suchen 235
- Semesterzähler
- 539 Anträge
- 繱 Gebühren- und Zahlungsinformationen
- Hochschulzugangsberechtigung 539
- Krankenversicherung
- 物 Funktionssperren suchen
- Wiedervorlagen
- Personenattribute
- Früheres / Externes Studium 物
- 繱 STU-relevante Prüfungen

# **Tipp:**

Um eine Liste mit den E-Mail-Adressen der Bewerber zu erhalten, können Sie in der Erweiterten Suche im Feld **E-Mail** das Symbol *@* eingeben und suchen. Das Ergebnis können Sie in das CSV-Format exportieren.

In dieser Form können Sie auch andere Felder verwenden, um bestimmte Listen zu generieren.

# <span id="page-13-1"></span>**3.3.6.3 Suchen über Eingabe**

In Eingabemasken mit Dropdown-Menü können Sie eine Auswahl treffen, indem Sie durch das Menü Scrollen oder aber, indem Sie die Anfangsbuchstaben der gesuchten Auswahlmöglichkeit eingeben, vgl. [Screenshot 7.](#page-13-3)

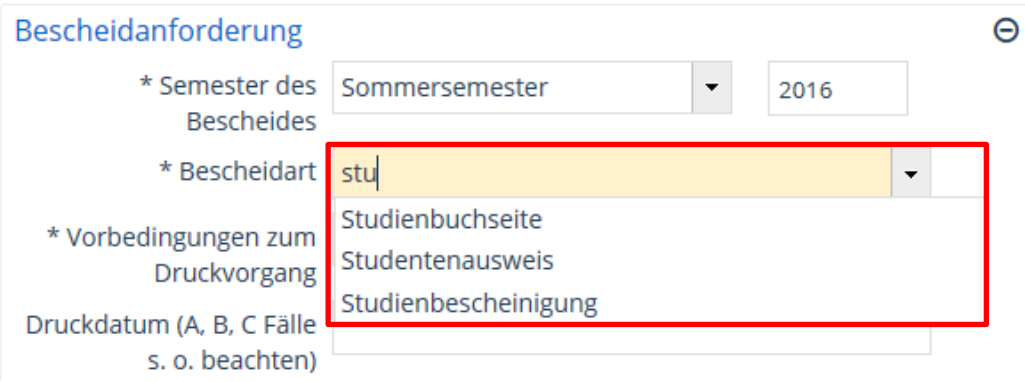

## <span id="page-13-3"></span>**Screenshot 7: Suchen durch Direkteingabe**

# <span id="page-13-2"></span>**3.3.6.4 Suchen mit Logiksymbolen**

In den Eingabemasken können Sie mit dem Gleichheitszeichen **Lauss** nach Werten suchen, die den Suchkriterien entsprechen.

Nach Werten, die den Suchkriterien nicht entsprechen, können Sie mit diesem Zeichen

suche mit zusätzlichen Suchkriterien

Gezielte Personen-

Schnelle Auswahl in Dropdown-Menüs

**Beispiel**: Der Status eines Studierenden soll *nicht exmatrikuliert* sein, vgl. [Screenshot 8.](#page-14-1) Es werden Ihnen alle immatrikulierten Personen als Ergebnis angezeigt.

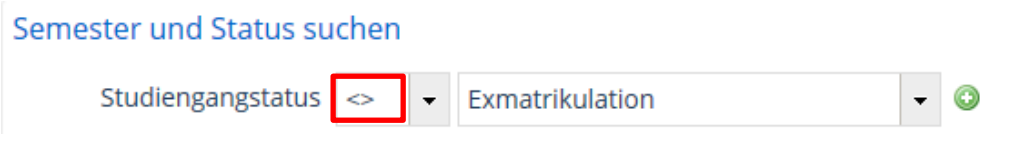

<span id="page-14-1"></span>**Screenshot 8: Suchen mit Logiksymbolen I**

Sie können durch die Eingabe von weiteren Logiksymbolen wie z.B. >= eine Suche weiter einschränken, siehe [Screenshot 9.](#page-14-2) Es werden Ihnen im unten stehenden Beispiel Studierende angezeigt, die bereits 10 oder mehr Fachsemester im Fach Chemie studiert haben.

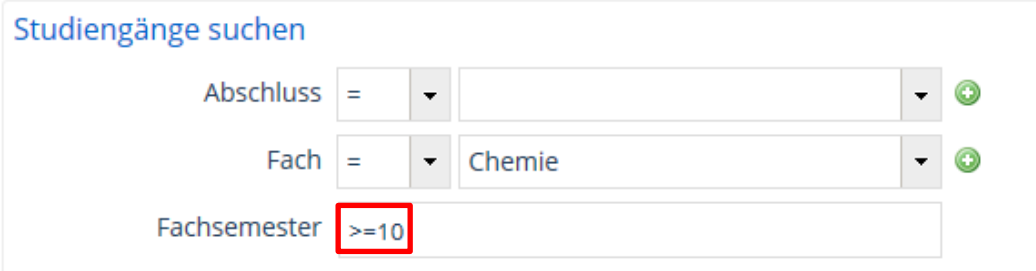

<span id="page-14-2"></span>**Screenshot 9: Suchen mit Logiksymbolen II**

Klicken Sie auf den Informations-Button in der Übersichtsansicht, um eine Über-繱 sicht über die anwendbaren Logiksymbole und weitere Suchparameter anzeigen zu lassen, vgl. [Screenshot 10.](#page-14-3)

# Studierendendaten bearbeiten

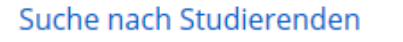

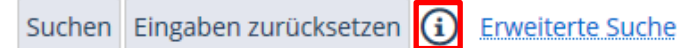

<span id="page-14-3"></span>**Screenshot 10: Information zu Suchparametern**

# <span id="page-14-0"></span>**3.3.6.5 Suchset einrichten**

Ein sogenanntes **Suchset** anzulegen ist sinnvoll, wenn Sie immer wieder mit denselben Suchparametern arbeiten, die Sie in der einfachen Suche (siehe Abschnitt [3.3.6.1](#page-10-2) [Einfache Suche\)](#page-10-2) oder in der erweiterten Suche (siehe Abschnitt [3.3.6.2](#page-13-0) [Erweiterte](#page-13-0)  [Suche\)](#page-13-0) festlegen können.

**Beispiel**: Sie suchen immer wieder nach Studierenden, die im Sommersemester 2016 immatrikuliert sind.

籘 Rufen Sie ein Programm mit Suchfunktion auf.

Falls Sie noch kein Suchset angelegt haben, sehen Sie die Schaltfläche Suchparameter speichern, siehe [Screenshot 11.](#page-15-0)

Klicken Sie darauf, um ein erstes Suchset anzulegen.

Suchsets zum schnellen Aufruf bei immer gleichen Suchkriterien

Neues Suchset erstellen

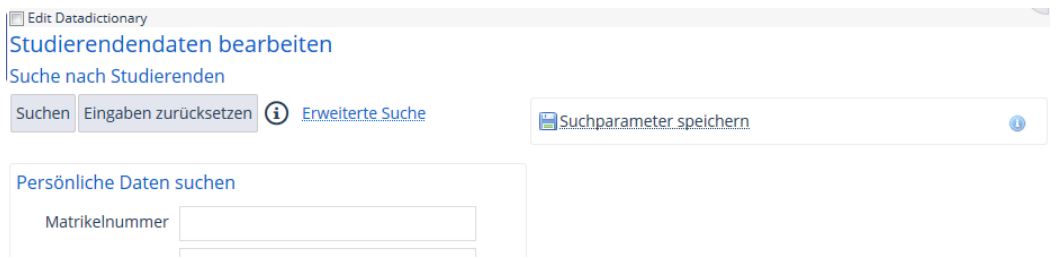

<span id="page-15-0"></span>**Screenshot 11: Suchset anlegen I**

Es öffnet sich die in [Screenshot 12](#page-15-1) dargestellte Ansicht:

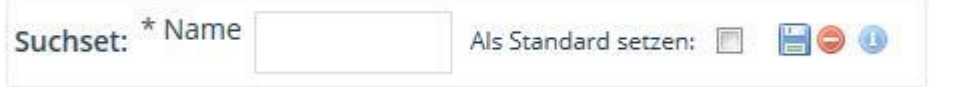

<span id="page-15-1"></span>**Screenshot 12: Suchset anlegen II**

Geben Sie in der Rubrik **Semester und Status suchen** folgende Suchparameter 繱 in die Eingabemaske ein:

*Studiengangstatus <> Exmatrikulation* sowie *Sommersemester 2016*.

- 繱 Geben Sie abschließend dem Suchset noch einen Namen.
- 繗 Speichern Sie das Suchset durch Betätigen des **Diskette**-Buttons, vgl. [Screenshot](#page-15-2)  [13.](#page-15-2)

# Studierendendaten bearbeiten

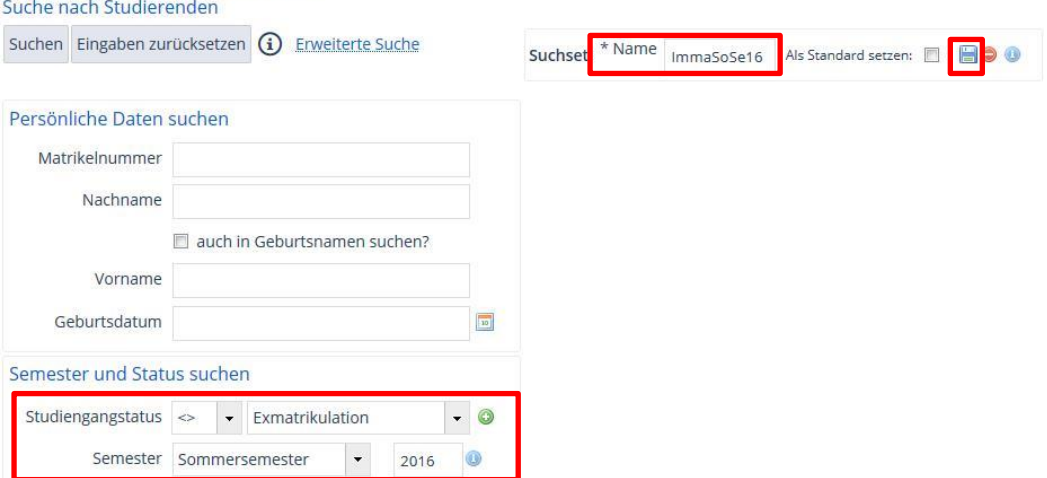

#### <span id="page-15-2"></span>**Screenshot 13: Neues Suchset anlegen III**

Wählen Sie eine Option im Dropdown-Menü **Suchset**, um bereits angelegte 躜 Suchsets aufzurufen, vgl. [Screenshot 14.](#page-15-3)

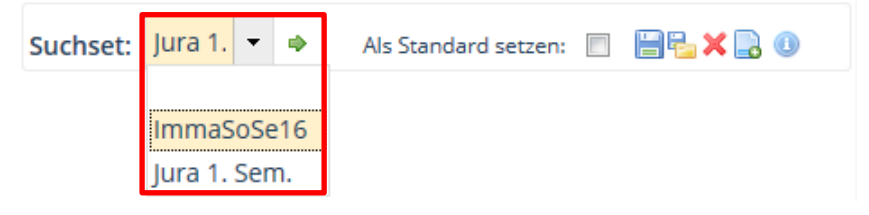

**Screenshot 14: Suchset bearbeiten**

<span id="page-15-3"></span>Die weiteren Felder haben folgende Bedeutung:

Bestehendes Suchset ändern

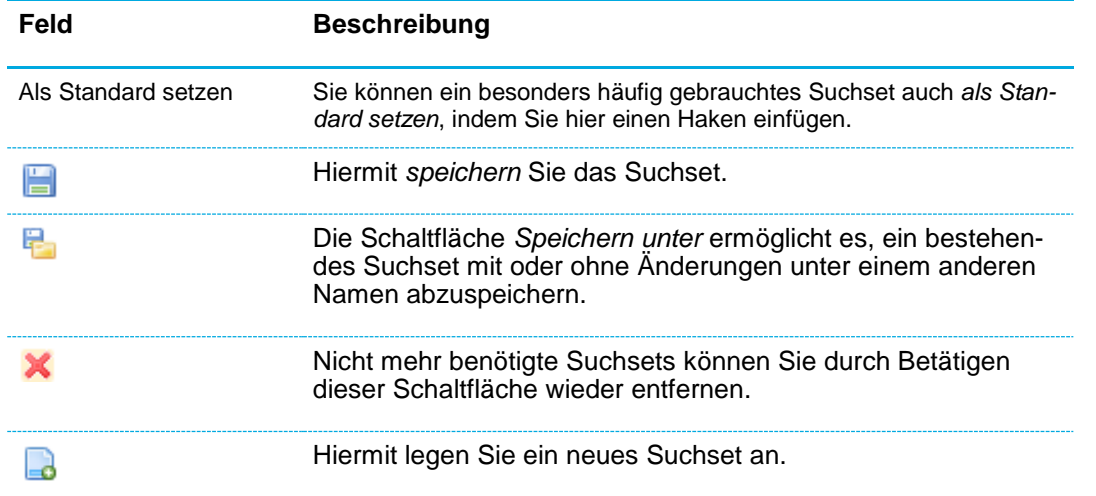

# <span id="page-16-0"></span>**3.3.7 Bedienungshilfen**

## <span id="page-16-1"></span>**3.3.7.1 Sprachauswahl**

Auf jeder Seite im System können Sie die Sprache ändern. Unten rechts in der Ecke finden Sie das in Screenshot 17 dargestellte Dropdown-Menü, in dem Deutsch und Englisch zur Auswahl stehen:

Oberflächentexte in Deutsch und Englisch

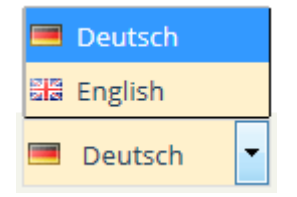

**Screenshot 15: Wechsel der Oberflächensprache**

## <span id="page-16-2"></span>**3.3.7.2 Einrichten der Eingabemaske**

Um die Benutzeroberfläche übersichtlicher zu gestalten und die Performance des Systems zu verbessern, können Sie nicht benötigte Eingabemasken / Bereiche ein- und ausblenden.

- Klicken Sie auf die Schaltfläche O zum Minimieren / Ausblenden. 鑁
- Mit Klick auf die Schaltfläche  $\bigoplus$  maximieren / blenden Sie den Bereich ein. 繱

Falls gewünschte Felder nicht sichtbar sind, könnte es daran liegen, dass der entsprechende Bereich gerade minimiert ist. Prüfen Sie dies in so einem Fall und maximieren Sie den Bereich ggf. mit der betreffenden Schaltfläche.

#### <span id="page-16-3"></span>**3.3.7.3 Zuletzt bearbeitete Personen**

In der Rolle *STU-Standard-Manager/-in Universität Konstanz* finden Sie unter dem Menüpunkt **Studierendenmanagement Zuletzt bearbeitete Personen** eine Liste von Studierenden, deren Daten Sie zuletzt bearbeitet haben.

Eingabebereiche ein- und ausblenden

Schneller Aufruf zuletzt bearbeiteter Studierendendaten

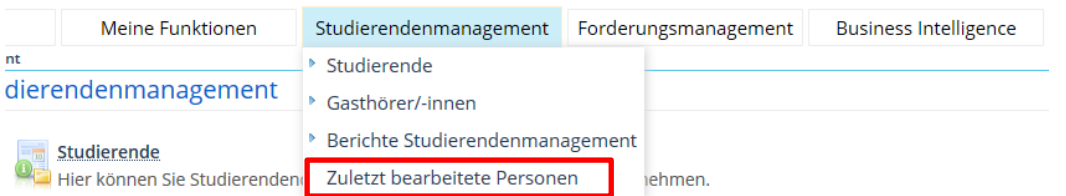

## **Screenshot 16: Zuletzt bearbeitete Personen anzeigen lassen**

#### <span id="page-17-0"></span>**3.3.7.4 Lesezeichen anlegen, bearbeiten und löschen**

Für Funktionen, die Sie häufiger nutzen, bietet es sich an, ein Lesezeichen anzulegen.

繱 Öffnen Sie den Menüpunkt **Lesezeichen Neues Lesezeichen erstellen**, um ein Lesezeichen neu zu erstellen, vgl. Screenshot 19.

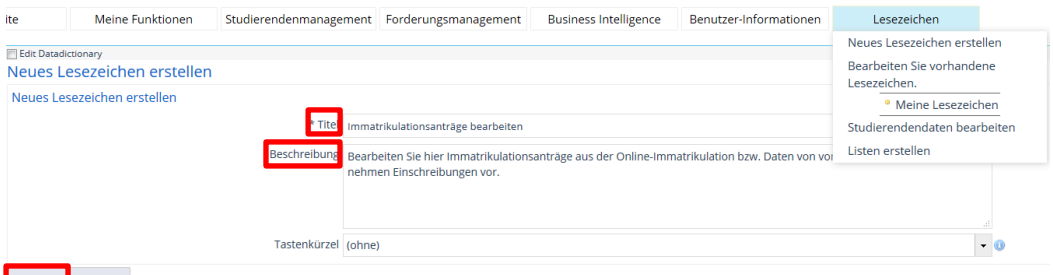

Speichern Abbrechen

**Screenshot 17: Arbeit mit Lesezeichen**

- 鬻 Geben Sie den **Titel** und die **Beschreibung** des Lesezeichens ein.
- 臠 **Speichern** Sie abschließend.

Sie können ein bereits angelegtes Lesezeichen über den Menüpunkt **Bearbeiten Sie vorhandene Lesezeichen** ändern, vgl. [Screenshot 18.](#page-17-1)

Bearbeiten Sie vorhandene Lesezeichen.

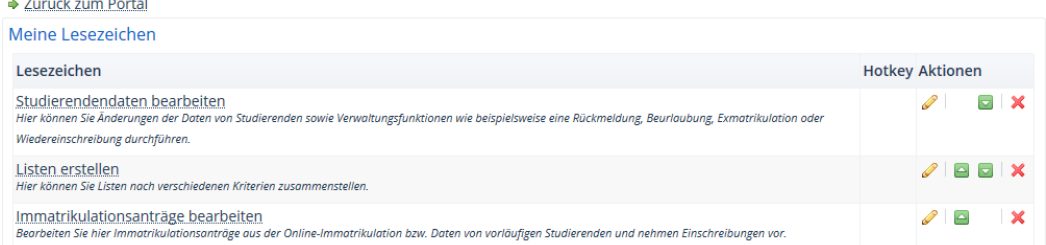

<span id="page-17-1"></span>**Screenshot 18: Lesezeichen bearbeiten**

In der Rubrik **Meine Lesezeichen** haben Sie folgende Bearbeitungsmöglichkeiten:

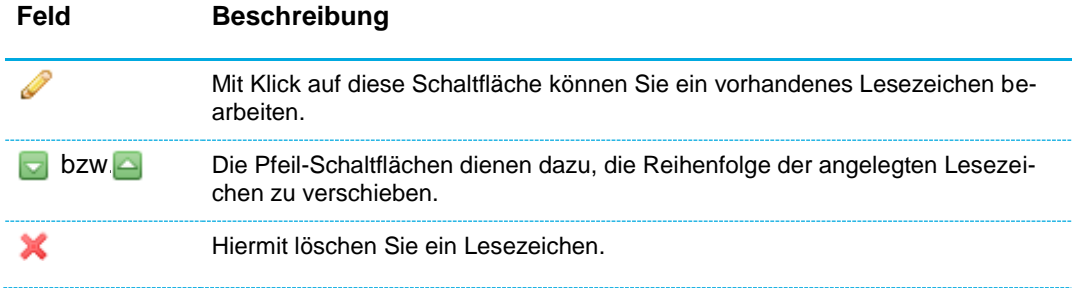

Häufig gebrauchte Programme als Le-

sezeichen

# <span id="page-18-0"></span>**3.3.8 Die Übersichtsansicht: Das Programm Studierendendaten bearbeiten**

Die Übersichtsansicht der Studierendendaten erreichen Sie über den Menüpfad **Studierendenmanagement Studierende Studierendendaten bearbeiten**. Hier können Sie die wichtigsten Funktionalitäten in Bezug auf die Studierendendaten auf einen Blick sehen und bedienen.

# <span id="page-18-1"></span>**3.3.8.1 Der Weg zur Übersichtsansicht**

In der Rolle *STU Standard-Manager/-in Universität Konstanz* erhalten Sie nach dem Einloggen die im [Screenshot 19](#page-18-2) dargestellte Oberfläche. Unter dem Menüpunkt **Studierendenmanagement** finden Sie die Auswahlmöglichkeiten **Studierende** und **Studierendendaten bearbeiten**.

| Startseite |                                      | Meine Funktionen              | Studierendenmanagement Forderungsmanagement |  |  |  |
|------------|--------------------------------------|-------------------------------|---------------------------------------------|--|--|--|
|            |                                      | Studierendendaten bearbeiten  | Studierende                                 |  |  |  |
|            |                                      | Immatrikulationen durchführen | Gasthörer/-innen<br>ъ.                      |  |  |  |
|            | Immatrikulationsanträge bearbeiten ▶ |                               | Berichte Studierendenmanagement             |  |  |  |
|            |                                      | Bewerber/-innen übernehmen    | Zuletzt bearbeitete Personen                |  |  |  |

<span id="page-18-2"></span>**Screenshot 19: Weg zur Übersichtsansicht I**

Studierendendaten bearbeiten

In der sich öffnenden Eingabemaske können Sie über die Eingabe einer Matrikelnummer, eines Namens, etc. und Betätigen des Buttons **Suchen** (alternativ auch durch Betätigen der Return-Taste) nach einem Studierenden suchen, siehe [Screenshot 20.](#page-18-3) Weitere Informationen zur Suchfunktion finden Sie im Abschnitt [3.3.6](#page-10-1) [Suchen.](#page-10-1)

Person suchen

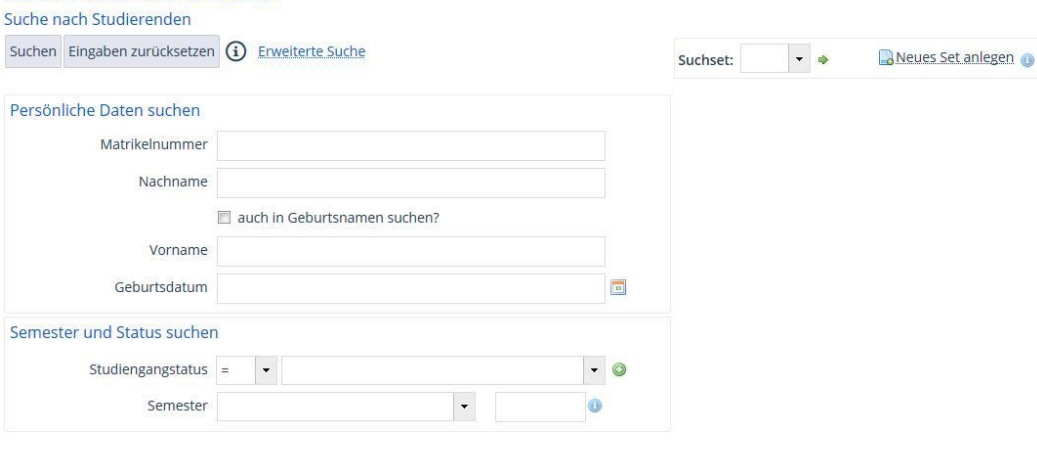

<span id="page-18-3"></span>**Screenshot 20: Weg zur Übersichtsansicht II**

Sie erhalten eine Liste mit den Suchtreffern, vgl. [Screenshot 21.](#page-19-1)

Person aus Trefferliste wählen

Alle Funktionalitäten rund um die Studierendendaten

| Studierendendaten bearbeiten<br>Suche nach Studierenden<br>$\triangle$<br>Auftrag ausführen<br>Neue Suche Suche ändern<br>$\boxtimes$<br>$\star$ |             |                                           |            |                                  |  |                                                                                                    |                                                     |              |                                                          |   |
|----------------------------------------------------------------------------------------------------|-------------|-------------------------------------------|------------|----------------------------------|--|----------------------------------------------------------------------------------------------------|-----------------------------------------------------|--------------|----------------------------------------------------------|---|
| Suchbegriff/e: Geburtsdatum: 27.04.1995,27.04.1996,27.04.1997                                                                                    |             |                                           |            |                                  |  |                                                                                                    |                                                     |              |                                                          |   |
| Filter anzeigen @Tabelle anpassen<br>Studierende                                                                                                 |             |                                           |            |                                  |  |                                                                                                    |                                                     |              |                                                          |   |
| <b>Aktionen Name</b>                                                                                                    |             | Matrikelnummer Geburtsdatum Zeitabschnitt |            |                                  |  | Jahr Fach                                                                                                    | <b>Abschluss</b>                                    |              | Studiengangstatus Staatsangehörigkeit Aktionen<br>(Land) |   |
| $\overline{\mathscr{O}}$                                                                                                    |             | <b>Service</b> Products                   | 27.04.1995 | Sommersemester 2016 Life Science |  |                                                                                                    | <b>Bachelor</b>                                     | R            | Deutschland                                              |   |
| Ø                                                                                                    |             | <b>START COM</b>                          | 27.04.1995 | Sommersemester 2016 Politik- und |  | Verwaltungswissenschaft                                                                                                    | Bachelor                                            | $\mathsf{R}$ | Deutschland                                              | D |
| Ø                                                                                                    | an a        | <b>STATISTICS</b>                         | 27.04.1995 |                                  |  | Sommersemester 2016 Bildungswissenschaften,<br>Deutsch, Geschichte, LA<br>Gymn. Deutsch H (PO)<br>2009), LA Gymn. Englisch<br>D (PO 2009), LA Gymn.<br>Geschichte H (PO 2009) | Bachelor of R<br>Education.<br>Lehramt<br>Gymnasium |              | Deutschland                                              | I |
|                                                                                                    | <b>COLE</b> | a Tele                                    | 27.04.1995 | Sommersemester 2016 1.jur.Prü.   |  | Rechtswissenschaft H<br>(2003/USP), 1.jur.Prü.<br>Rechtswissenschaft H<br>(2007/ZP)                                                                                           | $1.$ jur.<br>(Staats-)<br>Prüfung                   | $\mathsf{R}$ | Deutschland                                              | B |
|                                                                                                    |             |                                           | 27.04.1996 | Wintersemester                   |  | 2016 Information Engineering                                                                                                    | Bachelor                                            | Ε            | Deutschland                                              |   |

<span id="page-19-1"></span>**Screenshot 21: Trefferliste bei der Studierendendaten-Suche**

豫 Klicken Sie auf die **Stift**-Schaltfläche in der Spalte **Aktionen**, um einen Studierenden auszuwählen.

Anschließend öffnet sich die im [Screenshot 22](#page-19-2) abgebildete Ansicht in der Registerkarte **Übersicht**, in der Sie alle relevanten Funktionen rund um den Studierenden im Blick haben.

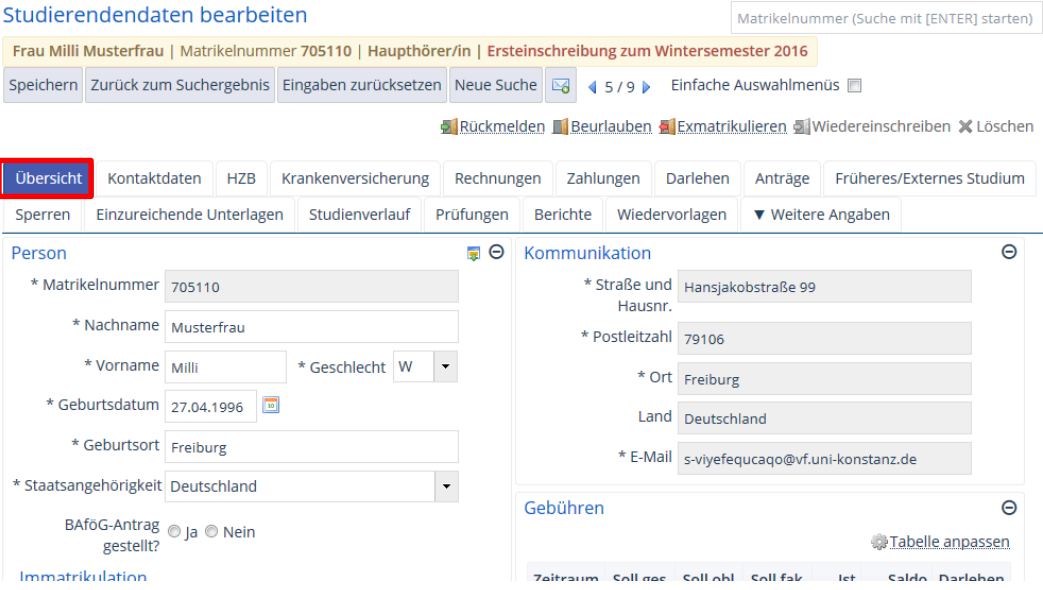

<span id="page-19-2"></span>**Screenshot 22: Programm Studierendendaten bearbeiten – Die Übersichtsansicht**

# <span id="page-19-0"></span>**3.3.8.2 Funktionalitäten der Übersichtsansicht**

In der Übersichtsansicht, dem Programm **Studierendendaten bearbeiten**, haben Sie auf viele nützliche Funktionalitäten direkten Zugriff. Auf den Registerkarten sehen Sie die einzelnen Themenbereiche, vgl. Screenshot 25. Durch Klick darauf öffnen sich die Eingabemasken mit den jeweils relevanten Feldern.

Viele Funktionen auf verschiedenen Registerkarten

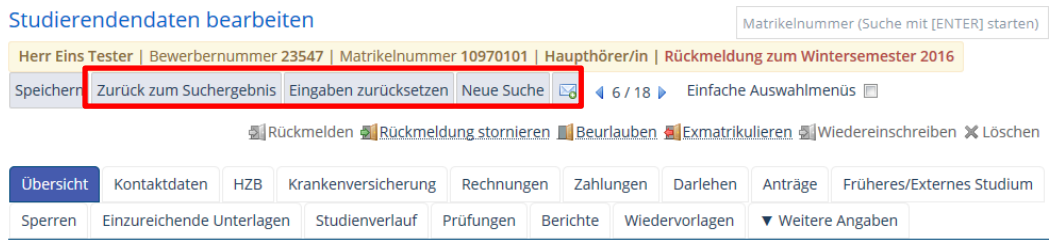

# **Screenshot 23: Funktionalitäten der Übersichtsansicht**

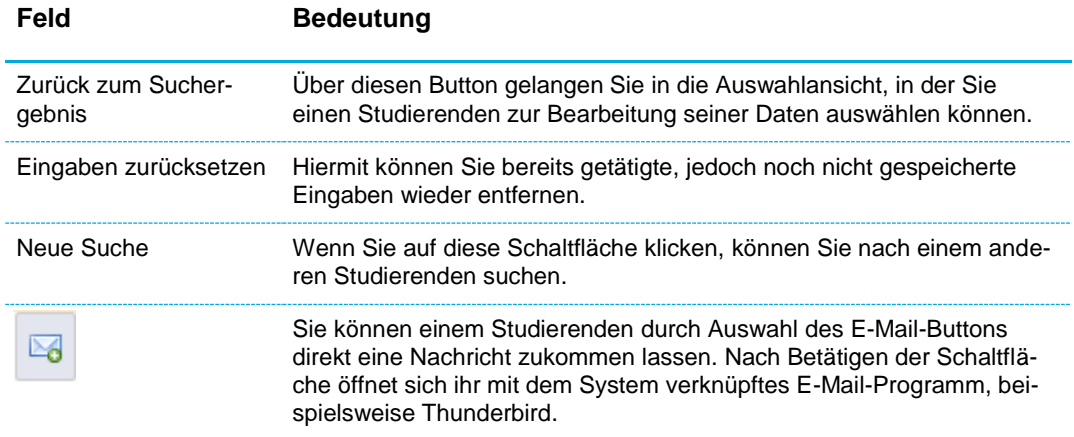

#### <span id="page-20-0"></span>**3.3.8.3 Anpassen der Übersichtsansicht**

# 1. Suchergebnistabelle anpassen

Die im [Screenshot 24](#page-20-1) dargestellte Tabelle, welche die Trefferliste bei der Studierendendaten-Suche auflistet, können Sie durch Klick auf die Schaltfläche **Tabelle anpassen** nach Ihren Wünschen gestalten.

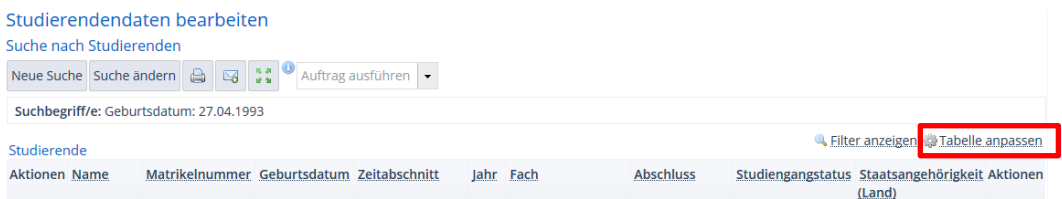

#### <span id="page-20-1"></span>**Screenshot 24: Tabelle anpassen I**

Gehen Sie dabei folgendermaßen vor:

- 籘 Klicken Sie in der Rubrik **Spaltenauswahl** die gewünschten Spalten an, die in der Tabelle angezeigt werden sollen.
- Ein Haken im Feld **Blätter-Funktion über der Tabelle anzeigen** in der Rubrik 繱 **Tabellennavigation** ist gerade bei langen Tabellen sehr praktisch, weil die Suchergebnisanzahl so auch oberhalb der Tabelle angezeigt wird.
- Klicken Sie auf **Speichern**, wird die Tabellenansicht angepasst, siehe [Screenshot](#page-21-0)  繱 [25.](#page-21-0)

Felder in der Trefferliste anpassen

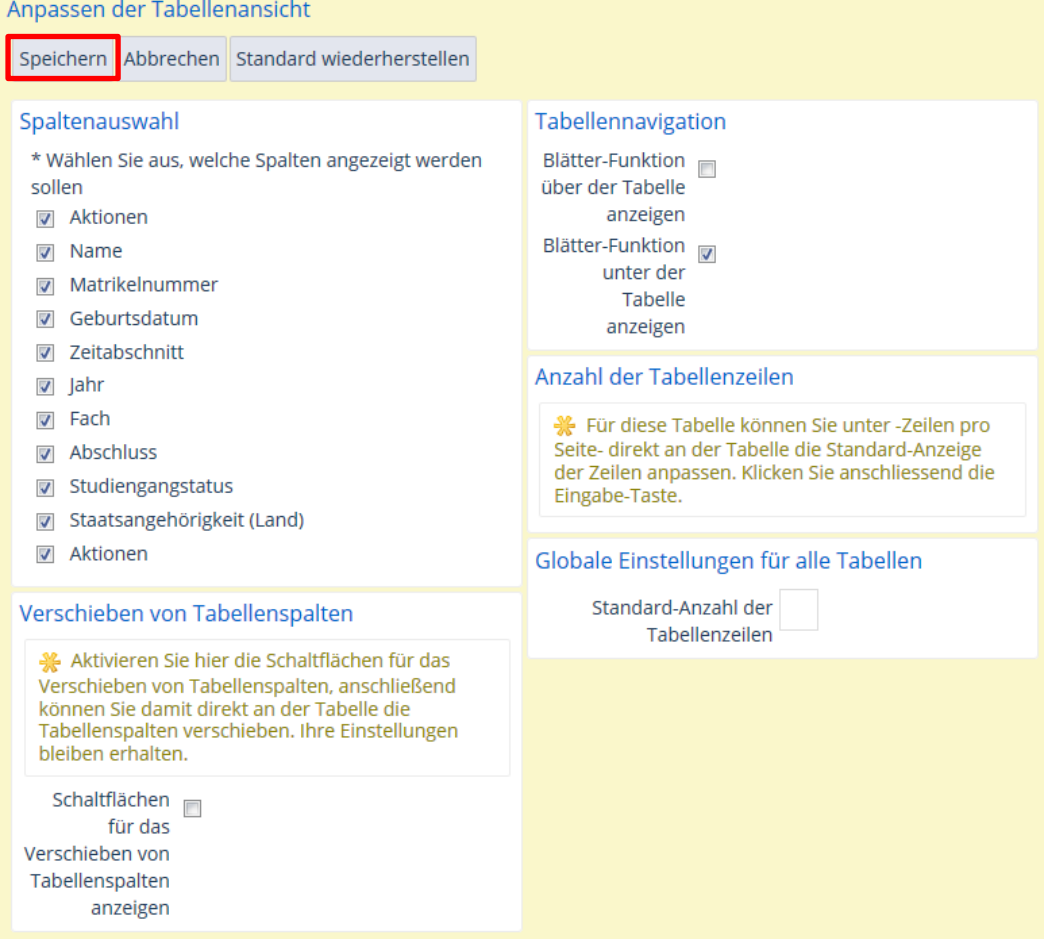

<span id="page-21-0"></span>**Screenshot 25: Tabelle anpassen II**

# 2. Erweiterte Übersichtsansicht anzeigen lassen

Über die Schaltfläche **Erweiterte Suche** können Sie die Übersichtsansicht erweitern, so dass zusätzliche Eingabefelder bzw. Suchkriterien erscheinen. Weitere Informationen dazu finden Sie im Abschnitt [3.3.6.2](#page-13-0) [Erweiterte Suche.](#page-13-0)

# <span id="page-22-0"></span>**3.4 Wiederkehrende Funktionalitäten**

# <span id="page-22-1"></span>**3.4.1 Sperren**

## <span id="page-22-2"></span>**3.4.1.1 Sperren setzen und entfernen**

Sind bei einem Studierenden Sperren gesetzt, wird dies beim Aufrufen der Übersichtsansicht durch die in [Screenshot 26](#page-22-3) dargestellte Pop-Up-Meldung angezeigt:

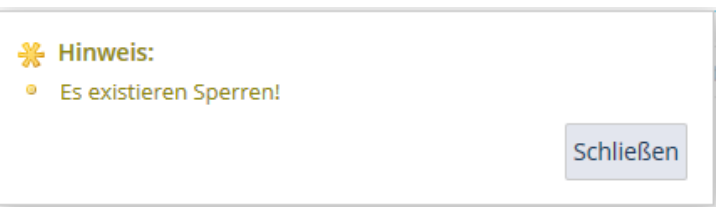

#### <span id="page-22-3"></span>**Screenshot 26: Hinweis auf Sperren**

Im Navigationsbereich wird durch das Symbol mit einer Hand permanent angezeigt, dass Sperren bzw. Wiedervorlagen existieren, vgl. [Screenshot 27.](#page-22-4)

STU-Standard-Manager/-in Universität Konstanz

#### <span id="page-22-4"></span>**Screenshot 27: Hinweis auf Sperren / Wiedervorlagen**

Sperren setzen können Sie im Reiter **Sperren**, vgl. [Screenshot 28.](#page-22-5)

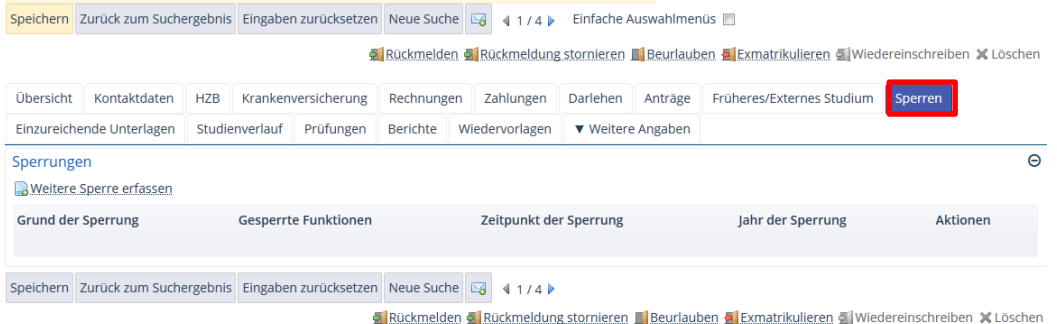

#### <span id="page-22-5"></span>**Screenshot 28: Sperren aufrufen**

Hier werden Ihnen die bereits existierenden **Sperren** angezeigt. Sie können an dieser Stelle zusätzlich eine weitere Sperre erfassen. Gehen Sie dabei folgendermaßen vor:

- Klicken Sie auf die Schaltfläche **Weitere Sperre erfassen**. 鬻
- Geben Sie zum Erfassen einer neuen Sperre einen **Grund der Sperrung** sowie 繱 den **Zeitpunkt der Sperrung** (= Semester) und das **Jahr** an, vgl. [Screenshot 29.](#page-23-3)
- Klicken Sie auf die Schaltfläche mit dem roten Kreuz in der Spalte **Aktionen**, um bestehende Sperren wieder zu entfernen.

Sperren erfassen

**Hinweis auf Sperren** 

| Sperrungen                                                                                                    |                                      |                                                   |                                                                                                    | $\Theta$           |
|----------------------------------------------------------------------------------------------------|--------------------------------------|---------------------------------------------------|----------------------------------------------------------------------------------------------------|--------------------|
| <b>Neitere Sperre erfassen</b>                                                                                                    |                                      |                                                   |                                                                                                    |                    |
| <b>Grund der Sperrung</b>                                                                                                    | <b>Gesperrte Funktionen</b>          | Zeitpunkt der Sperrung                            | Jahr der Sperrung                                                                                                    | <b>Aktionen</b>    |
| KV-Beitrag nicht bezahlt!                                                                                                    | <b>RUE</b>                           | $\star$<br>Wintersemester<br>$\blacktriangledown$ | $\star$<br>2016<br><b>C</b>                                                                                                |                    |
| $\pm$<br>$\cdot$<br>nicht fristger. abgel. OP Fach 2<br>nicht fristger. abgel. OP Fach 3<br>Speichern Zur nicht fristger. abgel. ZP Fach 1<br>nicht fristger, abgel. ZP Fach 2<br>nicht fristger, abgel. ZP Fach 3<br>ohne Zeugnis keine RM!<br>Orientierungsprakt. Fehlt<br>Problemfall Köhler<br>Promotion/RM ausgeschl. | $\mathbf{x}$<br>ücksetzen Neue Suche | $\overline{\phantom{a}}$<br>45/21                 | $\overrightarrow{a}$<br>Aückmelden A Rückmeldung stornieren II Beurlauben A Exmatrikulieren A Wiedereinschreiben X Löschen | $\blacksquare$     |
| RM ausgeschlossen<br>Sprachprüfung fehlt noch!<br>überschr, d. FS-Grenze<br>Infor Wy, nicht erfüllt<br><i><b>Ipressum</b></i>                                                                                                    | - vated by node in cluster           | <b>HISinOne ist</b><br>ein Produkt<br>der HIS eG  |                                                                                                    | Deutsch<br>$\cdot$ |

<span id="page-23-3"></span>**Screenshot 29: Sperre erfassen**

## <span id="page-23-0"></span>**3.4.1.2 Sperren aus der Sicht von Studierenden**

Studierende können eine hinterlegte Sperre beim nächsten Einloggen in ZEuS unter dem Menüpunkt **Mein Studium Studienservice** einsehen, vgl. [Screenshot 30.](#page-23-4)

Sperren im ZEuS

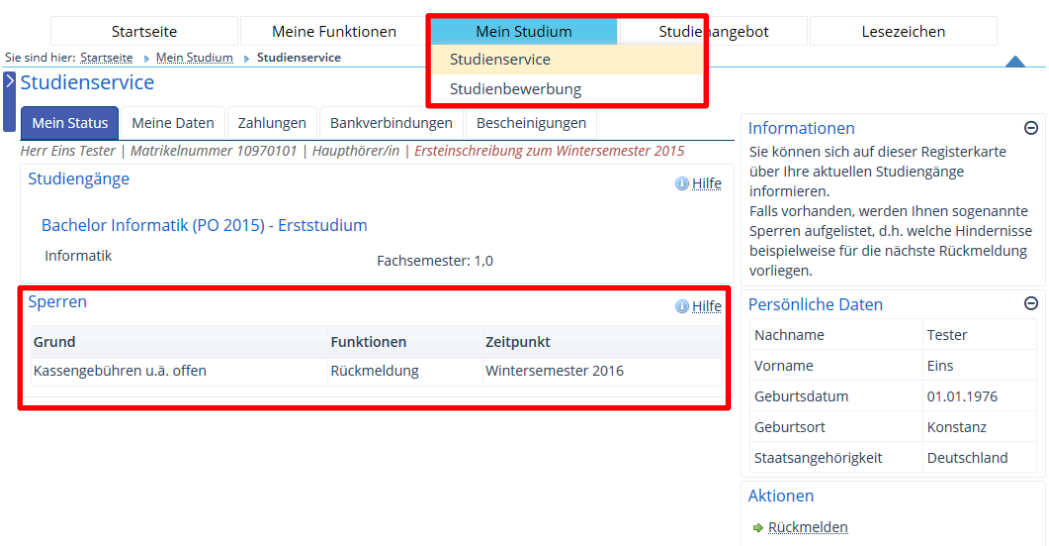

<span id="page-23-4"></span>**Screenshot 30: Sperren in ZEuS aus Studierendensicht aufrufen**

# <span id="page-23-1"></span>**3.4.2 Wiedervorlagen**

## <span id="page-23-2"></span>**3.4.2.1 Verwendung von Wiedervorlagen**

Wiedervorlagen werden intern gesetzt, wenn Studierende noch Nachweise vorlegen müssen oder als Erinnerungen für Sachbearbeiter.

**Beispiel**: Hat ein Studierender die Regelstudienzeit signifikant überschritten, muss er mit einem Vertreter seines Fachbereichs einen Studienabschlussplan für das anvisierte Ende seines Studiums erstellen und im SSZ vorlegen. Zur Erinnerung sollte eine Wiedervorlage im System angelegt werden. Hat der Studierende den Plan vorgelegt, kann der Sachbearbeiter des SSZ die Wiedervorlage entfernen.

**Hinweis**: Im Gegensatz zu Sperren sehen Studierende in ZEuS die Wiedervorlagen nicht.

Falls bereits Wiedervorlagen existieren, wird Ihnen dies beim Aufrufen eines Studierenden durch folgende Meldung angezeigt.

Verwendung von Wiedervorlagen

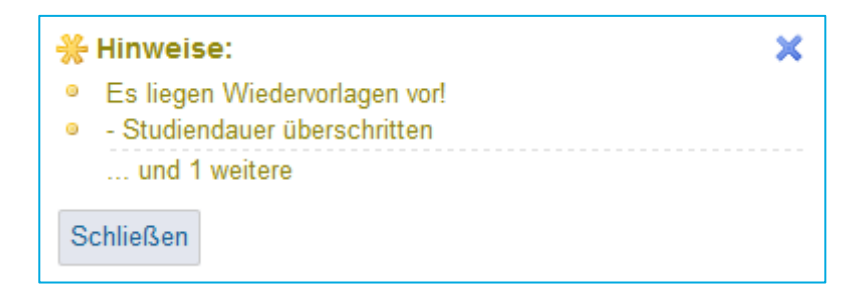

## <span id="page-24-0"></span>**3.4.2.2 Darstellung von Wiedervorlagen**

Empfänger einer Wiedervorlage werden über zwei Wege an eine solche erinnert.

# 1. Symbol in der Allgemeinen Navigation

Liegen für Sie als STU-Benutzer Wiedervorlagen für einen bestimmten Studierenden vor, d.h. Sie sind als Empfänger einer Wiedervorlage hinterlegt, ist in der Allgemeinen Navigation (vgl. Abschnitt 1.2.1 Allgemeine Navigation) folgendes Symbol eingeblendet:

**16.** Mit Klick auf die Schaltfläche öffnet sich eine Liste mit allen für Sie relevanten Wiedervorlagen, vgl. [Screenshot 31.](#page-24-1)

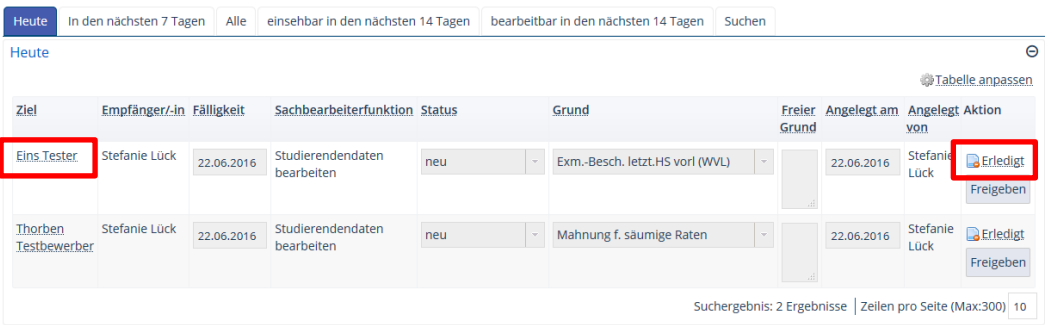

#### <span id="page-24-1"></span>**Screenshot 31: Übersicht der bestehenden Wiedervorlagen**

Die Wiedervorlagen sind nach Fälligkeit in einzelnen Registern aufgeführt. An dieser Stelle haben Sie folgende Bearbeitungsmöglichkeiten:

- Klicken Sie auf die Schaltfläche in der Spalte Aktion, um die Wiedervorlage gleich 繱 hier zu entfernen, falls die Bedingungen bereits erfüllt sind.
- Um die Wiedervorlage zu öffnen und in den Studierendendaten zu bearbeiten, 繱 klicken Sie auf den Namen des Studierenden in der Spalte Ziel.

#### 2. Hinweis auf der Startseite

Auch auf der **Startseite**, die sich gleich nach dem Einloggen in HISinOne öffnet, sehen Sie für Sie relevante Wiedervorlage, vgl. [Screenshot 32.](#page-25-1)

Hinweis auf Wiedervorlagen

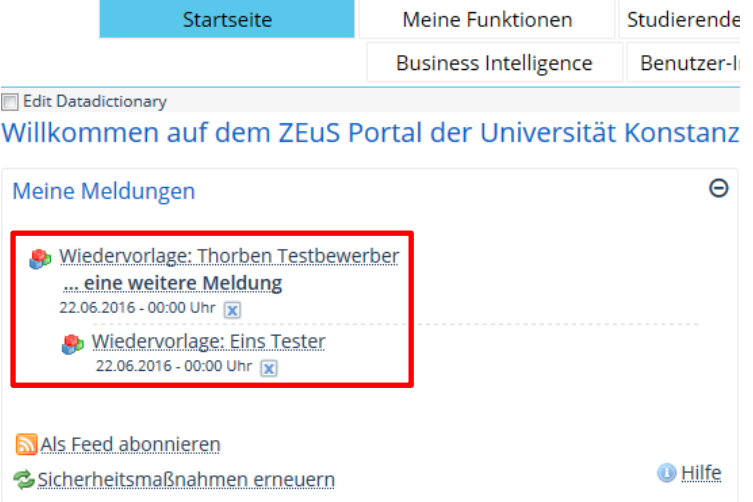

#### <span id="page-25-1"></span>**Screenshot 32: Erinnerung an Wiedervorlagen auf der Startseite**

Klicken Sie auf die Meldung, um direkt in die Studierendendaten zu gelangen, wo 躜 Sie die Wiedervorlage bearbeiten können.

# <span id="page-25-0"></span>**3.4.2.3 Wiedervorlagen einrichten und löschen**

Gehen Sie wie nachfolgend beschrieben vor, um bei einem Studierenden eine Wiedervorlage einzurichten bzw. zu entfernen:

- 繱 Öffnen Sie hierzu die Studierendendaten über den Menüpunkt **Studierendenmanagement Studierende Studierendendaten bearbeiten**. Weitere Informationen dazu finden Sie im Abschnitt [3.3.8](#page-18-0) [Die Übersichtsansicht: Das Programm](#page-18-0)  [Studierendendaten bearbeiten.](#page-18-0)
- Rufen Sie den Studierenden auf, indem Sie den Namen, die Matrikelnummer o.ä. 鑁 eingeben. Weitere Erläuterungen zur Bedienung der Suchmaske mit einfacher und erweiterter Suche und weiteren Möglichkeiten zur Sucheinschränkung finden Sie in Abschnitt [3.3.6](#page-10-1) [Suchen.](#page-10-1)
- Wechseln Sie in den Reiter **Wiedervorlagen**. 鑗
- Klicken Sie auf die Schaltfläche **Neue Wiedervorlage**, um zur Oberfläche zu ge-繱 langen, die in [Screenshot 33](#page-25-2) dargestellt ist.

| Übersicht                   | Kontaktdaten                                | <b>HZB</b> | Krankenversicherung                    |            | Rechnungen      |  | Zahlungen        | Darlehen | Anträge           |  | Früheres/Externes Studium                      | Sperren     |                                 |  |
|-----------------------------|---------------------------------------------|------------|----------------------------------------|------------|-----------------|--|------------------|----------|-------------------|--|------------------------------------------------|-------------|---------------------------------|--|
|                             | Einzureichende Unterlagen<br>Studienverlauf |            |                                        | Prüfungen  | <b>Berichte</b> |  | Wiedervorlagen * |          | ▼ Weitere Angaben |  |                                                |             |                                 |  |
| <b>A</b> Neue Wiedervorlage |                                             |            |                                        |            |                 |  |                  |          |                   |  |                                                |             | <b><i>Stabelle anpassen</i></b> |  |
| Empfänger/-in               |                                             |            | <b>Fälligkeit</b>                      |            | * Status        |  | * Grund          |          |                   |  | <b>Freier Grund</b>                            | Angelegt am | <b>Angelegt Aktion</b><br>von   |  |
| Stefanie Lück               |                                             |            | 01.10.2016<br>$\overline{\phantom{a}}$ | $\sqrt{2}$ | neu             |  | Vorlage          |          |                   |  | Orginaldokument<br>vorlegen<br>$\overline{11}$ | 21.06.2016  | Stefanie X<br>Lück              |  |

<span id="page-25-2"></span>**Screenshot 33: Wiedervorlagen setzen und bearbeiten**

Neue Wiedervorlage erstellen

Füllen Sie die Felder wie folgt aus:

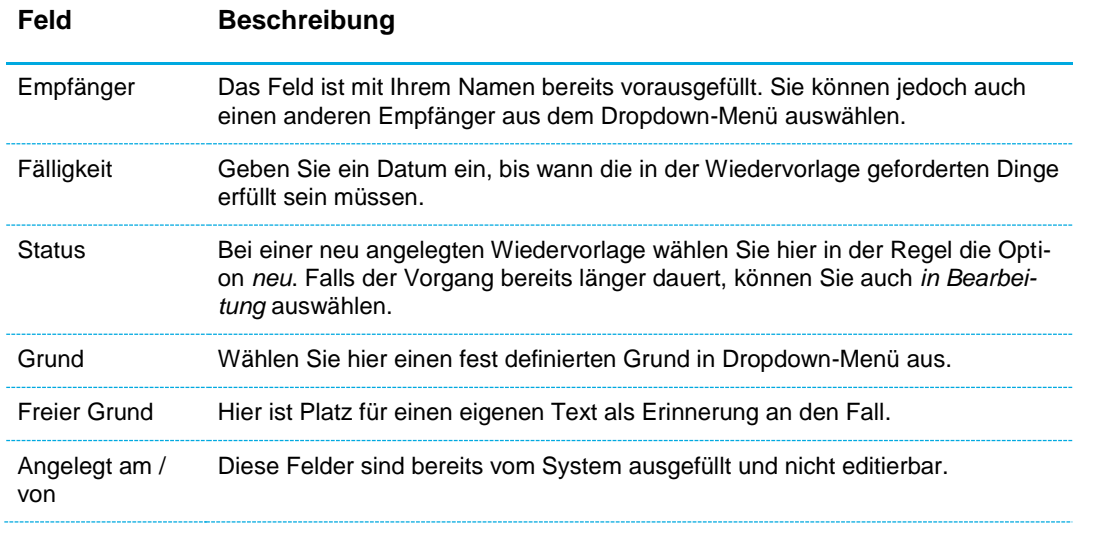

Eine Wiedervorlage löschen Sie, indem Sie in der Spalte Aktionen auf die X-Schaltfläche klicken.

Wiedervorlage löschen

豫 Schließen Sie die Bearbeitung mit Klick auf die Schaltfläche **Speichern** ab.

# <span id="page-27-0"></span>**4 Online-Bewerbung im ZEuS-Portal**

Nachfolgend wird die Selbstregistrierung und Online-Bewerbung in ZEuS aus Sicht von Studienbewerbern erläutert.

# <span id="page-27-1"></span>**4.1 Selbstregistrierung von Studienbewerbern**

Das ZEuS-Portal kann unter folgender Adresse aufgerufen werden:

*<https://zeus.uni-konstanz.de/>*

Es öffnet sich der in [Screenshot 34](#page-27-2) dargestellte Bildschirm, der zwei Registerkarten enthält:

# **ZEuS Portal** und **Infos zur Bewerbung**.

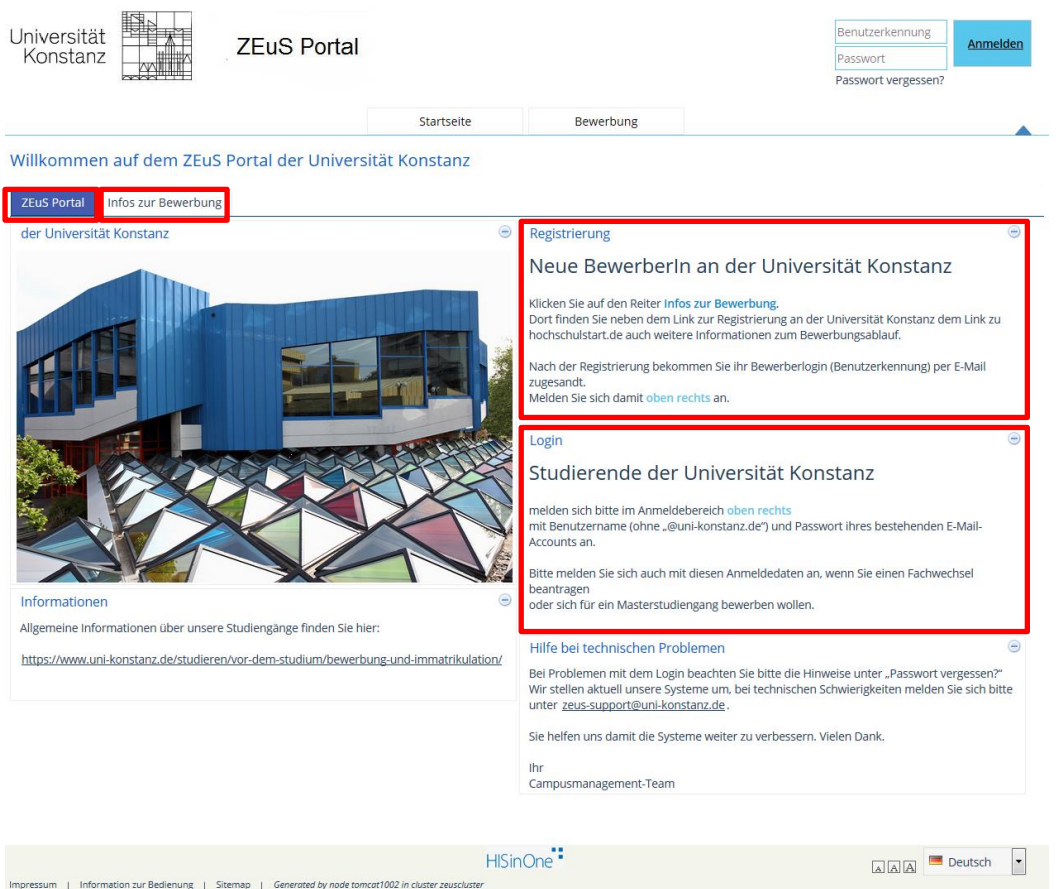

#### <span id="page-27-2"></span>**Screenshot 34: Startbildschirm ZEuS-Portal**

- Informationen für neue Bewerber sind in der Rubrik **Registrierung** zu finden. Sie 灣 werden auf die Registerkarte **Infos zur Bewerbung** verwiesen, wo sie sich registrieren und die Online-Bewerbung durchlaufen müssen.
- Informationen für bereits registrierte Bewerber und eingeschriebene Studierende 纞 sind in der Rubrik **Login** aufgeführt.

#### Mit dem Betätigen des Buttons

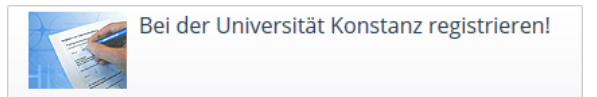

Registrierung starten

Aufruf des Portals

auf der Registerkarte **Infos zur Bewerbung** startet der Registrierungsvorgang für Studiengänge, für die keine Anmeldung bei Hochschulstart (Psychologie und Rechtswissenschaft) notwendig ist.

Für eine Bewerbung auf zulassungsbeschränkte Studiengänge, die über Hochschulstart zentral vergeben werden, ist es möglich, durch Eingabe der **Bewerber-ID (BID)** und der **Bewerber-Autorisierungsnummer (BAN)** die bereits bei Hochschulstart hinterlegten Daten zu übernehmen und den Bewerbungsvorgang abzukürzen.

In [Screenshot 35](#page-28-0) sehen Sie einen Auszug der Felder, die von Studienbewerbern im Zuge der Selbstregistrierung ausgefüllt werden müssen.

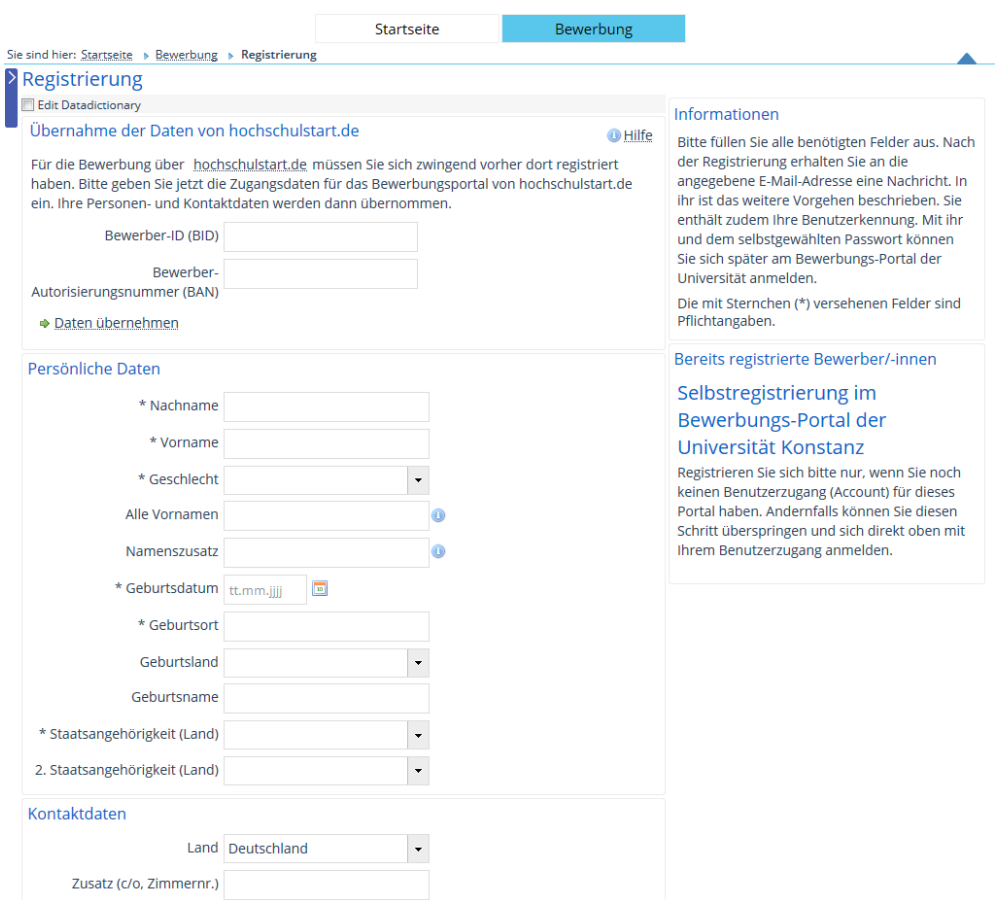

## <span id="page-28-0"></span>**Screenshot 35: Selbstregistrierung von Studienbewerbern I**

Nachdem der Bewerber alle Felder vollständig ausgefüllt hat, wird ihm angezeigt, dass die Registrierung erfolgreich war. Er erhält eine E-Mail an die von ihm hinterlegte E-Mail-Adresse, um die E-Mail-Adresse mittels Freischaltcode zu verifizieren, siehe [Screenshot 36.](#page-28-1)

#### Registrierung

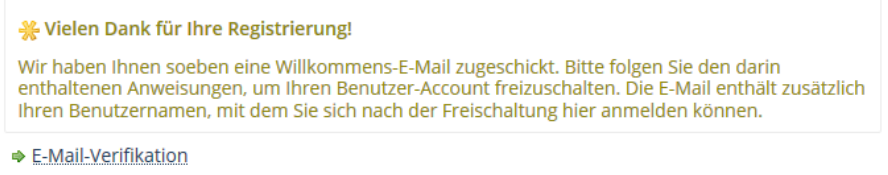

#### <span id="page-28-1"></span>**Screenshot 36: Selbstregistrierung von Studienbewerbern II**

Anschließend kann sich der Bewerber mit dem zugeteilten Benutzernamen und dem selbst gewählten Passwort einloggen.

E-Mail-Verifikation

Daten von hochschulstart.de

# <span id="page-29-0"></span>**4.2 Onlinebewerbung von Studienbewerbern**

# <span id="page-29-1"></span>**4.2.1 Bewerbungsstart**

Nach dem Einloggen in ZEuS kann der Bewerber mit Klick auf die Schaltfläche **Bewerbung starten** in der Rubrik **Meine Bewerbung** den Bewerbungsvorgang anstoßen, siehe [Screenshot 37.](#page-29-2)

Neue Bewerbung beginnen

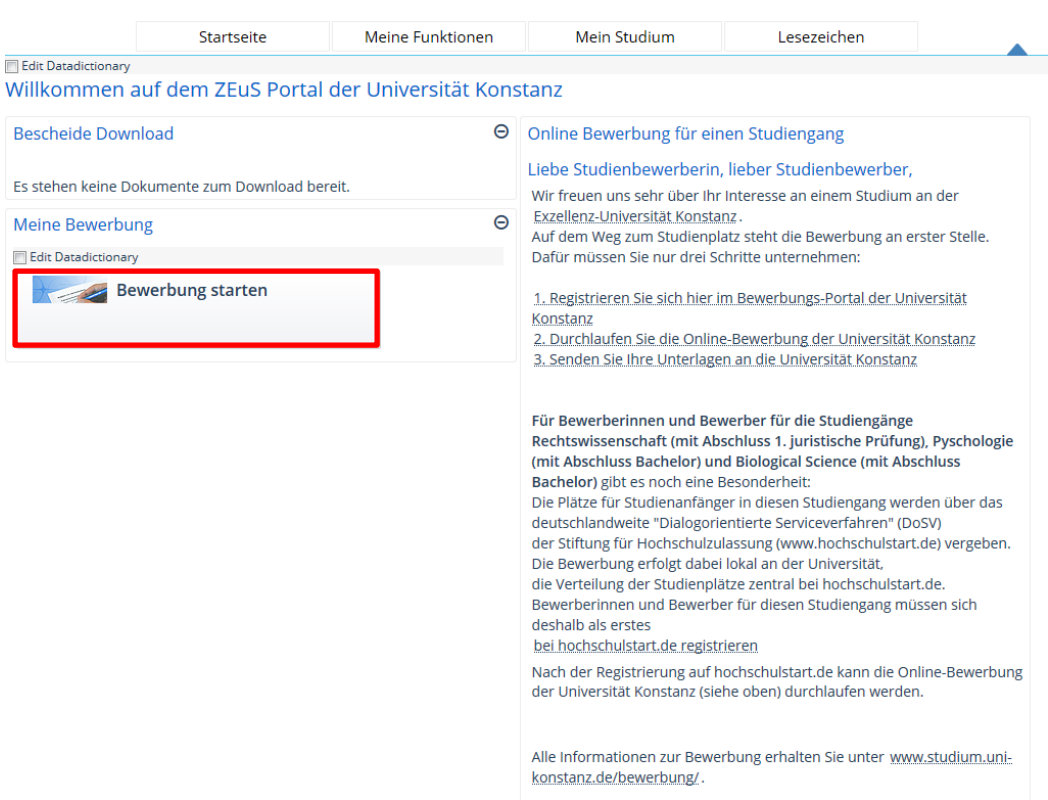

# <span id="page-29-2"></span>**Screenshot 37: Bewerbung für ein Studium starten**

Mit dem Button **Antrag hinzufügen** kann der Bewerber eine Bewerbung um einen Studienplatz in einem konkreten Fach beginnen, siehe [Screenshot 38.](#page-29-3)

Neuen Bewerbungsantrag beginnen

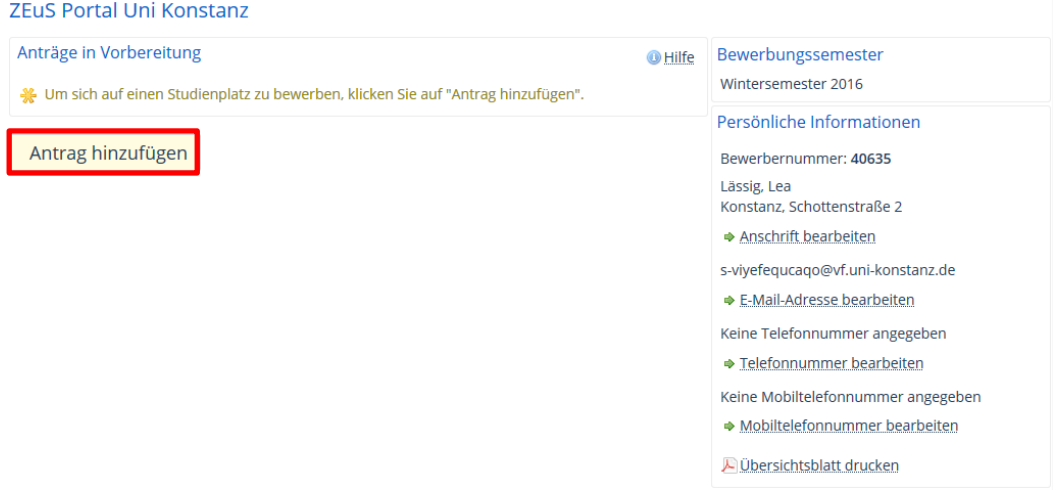

<span id="page-29-3"></span>**Screenshot 38: Einen neuen Bewerbungsantrag hinzufügen**

## <span id="page-30-0"></span>**4.2.2 Studienabschluss und Fachwahl**

In der nächsten Eingabemaske kann der Bewerber den **Gewünschten Abschluss** des Studiums, sowie **Studienfach** und **Fachsemester** auswählen, vgl. [Screenshot 39.](#page-30-2) Im Feld **Zulassungstyp** wird angezeigt, in welcher Form die Zulassung für das Studienfach, für das er sich bewirbt, abläuft.

Abschluss, Fach, Fachsemester

#### ZEuS Portal Uni Konstanz

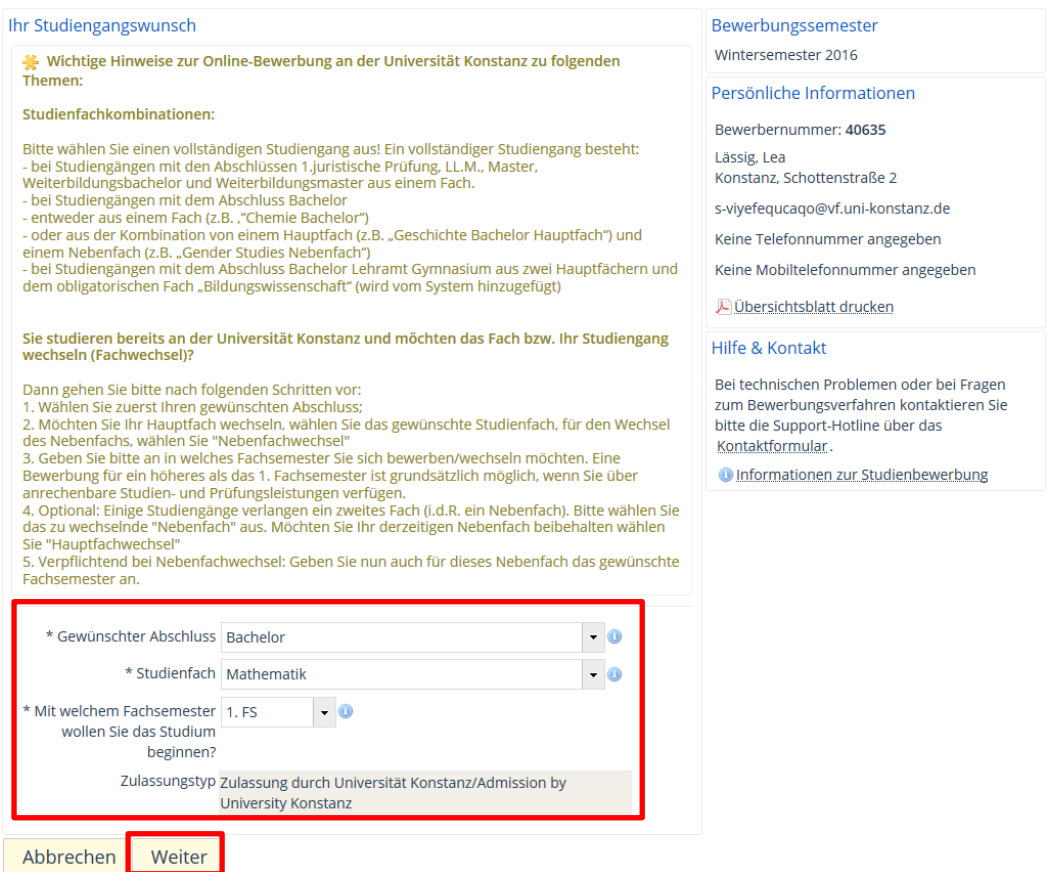

#### <span id="page-30-2"></span>**Screenshot 39: Bewerbungsangaben zum Studiengangwunsch**

Durch Klick auf die Schaltfläche **Weiter** gelangt er zur nächsten Maske.

# <span id="page-30-1"></span>**4.2.3 Bevorzugte Zulassung**

In der sich öffnenden Eingabemaske kann der Bewerber wählen, ob er eine **Berücksichtigung als Spitzensportler** oder wegen **Ausübung eines öffentlichen Amtes** haben möchte und ob er einen **Härtefallantrag** oder einen **Antrag auf bevorzugte Zulassung** stellen will, siehe [Screenshot 40.](#page-31-1)

Härtefall, Amt, Spitzensportler,

#### **ZEuS Portal Uni Konstanz**

| Berücksichtigung als an den Studienort Konstanz gebundene/r SpitzensportlerIn<br><b>O</b> Hilfe<br>oder InhaberIn eines öffentlichen Wahlamts<br>Stellen Sie einen Antrag auf Berücksichtigung einer besonderen Bindung an den Studienort Konstanz                                                                                                    | Bewerbungssemester<br>Wintersemester 2016<br>Persönliche Informationen<br>Bewerbernummer: 40635                                                                                             |  |  |  |  |
|----------------------------------------------------------------------------------------------------|----------------------------------------------------------------------------------------------------|--|--|--|--|
| als SpitzensportlerIn oder InhaberIn eines öffentlichen Wahlamts? Bei einer Bewerbung für einen<br>Masterstudiengang müssen hier keine Angaben gemacht werden.                                                                                                    |                                                                                                    |  |  |  |  |
| $\odot$ Ja                                                                                                    |                                                                                                    |  |  |  |  |
| ) Neii                                                                                                    | Lässig, Lea<br>Konstanz, Schottenstraße 2                                                                                                    |  |  |  |  |
| Härtefallantrag<br><b>O</b> Hilfe                                                                                                    | s-viyefequcaqo@vf.uni-konstanz.de                                                                                                    |  |  |  |  |
| Stellen Sie einen Härtefallantrag? Markieren Sie hier bitte die Studiengänge, für die Sie einen                                                                                                    | Keine Telefonnummer angegeben                                                                                                    |  |  |  |  |
| Härtefallantrag stellen möchten:                                                                                                    | Keine Mobiltelefonnummer angegeben                                                                                                    |  |  |  |  |
| <b>Bachelor Mathematik</b>                                                                                                    | Ubersichtsblatt drucken                                                                                                    |  |  |  |  |
| Antrag auf bevorzugte Zulassung<br><b>O</b> Hilfe                                                                                                    | Hilfe & Kontakt                                                                                                    |  |  |  |  |
| Sind Sie zu Beginn oder während des Dienstes für einen beantragten Studiengang zugelassen<br>worden? Bei einer Bewerbung für einen Masterstudiengang müssen hier keine Angaben gemacht<br>werden bzw. beantworten Sie bitte die Fragen jeweils mit nein. Markieren Sie hier bitte die<br>Studiengänge, für die Sie einen Antrag auf bevorzugte Zulassung stellen möchten: | Bei technischen Problemen oder bei Fragen zum<br>Bewerbungsverfahren kontaktieren Sie bitte die<br>Support-Hotline über das Kontaktformular.<br><b>O</b> Informationen zur Studienbewerbung |  |  |  |  |
| <b>Bachelor Mathematik</b>                                                                                                    |                                                                                                    |  |  |  |  |
| Zurück zur Übersicht<br>Weiter                                                                                                    |                                                                                                    |  |  |  |  |

<span id="page-31-1"></span>**Screenshot 40: Bewerbungsangaben zur bevorzugten Zulassung zum Studium**

Nach Betätigen des Buttons **Weiter** gelangt der Bewerber in eine weitere Eingabemaske.

# <span id="page-31-0"></span>**4.2.4 Angaben zur HZB**

In der sich anschließenden Eingabemaske muss der Bewerber Angaben zu seiner Hochschulzugangsberechtigung (HZB) machen. Des Weiteren kann er einen Antrag auf Verbesserung der Wartezeit stellen, vgl. [Screenshot 41.](#page-31-2)

Hochschulreife

ZEuS Portal Uni Konstanz

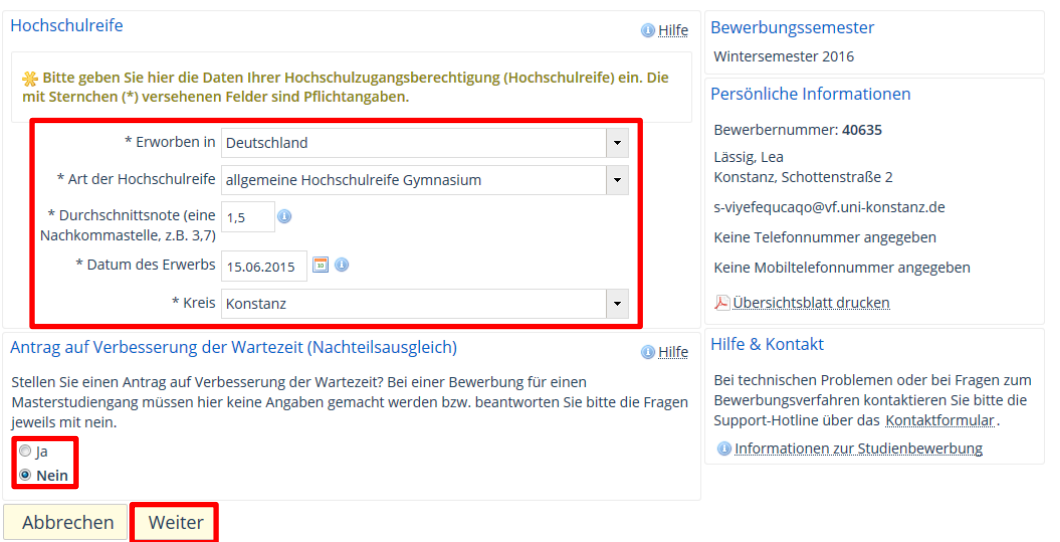

#### <span id="page-31-2"></span>**Screenshot 41: Bewerbungsangaben zur HZB und zur Verbesserung der Wartezeit**

Nach Betätigen des Buttons **Weiter** gelangt der Bewerber zu einer weiteren Eingabemaske.

## <span id="page-32-0"></span>**4.2.5 Studienvergangenheit, Berufsausbildung und geleisteter Dienst**

Der Bewerber wird nun aufgefordert, Angaben zu einer etwaigen **Studienvergangenheit**, einer bereits vorhandenen **Berufsausbildung** und einem **geleisteten Dienst** zu machen, vgl. [Screenshot 42.](#page-32-1) Je nach Antwort unterscheiden sich die auszufüllenden Felder.

früheres Studium, Berufsausbildung, Dienst

## **ZEuS Portal Uni Konstanz**

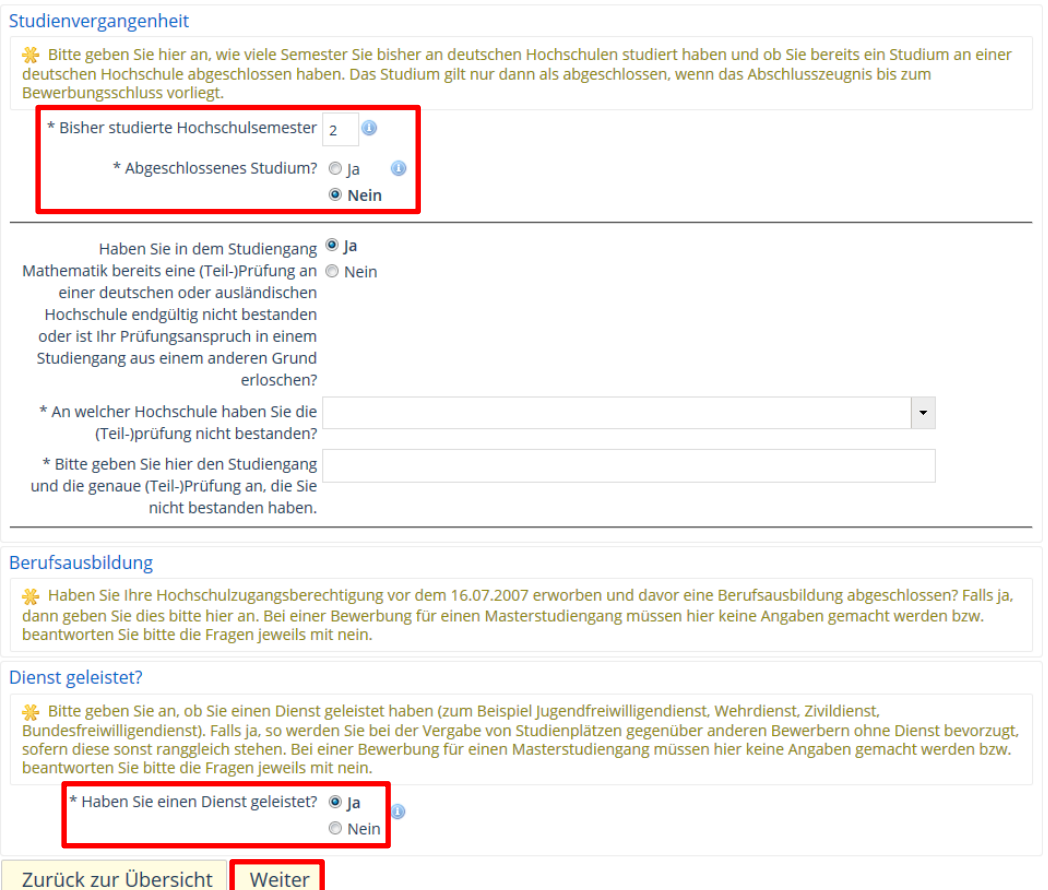

#### <span id="page-32-1"></span>**Screenshot 42: Bewerbungsangaben zu Studienvergangenheit, Beruf, geleistetem Dienst**

Mit Klick auf die Schaltfläche **Weiter** gelangt er zur nächsten Eingabemaske.

# <span id="page-33-0"></span>**4.2.6 Studium mit Kind**

#### Hier werden Fragen zu einem **Studium mit Kind** gestellt, vgl. [Screenshot 43.](#page-33-2)

## Angaben zu Kindern

#### ZEuS Portal Uni Konstanz

ZEuS Portal Uni Konstanz

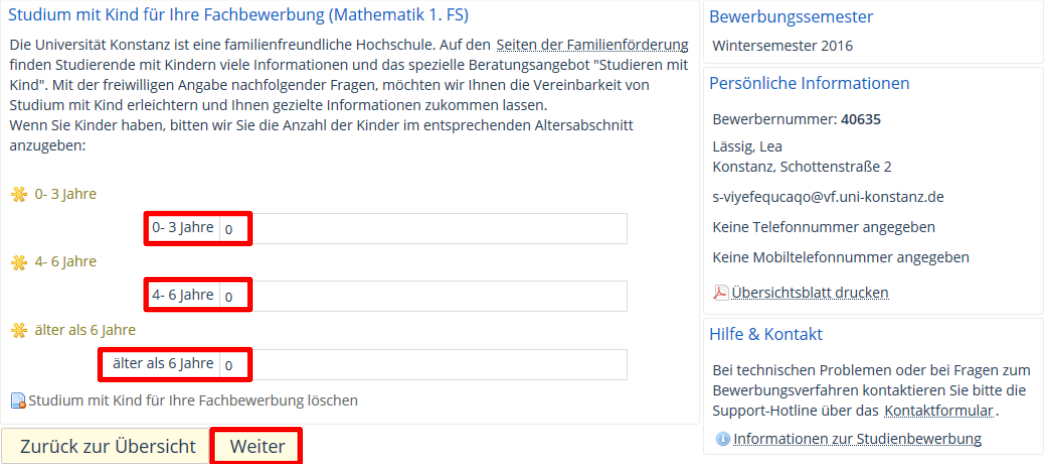

#### <span id="page-33-2"></span>**Screenshot 43: Bewerbungsangaben zum Studium mit Kind**

Über den **Weiter**-Button gelangt er zur nächsten Eingabemaske.

# <span id="page-33-1"></span>**4.2.7 Bestehende Beschäftigungsverhältnis**

Nun wird der Bewerber dazu aufgefordert, Angaben zu einem bestehenden **Beschäftigungsverhältnis** während des Studiums zu machen, vgl. [Screenshot 44.](#page-33-3)

Studieren und dabei Arbeiten

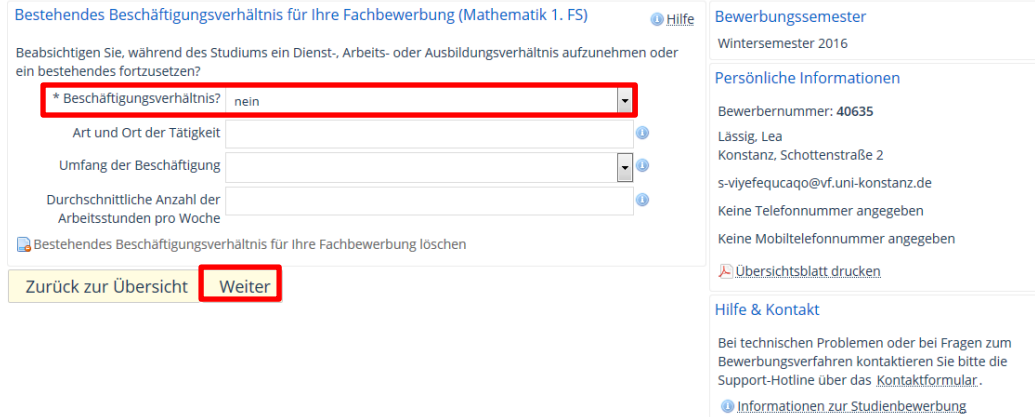

#### <span id="page-33-3"></span>**Screenshot 44: Bewerbungsangaben zu Beschäftigungsverhältnis**

Nach dem Ausfüllen aller Felder gelangt der Bewerber mit Klick auf die Schaltfläche **Weiter** zu den nächsten Angaben, die für die Bewerbung notwendig sind.

## <span id="page-34-0"></span>**4.2.8 Parallelstudium**

Hier muss der Bewerber im Dropdown-Menü **Parallelstudium** auswählen, ob er parallel zum Studium an der Uni Konstanz noch ein weiteres Studium aufnimmt.

Ein weiteres Studium gleichzeitig

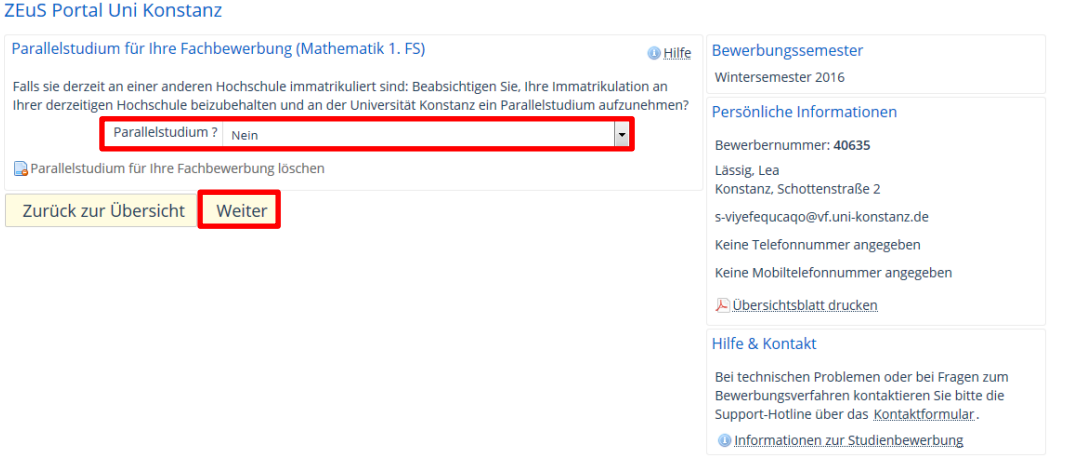

#### **Screenshot 45: Bewerbungsangaben zu einem gewünschten Parallelstudium**

Nach Klick auf die Schaltfläche **Weiter** öffnen sich die nächsten Eingabefelder.

#### <span id="page-34-1"></span>**4.2.9 Bisheriges Studium an der Universität Konstanz**

In der nachfolgenden Eingabemaske muss der Bewerber angeben, ob er bereits an der Universität Konstanz in einem Studiengang eingeschrieben ist und ggf. seine Matrikelnummer eintragen, vgl. [Screenshot 46.](#page-34-3) Dies ist notwendig, um die Daten zu den bestehenden Studierenden-Daten zuzuordnen, falls sich ein interner Bewerber einen neuen Bewerber-Account erstellt hat.

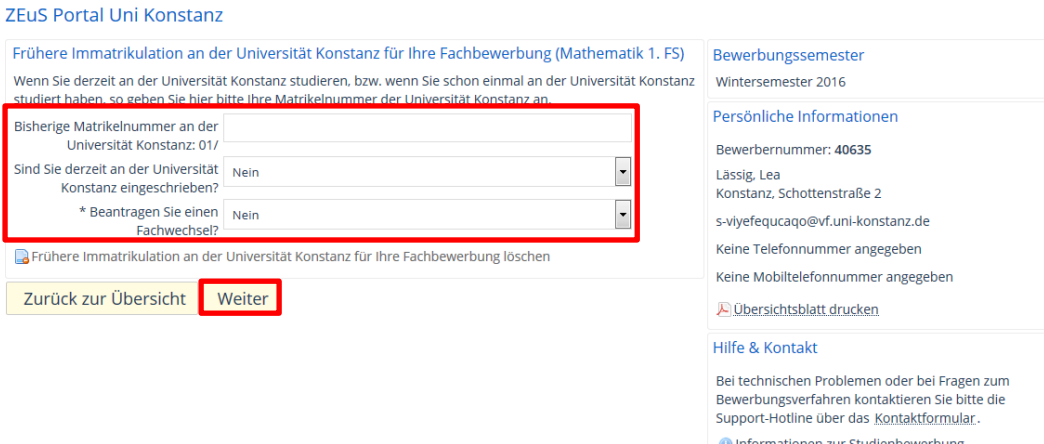

#### <span id="page-34-3"></span>**Screenshot 46: Bewerbungsangaben zur Einschreibung an der UKN und Matrikelnummer**

Nach dem Klick auf die Schaltfläche **Weiter** gelangt der Bewerber zur nächsten Eingabemaske.

#### <span id="page-34-2"></span>**4.2.10 Angaben zum früheren Studium**

Bei Masterstudiengängen muss der Bewerber zusätzlich noch Angaben zum bereits abgeschlossenen Hochschulstudium (Bachelor / Diplom) machen.

#### <span id="page-35-0"></span>**4.2.10.1 Abschlussnote Bachelor**

Zunächst wird die **Abschlussnote** des bereits abgeschlossenen Hochschulstudiums benötigt, vgl. [Screenshot 47.](#page-35-2) Falls das Abschlusszeugnis noch nicht vorliegt, kann auch die vorläufige Durchschnittsnote eingegeben werden.

Bachelor-Note

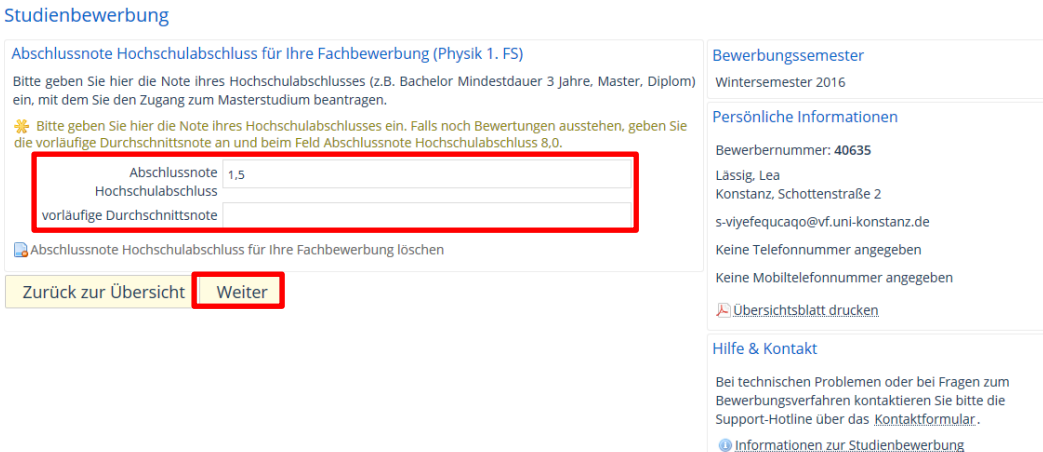

#### <span id="page-35-2"></span>**Screenshot 47: Masterbewerbung – Angabe Abschlussnote Erststudium**

Mit Klick die Schaltfläche **Weiter** gelang der Bewerber zur nächsten Eingabemaske.

## <span id="page-35-1"></span>**4.2.10.2 Hochschule des früheren Studiums**

Weitere Angaben betreffen die **Hochschule** des ersten Studiums, vgl. [Screenshot 48.](#page-35-3)

frühere Hochschule

#### Studienbewerbung

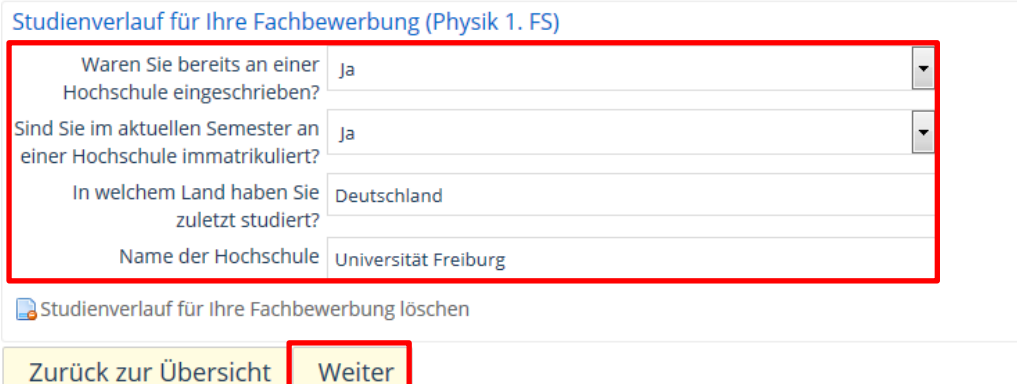

<span id="page-35-3"></span>**Screenshot 48: Angaben zur Hochschule des früheren Studiums**

Mit Klick auf die Schaltfläche **Weiter** folgt die nächste Eingabemaske.
## **4.2.10.3 Studienverlauf des früheren Studiums**

Auch die **Studienfächer** des früheren Studiums muss der Bewerber eingeben, vgl. [Screenshot 49.](#page-36-0)

früherer Abschluss und Fächer

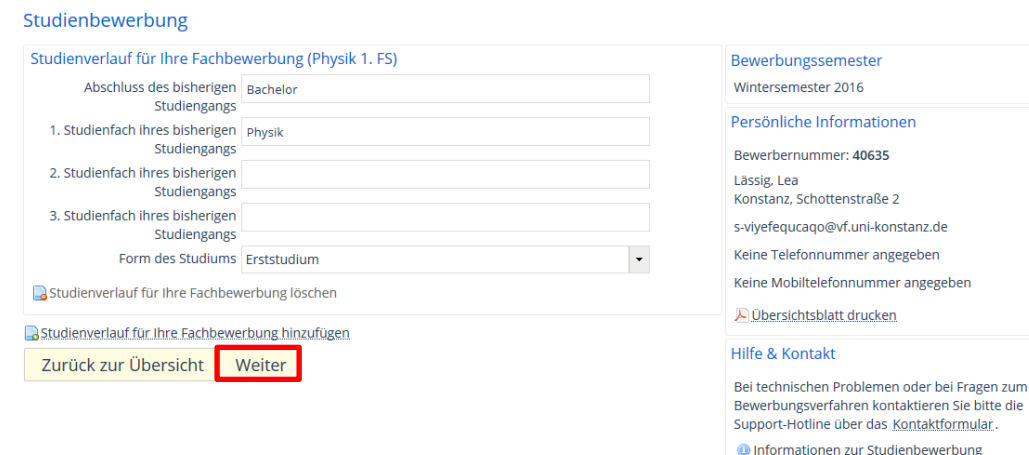

### <span id="page-36-0"></span>**Screenshot 49: Studienverlauf des früheren Studiums**

Mit Klick auf die Schaltfläche **Weiter** bestätigt er die Eingaben, um zur nächsten Maske zu gelangen.

## **4.2.10.4 Ausstehende Prüfungen**

Studienbewerbung

In einer weiteren Eingabemaske werden Angaben zu evtl. noch **ausstehenden Prüfungsleistungen** abgefragt, vgl. [Screenshot 50.](#page-36-1)

frühere Prüfungen

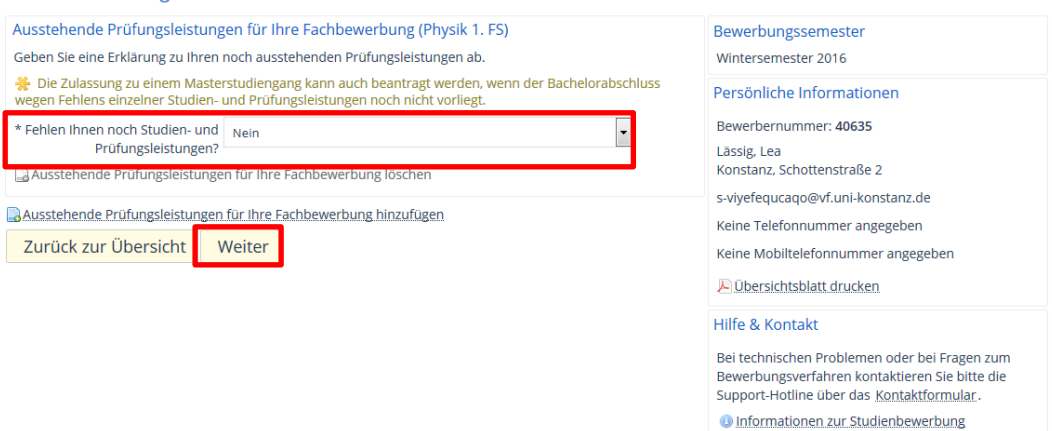

#### <span id="page-36-1"></span>**Screenshot 50: Ausstehende Prüfungen des früheren Studiums**

Mit dem **Weiter**-Button wird die Bewerbung fortgesetzt.

### **4.2.11 Abschluss und Kontrolle**

Abschließend wird dem Studienbewerber der gesamte Bewerbungsantrag zur Kontrolle angezeigt. Dabei hat er die Möglichkeit, Eingaben zu ergänzen und zu korrigieren, indem er auf die Schaltfläche **Zurück zur Übersicht** ganz unten klickt, vgl. [Screenshot](#page-37-0)  [51.](#page-37-0) Stimmen alle Angaben, muss der Bewerber dies durch einen Haken im Feld **Hiermit bestätige ich die Richtigkeit meiner Angaben** bestätigen sowie auf die Schaltfläche **Antrag absenden** klicken.

Antragskontrolle und -übersicht

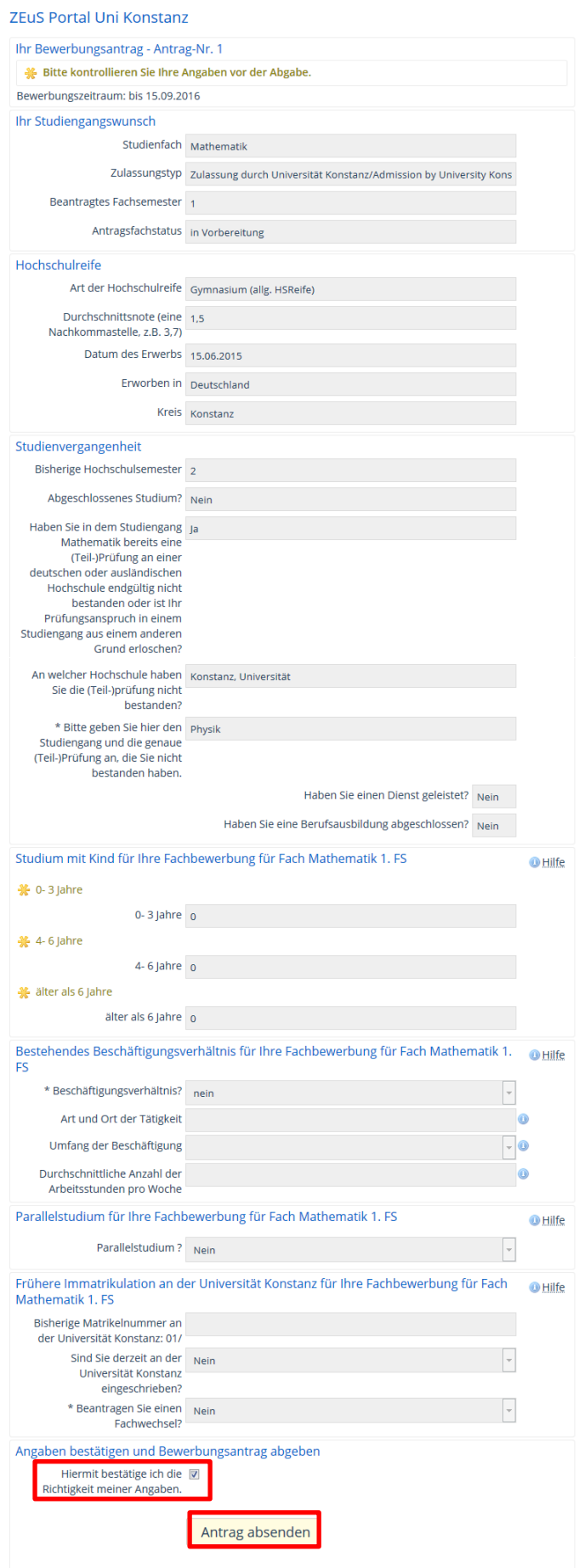

Ezurück zur Übersicht

<span id="page-37-0"></span>**Screenshot 51: Übersicht und Kontrolle der Bewerbung**

Anschließend ist der abgesendete Antrag in Kurzform ersichtlich. Der Bewerber erhält eine E-Mail an die von ihm hinterlegte E-Mail-Adresse mit der Info zur Statusänderung. Der Antrag hat nun den **Status** *eingegangen*, vgl. [Screenshot 52.](#page-38-0) Außerdem hat er in dieser Maske die Möglichkeit, einen weiteren Antrag für einen Studiengang hinzuzufügen oder seinen Antrag wieder zurückzuziehen.

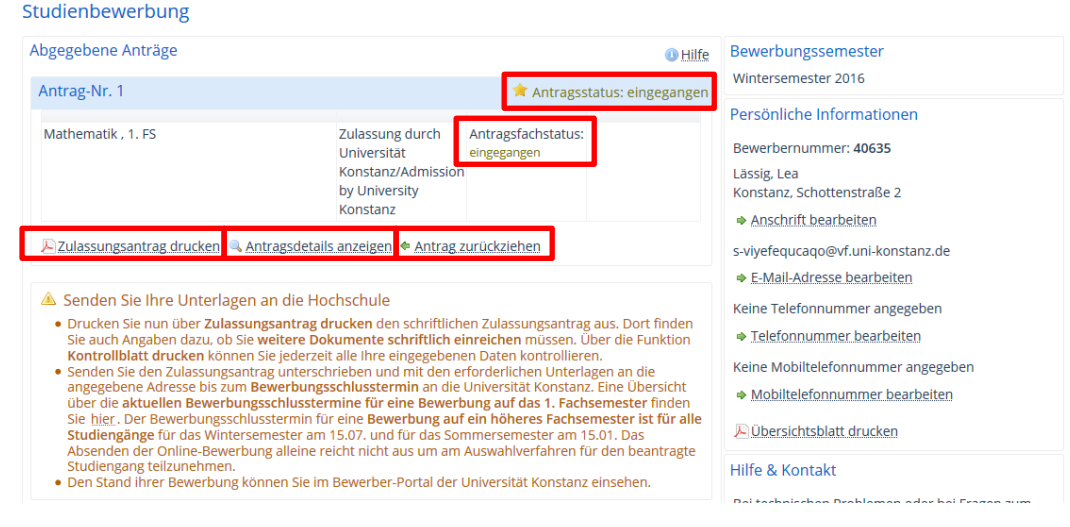

<span id="page-38-0"></span>**Screenshot 52: Abgegebener Antrag**

Nun muss der Bewerber seinen **Zulassungsantrag** ausdrucken, unterschreiben und mit den geforderten Unterlagen an die Universität senden. Außerdem kann er das Kontrollblatt als PDF anzeigen bzw. drucken und in der Rubrik **Persönliche Informationen** seine Kontaktdaten bearbeiten.

Nach Eingang der Online-Bewerbung und der unterschriebenen Bewerbungsunterlagen in Papierform erfolgt die Zulassung bzw. Ablehnung durch die Sachbearbeiter in der Abteilung "Bewerbung und Zulassung".

Vom Bewerber zu erledigen: Zulassungsantrag und Unterlagen

# **5 Bewerbungseingang**

## **5.1 Bewerbersuche**

Bearbeiten Sie zunächst die in Papierform eingegangenen und in der Poststelle gescannten Bewerbungsunterlagen, die sich im Status **in Bearbeitung** bzw. **eingegangen** (falls der Scanvorgang nicht korrekt ablief) befinden. Dies erfolgt in der Rolle *Bewerber-Manager/-in Universität Konstanz*.

鑁 Öffnen Sie den Menüpunkt **Bewerbung Bewerbungen bearbeiten**, vgl. [Screenshot 53.](#page-39-0)

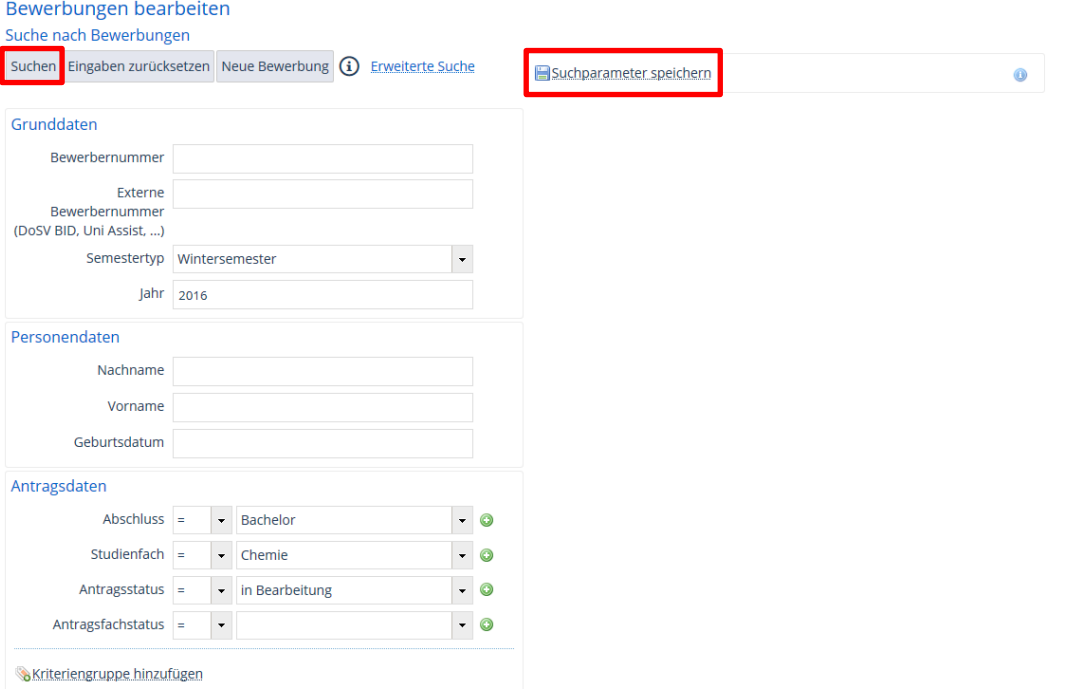

## <span id="page-39-0"></span>**Screenshot 53: Bewerbersuche im Programm Bewerbungen bearbeiten**

Zum Aufrufen der Bewerber haben Sie folgende Möglichkeiten:

- Einzelner Bewerber: Eingabe der **Bewerbernummer** in der Rubrik **Grunddaten**
- Mehrere Bewerber: Bewerber eines gleichen Studiengangs durch Auswahl im Feld 繱 **Abschluss**, **Studienfach** und **Antragsfachstatus,** z.B. *eingegangen* oder *in Bearbeitung*.

Hier bietet es sich an, ein **Suchset** anzulegen, um beispielsweise schnell alle sich in Bearbeitung befindenden Bewerbungen eines bestimmten Studiengangs zu finden. Weitere Informationen dazu finden Sie im Abschnitt [3.3.6.5](#page-14-0) [Suchset einrichten.](#page-14-0)

<span id="page-39-1"></span>Falls Sie eine Ergebnisliste mit mehreren Bewerbern erhalten, öffnen Sie die Daten des Bewerbers, dessen Unterlagen Ihnen vorliegen.

Eingegangene Bewerbungen prüfen

Suchset anlegen

## **5.2 Prüfen und gültig-Setzen des Antrags**

Es öffnet sich die in [Screenshot 54](#page-40-0) dargestellte Ansicht der Bewerbung, standardmäßig in der Registerkarte **Übersicht**:

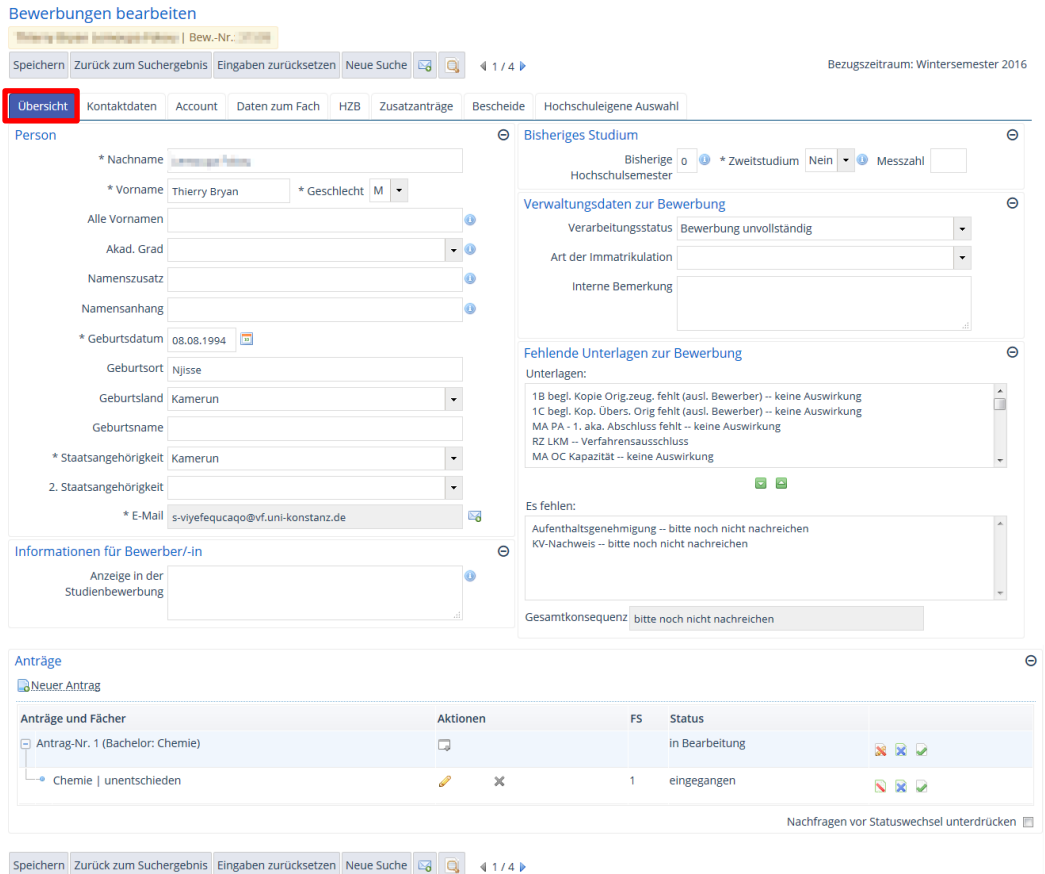

#### <span id="page-40-0"></span>**Screenshot 54: Übersicht der Bewerbung**

Danach müssen Sie den Antrag auf Gültigkeit prüfen. Dazu gehört z.B. Folgendes:

- Ist die HZB-Kopie beglaubigt? 籘
- Stimmen die Angaben im Reiter **HZB**, welche der Bewerber eingetragen hat, mit 躜 denen auf dem Zeugnis überein (Datum, Note)?
- Ist der Antrag unterschrieben? 籘
- Stimmt das Fach?
- Liegt ein Härtefallantrag vor? Sind die entsprechenden Nachweise vorhanden? 籘
- Falls der Bewerber bereits an einer anderen Hochschule studiert hat: 汤
	- Gibt es einen Nachweis zu bereits studierten Semestern und zum Studienver-繱 lauf?
	- Stimmt die im Feld **Bisherige Hochschulsemester** in der Rubrik **Bisheriges**  鱜 **Studium** angegebene Zahl? Bei einer Zahl >= 3, also wenn mind. 3 Semester studiert wurden, ist der Nachweis einer Studienfachlichen Beratung im Fachbereich des angestrebten Studienfachs vorzulegen.
	- Liegt bereits eine Exmatrikulations-Bescheinigung vor? 躨
- Falls der Bewerber ein Ausländer ist (andere Staatsangehörigkeit als deutsch): 躨
	- Liegt der Bewerbung bereits eine Aufenthaltsgenehmigung bei? 騷

Haben Sie alles geprüft und ist der Antrag soweit in Ordnung, ist Folgendes zu tun:

Kennzeichnen Sie alle fehlenden Unterlagen, indem Sie die betreffenden Unter-鑁 lagen (KV-Nachweis, Aufenthaltsgenehmigung, Lichtbild, Studienfachl. Beratung Gültigkeitsprüfung

etc.) im Feld **Unterlagen** in der Rubrik **Fehlende Unterlagen zur Bewerbung** markieren und mit Klick auf den grünen **Pfeil** nach unten in das Feld **Es fehlen** verschieben, vgl. [Screenshot 55.](#page-41-0)

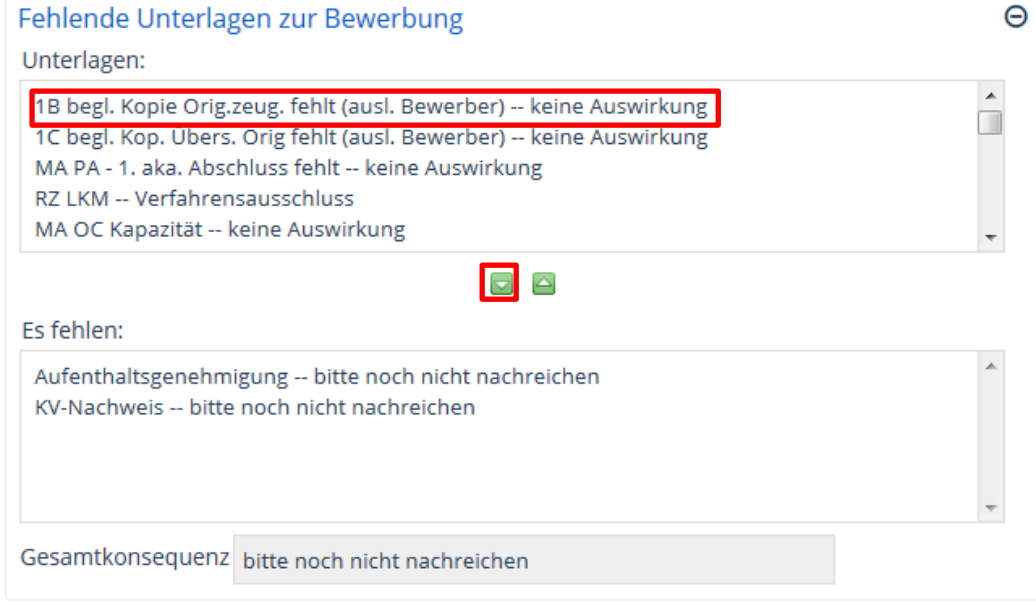

### <span id="page-41-0"></span>**Screenshot 55: Fehlende Unterlagen markieren**

Der Bewerber sieht anschließend einen Hinweis auf die fehlenden Unterlagen im ZEuS, wenn er sich einloggt.

Setzen Sie alle Fächer des Antrags *gültig*, indem Sie in der Registerkarte **Über-**灣 **sicht** in der Rubrik Anträge beim Antrag auf den grünen Haken klicken, vgl. [Screenshot 56.](#page-41-1)

Sind mehrere Anträge vorhanden, sind diese auch hier aufgelistet und können bearbeitet werden. Eine Bearbeitung ist auch über die Registerkarte **Daten zum Fach** möglich.

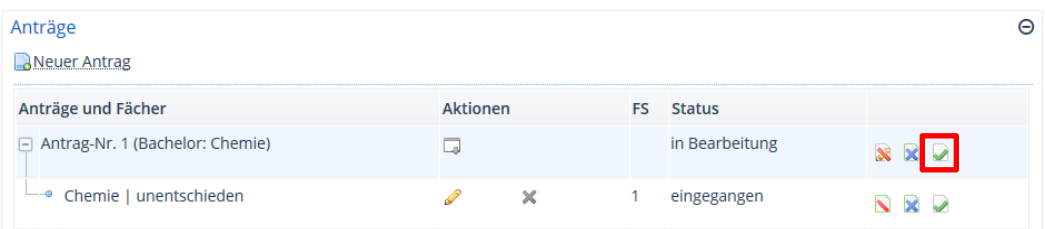

#### <span id="page-41-1"></span>**Screenshot 56: Alle Fächer des Antrags gültig setzen**

Nach dem gültig-Setzen erscheint die unten stehende Meldung:

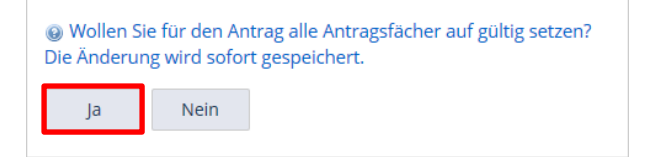

臠 Bestätigen Sie die Meldung mit Klick auf **Ja**.

Der Bewerber erhält daraufhin eine E-Mail mit dem Hinweis auf den geänderten Status seiner Bewerbung.

## **5.3 Bewerbersicht**

Im Menüpunkt **Bewerbung Bewerbungen bearbeiten** können Sie jederzeit die Ansicht der Bewerbung wechseln und diese aus der Bewerberansicht im ZEuS betrachten. Auf dieses Weise sind Statusänderungen und Hinweise für Sie nachvollziehbar.

Klicken Sie dafür auf die Schaltfläche mit der Lupe , die sich in der Schaltflächenleiste unter der Statuszeile befindet.

## **5.4 Bewerber-Accounts verwalten**

Manchmal kommt es vor, dass ein Bewerber mehrere Accounts besitzt und damit evtl. mehrere Bewerbungen im System vorhanden sind. Um dies zu überprüfen, rufen Sie die Account-Verwaltung auf. Hier ist es zum einen möglich, Mehrfach-Accounts zu erkennen. Zusätzlich können Sie hier auch die E-Mail-Validierung erneut senden.

Mehrfach registrierte Bewerber

Öffnen Sie den Menüpunkt **Bewerbungen Bewerber-Accounts verwalten**.

Daraufhin öffnet sich die in [Screenshot 57](#page-42-0) dargestellte Maske.

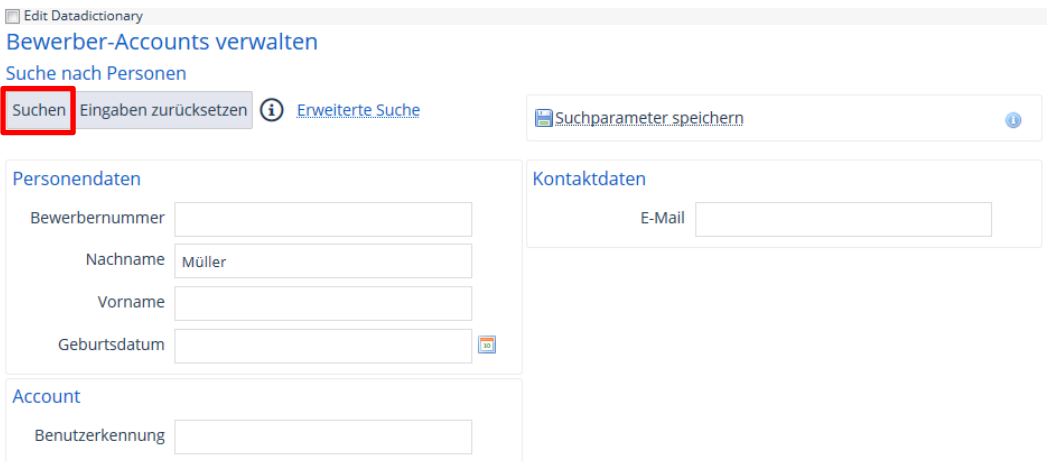

#### <span id="page-42-0"></span>**Screenshot 57: Bewerber-Suche zur Verwaltung von Bewerber-Accounts**

Geben Sie zur Suche der Bewerber beispielsweise **Vor-** und **Nachnamen** in die 纞 Suchmaske und starten Sie die Suche mit Klick auf die Schaltfläche **Suchen**.

Anschließend werden die entsprechenden Ergebnisse tabellarisch angezeigt. Falls ein Bewerber mehrfach registriert ist, können Sie dies an dieser Stelle durch einen doppelten Eintrag erkennen.

Klicken Sie auf den Eintrag in der Spalte **Bewerbernummer**, um die Details zum Account eines einzelnen Bewerbers aufzurufen, vgl. [Screenshot 58.](#page-42-1)

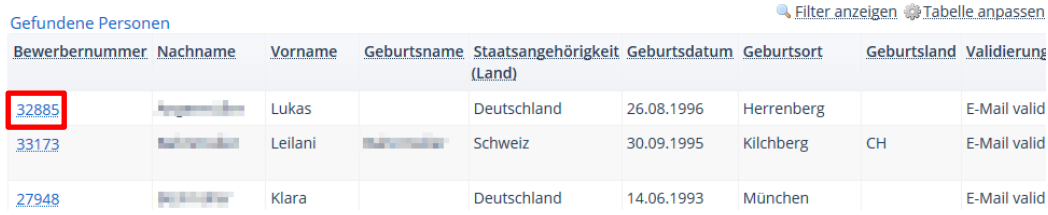

<span id="page-42-1"></span>**Screenshot 58: Trefferliste zur Verwaltung von Bewerber-Accounts**

So sieht der Bewerber den Antrag

Im Reiter **Übersicht** haben Sie in der Rubrik **Status** die Möglichkeit, die bei der Registrierung versendete Validierungsmail erneut zu senden, falls der **Validierungssta**tus noch nicht "validiert" ist, vgl.

Willkommens-Mail erneut senden

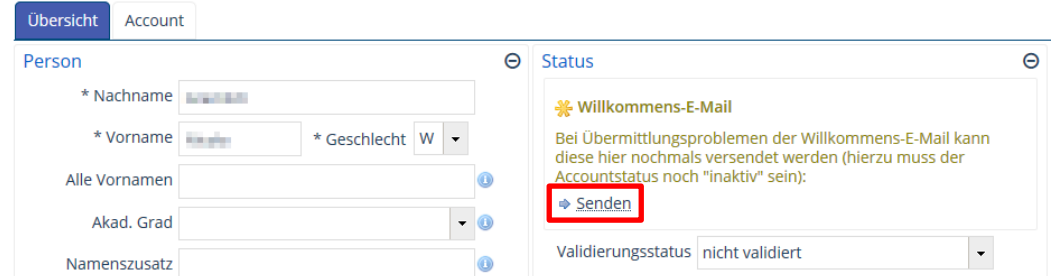

**Screenshot 59: Willkommens-E-Mail bei nicht validiertem Account versenden**

Klicken Sie auf die Schaltfläche **Senden**, um die Willkommens-E-Mail erneut zu 臠 versenden, damit der Bewerber seinen Account bestätigen kann.

# **6 Zulassung**

## **6.1 Zulassungsfreie Studiengänge**

Bei grundständigen Studiengängen, für die es keine Zulassungsbeschränkungen gibt und bei denen die Plätze nicht zentral sondern von der Uni Konstanz vergeben werden, läuft die Zulassung in wenigen Schritten ab. Es gibt folgende Möglichkeiten:

- 1. Manuelle Zulassung eines einzelnen Bewerbers
- 2. Zulassung mehrerer Bewerber durch Vergabeverfahren

## **6.1.1 Manuelle Zulassung eines einzelnen Bewerbers**

Wenn Sie die Bewerbungsunterlagen gesichtet haben und bis auf die nachzureichenden Unterlagen alles in Ordnung ist, haben Sie nach dem gültig-Setzen des Antrags auch gleich die Möglichkeit, den Bewerber zuzulassen.

- 繱 Wechseln Sie in die Registerkarte **Daten zum Fach**.
- 繱 Scrollen Sie nach unten, bis Sie die Rubrik **Zulassung und Annahme** finden:

Sie sehen den [Screenshot 60](#page-44-0) in dargestellten Bildschirm:

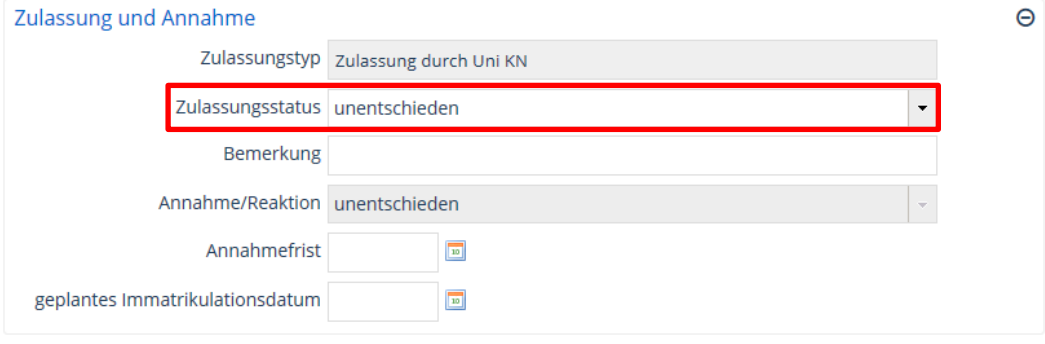

#### <span id="page-44-0"></span>**Screenshot 60: Bewerberdaten vor manueller Zulassung**

Wählen Sie im Dropdown-Menü **Zulassungsstatus** die Option *zugelassen* aus. 鱜

Der **Antragsstatus** und der **Fachstatus** sind nun auf *Zulassungsangebot liegt vor* geändert, vgl. [Screenshot 60.](#page-44-0) Außerdem ist die **Annahmefrist** automatisch eingetragen, und zwar der Freitag zwei Kalenderwochen später als das Zulassungsdatum.

geänderter Antragsstatus

Schnelle einzelne Zulassung

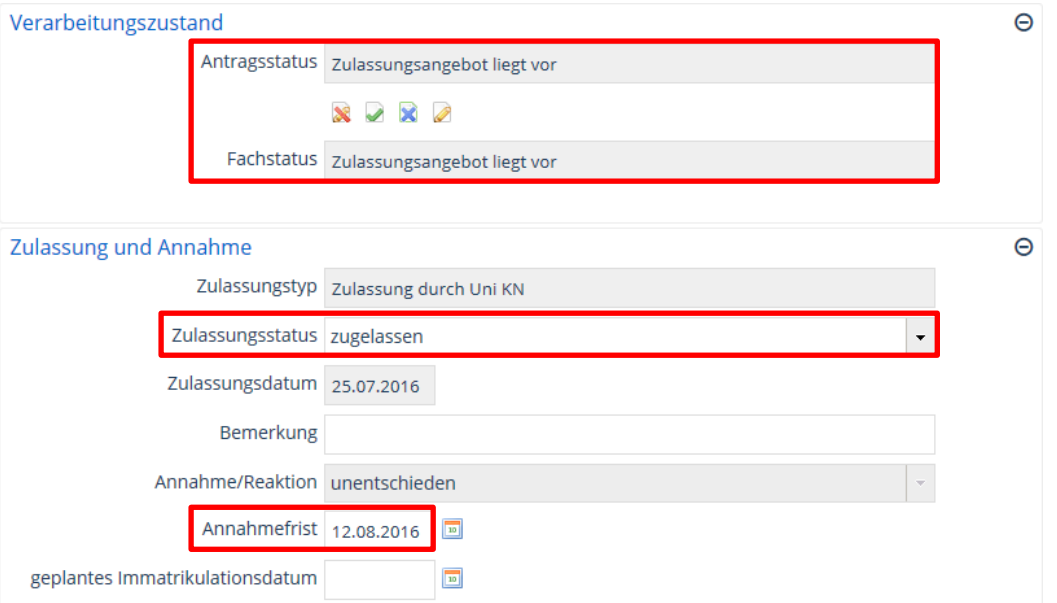

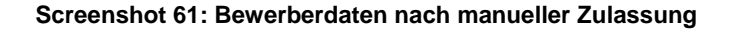

### **6.1.2 Zulassung mehrerer Bewerber durch Vergabeverfahren**

Wenn Sie für mehrere Bewerber den im Kapitel [5.2](#page-39-1) [Prüfen und gültig-Setzen des An](#page-39-1)[trags](#page-39-1) beschriebenen Ablauf durchgeführt und die jeweiligen Anträge gültig gesetzt haben, können Sie, wie nachfolgend beschrieben, diese Bewerber auch alle auf einmal zulassen.

- 鑗 Öffnen Sie den Menüpunkt **Bewerbung Zulassungsverfahren**.
- Wählen Sie das **Bezugssemester** und das **Zulassungspaket** (beginnend mit 臠 *mNC* für zulassungsfreien Studiengang) im entsprechenden Dropdown-Menü aus.

Daraufhin öffnet sich eine Bewerber-Tabelle, vgl. [Screenshot 62.](#page-45-0)

#### Vergabeverfahren

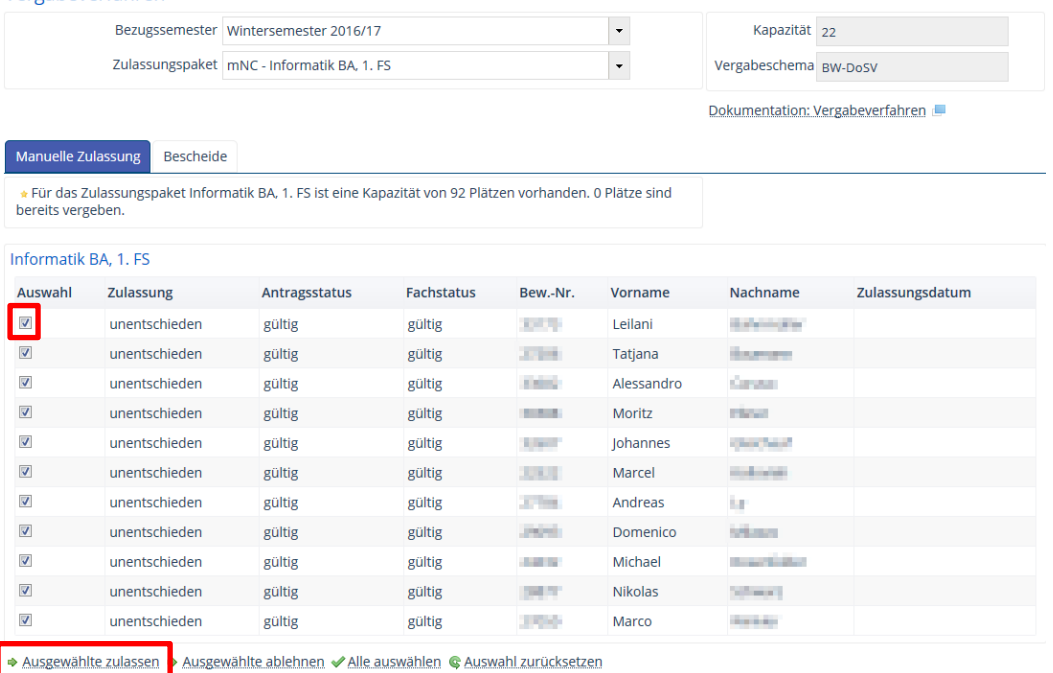

<span id="page-45-0"></span>**Screenshot 62: Zulassung mehrerer Bewerber bei zulassungsfreien Studiengängen**

Mehrere Bewerber mit gültiger Bewerbung zulassen

- Markieren Sie die Bewerber mit einem Haken im Feld **Auswahl**, die Sie zulassen 繱 möchten, also diejenigen, deren Bewerbungen Sie bereits geprüft und auf den **Antragsstatus** *gültig* gesetzt haben.
- Klicken Sie auf die Schaltfläche **Ausgewählte zulassen**. 繱

Anschließend ist der **Antragsstatus** und der **Fachstatus** auf *Zulassungsangebot liegt vor* geändert.

## **6.2 Zulassungsbeschränkte Studiengänge**

Bei zulassungsbeschränkten und bei Master-Studiengängen ist das Zulassungsverfahren etwas aufwändiger.

- Öffnen Sie den Menüpunkt **Bewerbung Zulassungsverfahren**. 黪
- Wählen Sie das **Bezugssemester** und das **Zulassungspaket** (beginnend mit *NC* für zulassungsbeschränkten Studiengang) im entsprechenden Dropdown-Menü aus.

## **6.2.1 Testrangliste erzeugen**

Erstellen Sie zu Beginn des Vergabeverfahrens zunächst eine Testrangliste, um die mögliche Belegung zu überblicken und ggf. zu korrigieren. Starten Sie die definitive Studienplatzvergabe erst, wenn die Testrangliste in Ordnung ist.

Klicken Sie in der Registerkarte **Testrangliste** auf **Testrangliste erzeugen**, um 繱 eine neue Rangliste zu generieren, siehe [Screenshot 63.](#page-46-0)

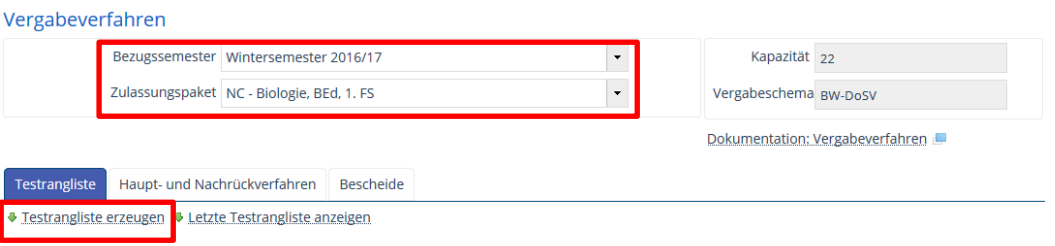

<span id="page-46-0"></span>**Screenshot 63: Testrangliste starten für zulassungsbeschränkte Studiengänge**

Daraufhin startet der Prozess, welcher die Plätze gemäß den Quoten vergibt.

- Klicken Sie auf die Schaltfläche **zurück**, wenn die Berechnung beendet ist,
- 纞 Klicken Sie auf die Schaltfläche **Letzte Testrangliste anzeigen**, um das Ergebnis zu sehen, vgl. [Screenshot 64.](#page-46-1)

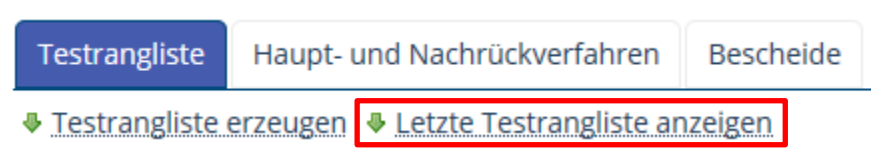

<span id="page-46-1"></span>**Screenshot 64: Aufruf der Testrangliste nach der Berechnung**

Hier ist ersichtlich, welche Bewerber welcher Quote zugeordnet wurden. Nun können Sie dieses Ergebnis genau kontrollieren und ggf. Änderungen in den Bewerberdaten vornehmen, z.B. falls die **Auswahlnote** 0.0 ist. Nach den Korrekturen ist es ratsam, noch einmal eine Testrangliste zu erzeugen, um zu schauen, ob das Ergebnis stimmt. geänderter Antragsstatus

Zulassungsverfahren durchführen

Testrangliste als Probeversion

## **6.2.2 Definitive Studienplatzvergabe im Hauptverfahren durchführen**

Ist die Testrangliste in Ordnung, können Sie das Hauptverfahren starten.

Wechseln Sie dafür in die Registerkarte **Haupt- und Nachrückverfahren**, vgl.

Bescheide

♦ Hauptverfahren starten

Testrangliste

**Screenshot 65: Hauptverfahren starten für zulassungsbeschränkte Studiengänge**

Haupt- und Nachrückverfahren

Klicken Sie auf die Schaltfläche **Hauptverfahren starten**, um zu beginnen. 灣

Daraufhin öffnet sich ein Dialogfenster, in welchem Sie aufgefordert werden, Angaben zur Überbuchung vorzunehmen, vgl. [Screenshot 66.](#page-47-0)

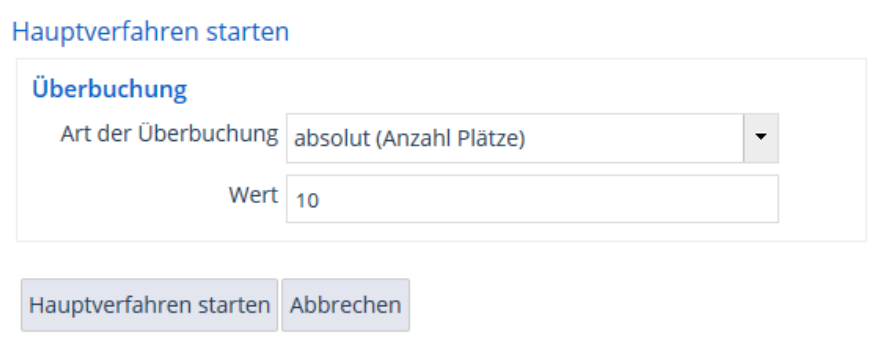

## <span id="page-47-0"></span>**Screenshot 66: Angaben zur Überbuchung im Hauptverfahren**

- Wählen Sie die **Art der Überbuchung**, *absolut* oder *relativ*, aus und geben Sie 籘 den entsprechenden **Wert** dazu ein, also die Anzahl der zu überbuchenden Plätze oder eine Prozentzahl.
- Bestätigen Sie den Start des Prozesses mit Klick auf **Hauptverfahren starten**.

Daraufhin läuft die Berechnung wie bei der Erstellung der Testrangliste.

Klicken Sie nach Abschluss auf die Schaltfläche **zurück**. 灣

Sie erhalten die in [Screenshot 67](#page-47-1) dargestellte Ansicht:

 $\sim$ 

| <u>vergabeverfahren</u>                                           |                               |                          |                       |               |                 |  |
|-------------------------------------------------------------------|-------------------------------|--------------------------|-----------------------|---------------|-----------------|--|
| Bezugssemester Wintersemester 2016/17                             |                               |                          | Kapazität 22          |               |                 |  |
| Zulassungspaket NC - Biologie, BEd, 1. FS                         |                               | $\overline{\phantom{a}}$ | Vergabeschema BW-DoSV |               |                 |  |
| Dokumentation: Vergabeverfahren                                   |                               |                          |                       |               |                 |  |
| Haupt- und Nachrückverfahren<br>Testrangliste<br><b>Bescheide</b> |                               |                          |                       |               |                 |  |
| Verfahrensschritt                                                 | Erstellt am                   |                          | Überbuchung           | <b>Status</b> | <b>Aktionen</b> |  |
| $\Rightarrow$ <b>E</b> Hauptverfahren                             | Dienstag, 26. Juli 2016 09:43 | Absolut: 10              |                       | a             | Q A             |  |
| ■ Detzte Rangliste anzeigen DD Hauptverfahren erneut starten      |                               |                          |                       |               |                 |  |

<span id="page-47-1"></span>**Screenshot 67: Ansicht nach Durchführung des Hauptverfahrens**

Eine Tabelle listet auf, wann das Hauptverfahren zum letzten Mal durchgeführt wurde mit der zugehörigen Überbuchung. In der Spalte **Status** ist zu erkennen, ob die Rangliste bereits freigegeben wurde. In der Spalte **Aktionen** haben Sie die Möglichkeit, sich die Rangliste anzusehen:

Endgültige Version der Platzvergabe

Überbuchung festlegen

- Klicken Sie auf das Acrobat-Symbol . um die Rangliste im PDF-Format zu er-繱 halten.
- Der Klick auf das Symbol mit der Lupe Qund auch auf die Schaltfläche 繱 **Letzte Rangliste anzeigen** zeigt die Details des Vergabeverfahrens. Hier sind die Bewerber nach Quoten sortiert aufgeführt, vgl. [Screenshot 68.](#page-48-0) Folgende Bearbeitungsmöglichkeiten stehen zur Verfügung:
	- Ergebnis drucken: Ausgabe der Liste im PDF-Format 繱
	- **Ergebnis im CSV-Format ausgeben**: Ausgabe im CSV-Format zur Bear-繱 beitung in Excel
	- 国 Ergebnis im Excel-Format ausgeben. Ausgabe im Excel-Format zur Be-繱 arbeitung in Excel

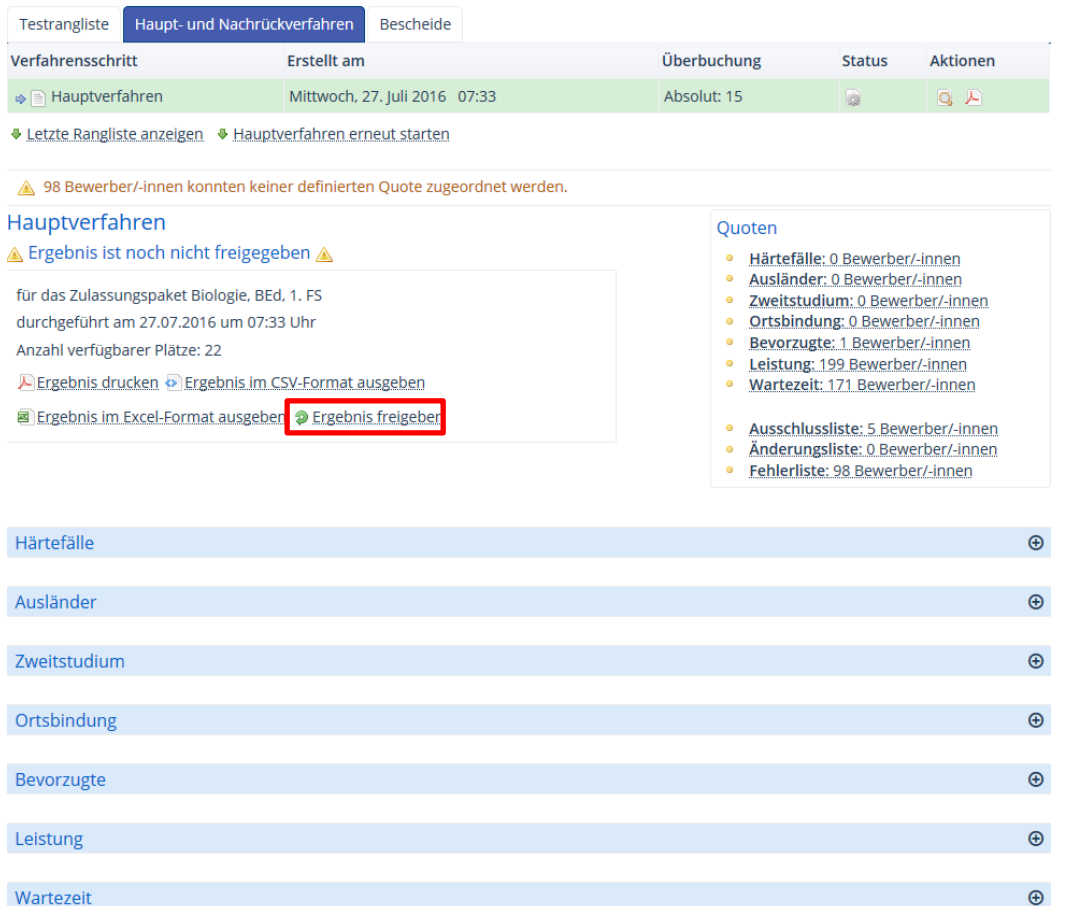

## <span id="page-48-0"></span>**Screenshot 68: Anzeige der letzten Rangliste**

Nach abschließender Prüfung können Sie das Ergebnis freigeben, so dass die definitive Belegung erfolgt und Zulassungsangebote erteilt werden. Klicken Sie hierfür auf die Schaltfläche 2 Ergebnis freigeben

Anschließend ist, genauso wie bei der Zulassung für die zulassungsfreien Studiengänge, bei den zugelassenen Bewerbern der **Antragsstatus** und der **Fachstatus** auf *Zulassungsangebot liegt vor* geändert. Die Bewerber erhalten daraufhin eine E-Mail mit Hinweis auf die Statusänderung und können das Angebot annehmen, indem sie die Online-Immatrikulation innerhalb des Annahmezeitraums durchführen.

**Definitive Zulassung** 

## **6.3 Zulassungsbescheide in XHQ für HISinOne**

In jedem Fall, unabhängig davon, ob die Zulassung manuell oder über ein Vergabeverfahren durchgeführt wurde, müssen nun die Zulassungsbescheide mit dem Programm **XHQ für HISinOne** erstellt und anschließend kontrolliert werden. Weitere Informationen dazu finden Sie im Abschnitt [10.1](#page-76-0) [Berichte in XHQ für HISinOne.](#page-76-0)

Wenn alle in Ordnung sind, werden die Bescheide ausgeliefert. Somit erhalten alle zugelassenen Bewerber die Information darüber und die Hinweise, was sie bis wann erledigen müssen, um sich fristgerecht einzuschreiben.

Offizielles Schreiben mit Zulassungsangebot

# **7 Online-Immatrikulation von Bewerbern im ZEuS-Portal**

Bewerber, die ein Zulassungsangebot erhalten haben, d.h. deren Anträge sich im **Status** *Zulassungsangebot liegt vor* befinden, können nun nach dem Einloggen ins ZEuS im automatisch definierten und aufgeführten Annahmezeitraum das **Angebot annehmen**, indem sie auf die entsprechende Schaltfläche klicken, vgl. [Screenshot 69.](#page-50-0)

## **ZEuS Portal Uni Konstanz**

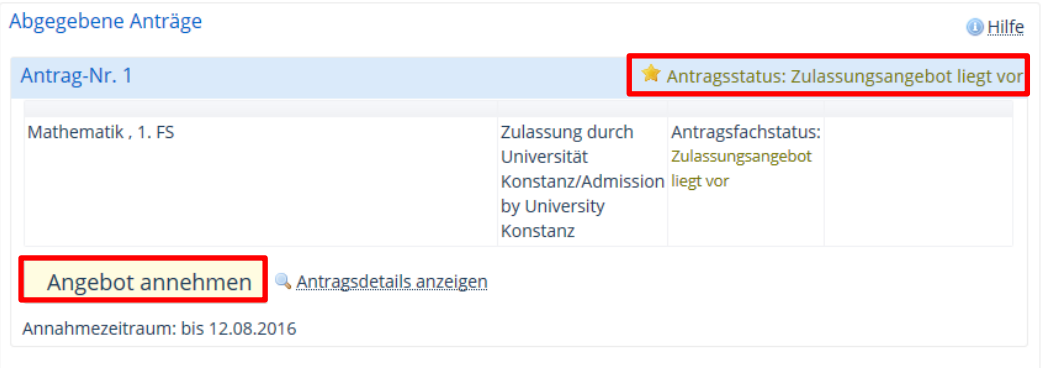

### <span id="page-50-0"></span>**Screenshot 69: Annahme des Zulassungsangebots**

Anschließend ist der **Antragsstatus** *zugelassen*, vgl. [Screenshot 70.](#page-50-1) Nun kann der Bewerber die **Online-Immatrikulation** starten, indem er auf die Schaltfläche **Immatrikulation beantragen** klickt.

Online-Immatrikulation

## **ZEuS Portal Uni Konstanz**

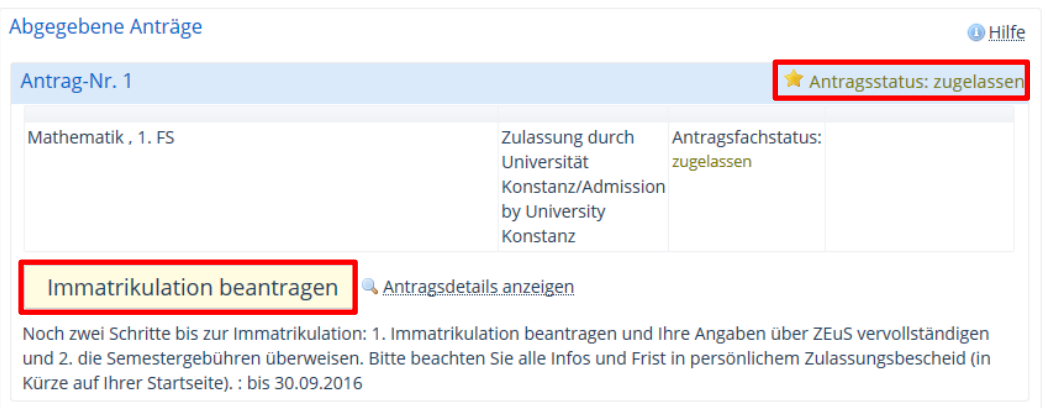

#### <span id="page-50-1"></span>**Screenshot 70: Immatrikulation beantragen**

Daraufhin wird der Bewerber – ähnlich wie bei der Bewerbung – durch den Immatrikulations-Prozess geführt.

### **Hinweis:**

Um Verwechslungen zu vermeiden, soll an dieser Stelle erwähnt werden, dass der Begriff *Online-Immatrikulation* etwas irreführend sein könnte. Denn hierbei handelt es sich nicht um die gültige Einschreibung eines Bewerbers, sondern nur um die Beantragung derselben. Die Einschreibung wird letztlich von Sachbearbeitern der Universität Konstanz durchgeführt, nachdem der Bewerber die Online-Immatrikulation durchlaufen hat.

Nachfolgend werden die einzelnen Schritte der Bewerber-Online-Immatrikulation aufgezeigt.

51

# **7.1 Start der Online-Immatrikulation**

Nach Klick auf die Schaltfläche **Immatrikulation beantragen** öffnet sich der in [Screenshot 71](#page-51-0) dargestellte Bildschirm, der Hinweise zur Online-Immatrikulation für den Bewerber enthält. Auf der linken Seite sind bereits alle Rubriken aufgeführt, in denen Angaben erforderlich sind. Sie werden nach und nach mit dem Assistenten durchlaufen.

Start Online-Immatrikulation

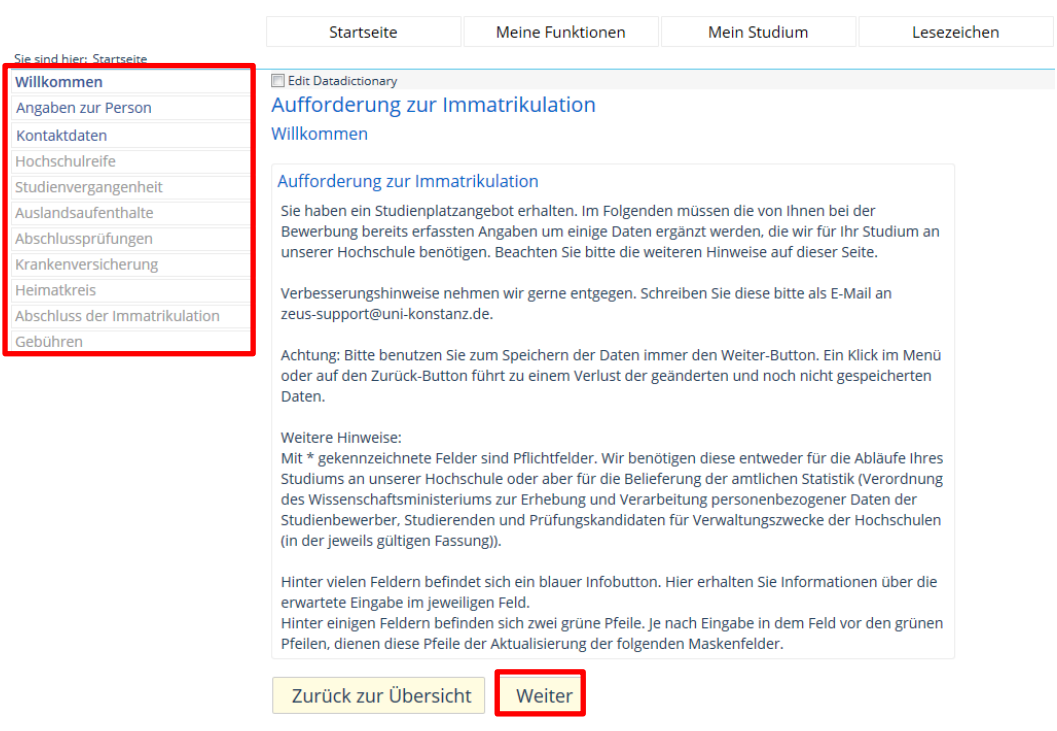

<span id="page-51-0"></span>**Screenshot 71: Start der Online-Immatrikulation**

Der Prozess startet nach Klick auf die Schaltfläche **Weiter**.

## **7.2 Angaben zur Person**

Im ersten Schritt muss der Bewerber seine persönlichen Daten eingeben, die teilweise aus der Bewerbung bereits übernommen wurden, vgl. [Screenshot 72.](#page-52-0)

**Persönliche Daten** 

## Aufforderung zur Immatrikulation

## Angaben zur Person

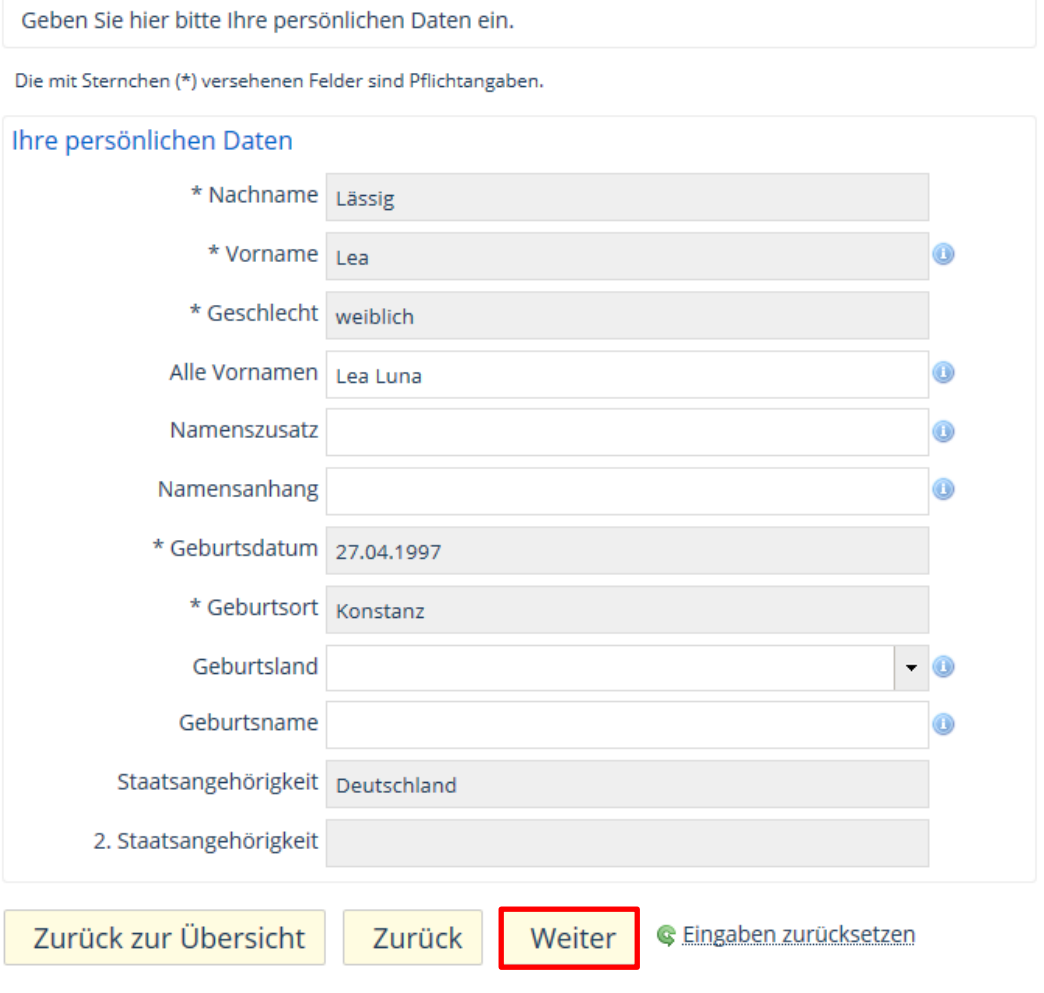

<span id="page-52-0"></span>**Screenshot 72: Online-Immatrikulation – Angaben zur Person**

Mit Klick auf die Schaltfläche **Weiter** gelangt der Bewerber zum nächsten Bildschirm. Mit Klick auf **Zurück** kann er jederzeit zur vorherigen Maske zurückkehren, um seine Angaben zu ändern.

## **7.3 Kontaktdaten**

Die nächsten Angaben betreffen u.a. die Anschrift, Telefon und E-Mail des Bewerbers. Die Universität nutzt diese Daten, um den Bewerber zu kontaktieren – Details sind in [Screenshot 73](#page-53-0) ersichtlich.

Anschrift, E-Mail, Telefon

## Aufforderung zur Immatrikulation

## Kontaktdaten

Bitte erfassen Sie mindestens eine Anschrift. Die Anschrift unter der Sie regelmäßig Ihre Post einsehen, kennzeichnen Sie bitte als Postanschrift. Bitte kennzeichnen Sie ebenfalls je Anschrift, ob es sich um die Heimatanschrift oder eine Semesteranschrift handelt. Damit wir Sie in eiligen Fällen telefonisch erreichen können, dürfen sie auch gerne eine Telefonnummer hinterlassen.

Die mit Sternchen (\*) versehenen Felder sind Pflichtangaben.

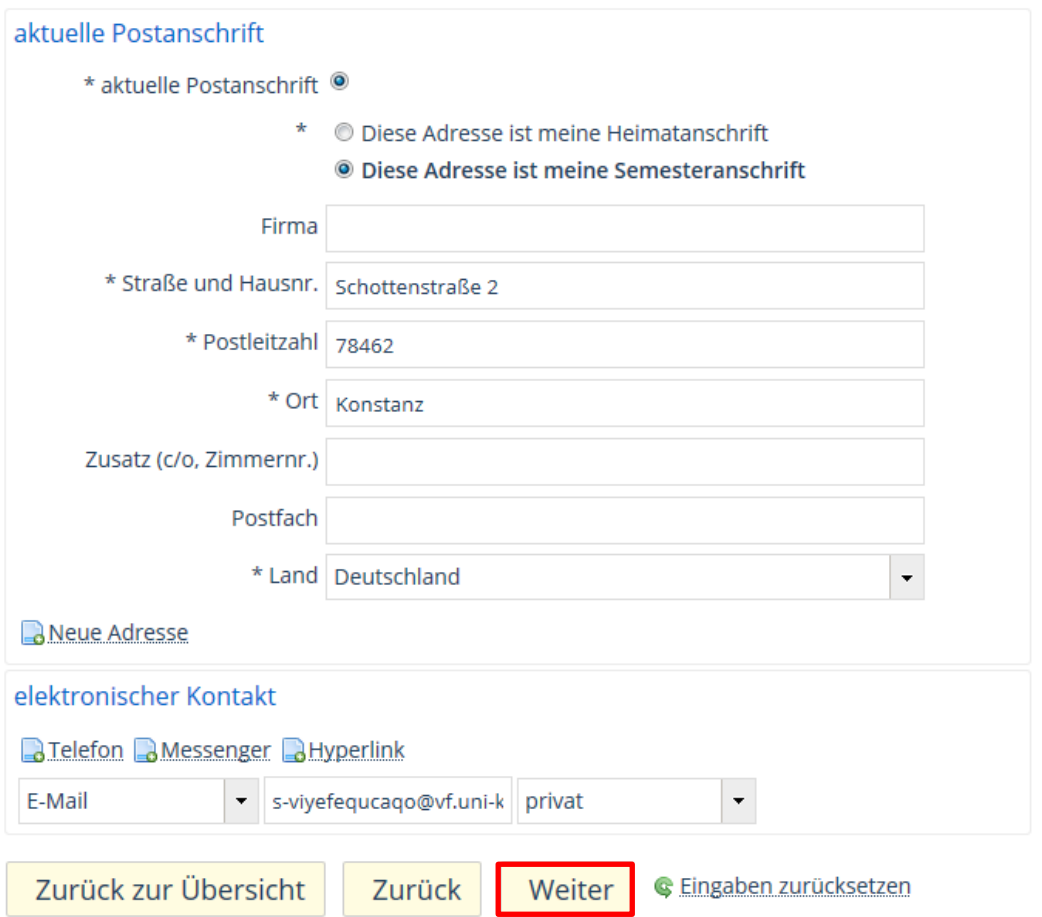

<span id="page-53-0"></span>**Screenshot 73: Online-Immatrikulation – Kontaktdaten**

Nach dem Ausfüllen der Felder wird die Online-Immatrikulation mit Klick auf die Schaltfläche **Weiter** fortgesetzt.

# **7.4 Hochschulreife**

Im nächsten Schritt, vgl. [Screenshot 74,](#page-54-0) hat der Bewerber die Angaben zu seiner Hochschulreife (Hochschulzugangsberechtigung / HZB) zu kontrollieren. Die Daten aus der bereits abgegebenen Bewerbung werden angezeigt. Des Weiteren besteht die Möglichkeit, eine zusätzliche HZB hinzuzufügen.

| HZB

### Edit Datadictionary

# Aufforderung zur Immatrikulation

## Hochschulreife

Wenn Sie bei der Bewerbung bereits die für Ihre Bewerbung relevanten Daten zur Hochschulreife erfasst, werden diese hier noch einmal zur Information angezeigt. Haben Sie bereits früher einmal studiert und für Ihr erstes Studium galt eine, von den bisher erfassten, abweichende Hochschulzugangsberechtigung, so erfassen Sie diese nun zusätzlich, in dem Sie auf den Link "Hochschulreife hinzufügen" klicken. Bei deutschen Staatsangehörigen berechtigen ausländische Zeugnisse nur dann zum Hochschulzugang, wenn sie vor einer Bewerbung als einem deutschen Zeugnis gleichwertig anerkannt wurde. Eine Bescheinigung über die Anerkennung des Zeugnisses mit Berechnung der Gesamtnote ist bei der sogenannten "Zeugnisanerkennungsstelle" desjenigen Bundeslandes, zu dem der Wohnsitz des Bewerbers gehört, erhältlich. Weitere Informationen finden Sie hier.

Die mit Sternchen (\*) versehenen Felder sind Pflichtangaben.

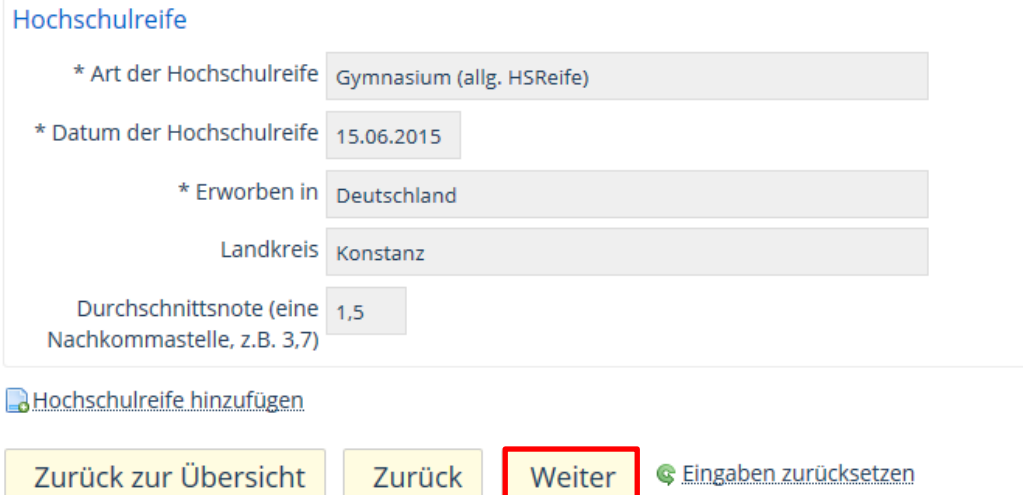

### <span id="page-54-0"></span>**Screenshot 74: Online-Immatrikulation – Hochschulreife**

Auch hier gelangt der Bewerber mit der Schaltfläche **Weiter** zum nächsten Schritt.

## **7.5 Studienvergangenheit**

Die nächsten Angaben betreffen ein mögliches früheres Studium des Bewerbers. Die in [Screenshot 75](#page-55-0) abgebildeten Felder müssen in diesem Fall ausgefüllt werden. Falls der Bewerber noch nie an einer (anderen) Hochschule eingeschrieben war, entfällt dieser Punkt.

frühere Hochschule

## Aufforderung zur Immatrikulation

### Studienvergangenheit

Haben Sie bereits früher an einer Hochschule (in Deutschland oder außerhalb Deutschlands) studiert? Wenn ja, füllen Sie bitte die nachfolgenden Felder aus, falls nicht, klicken Sie auf Weiter. Die mit Sternchen (\*) versehenen Felder sind Pflichtangaben. Angaben zum früheren Studium ★ Haben Sie bereits an einer anderen Hochschule studiert? Wenn ja, erfassen Sie die Angaben Ihrer ersten Einschreibung. Wenn nein, brauchen Sie hier keine Angaben zu machen. \* Land Deutschland \* Zeitpunkt der ersten Einschreibung Sommersemester \* Jahr der ersten Einschreibung | 2012 \* Name der Hochschule, wenn die erste Einschreibung in Freiburg, Universität  $\overline{\phantom{a}}$ Deutschland erfolgte Wenn Sie bereits an einer deutschen Hochschule studiert haben, erfassen Sie hier die Angaben zu Ihren bisherigen Semestern. \* Bisherige Semester an deutschen Hochschulen 6,0 (Hochschulsemester) davon Praxissemester davon Urlaubssemester Semester am Studienkolleg Ô Unterbrechungssemester  $\mathbf \Omega$ **X** Eingabefelder löschen Angaben zum Studium im direkten Vorsemester ★ Wechseln Sie direkt von einer anderen Hochschule (Deutschland oder außerhalb Deutschlands) an unsere Hochschule? Wenn ja, füllen Sie bitte die nachfolgenden Felder aus. Diese Angaben sind verpflichtend (Hochschulstatistikgesetz). Sollten Sie früher bereits einmal studiert haben, derzeit jedoch das Studium unterbrechen, so können Sie auf freiwilliger Basis auch dazu Eingaben vornehmen. Wünschen Sie dies nicht, so klicken Sie bitte auf weiter. Angaben zum Studium im direkten Vorsemester hinzufügen Zurück zur Übersicht Weiter **G** Eingaben zurücksetzen Zurück **Screenshot 75: Online-Immatrikulation – Studienvergangenheit**

<span id="page-55-0"></span>Mit Klick auf **Weiter** folgt der nächste Schritt.

## **7.6 Auslandsaufenthalte**

Falls sich der Bewerber – mit Relevanz für sein angestrebtes Studium – schon einmal länger im Ausland aufgehalten hat, z.B. als Aupair bei einem Fremdsprachenstudium, werden hier die Daten dazu erfasst, vgl. [Screenshot 76.](#page-56-0)

## Aufforderung zur Immatrikulation

## Auslandsaufenthalte

Haben Sie sich, bezogen auf den Studiengang, für den Sie jetzt die Immatrikulation beantragen, im Ausland aufgehalten? Wenn ja, dann sind aufgrund des Hochschulstatistikgesetzes die Angaben zum Staat, zur Anzahl der Monate (hier auf volle Monate abrunden, bei Dauer unter einem Monat 0 erfassen), Art des Aufenthaltes und Art des Mobilitätsprogramms erforderlich. Ansonsten klicken Sie auf Weiter.

Die mit Sternchen (\*) versehenen Felder sind Pflichtangaben.

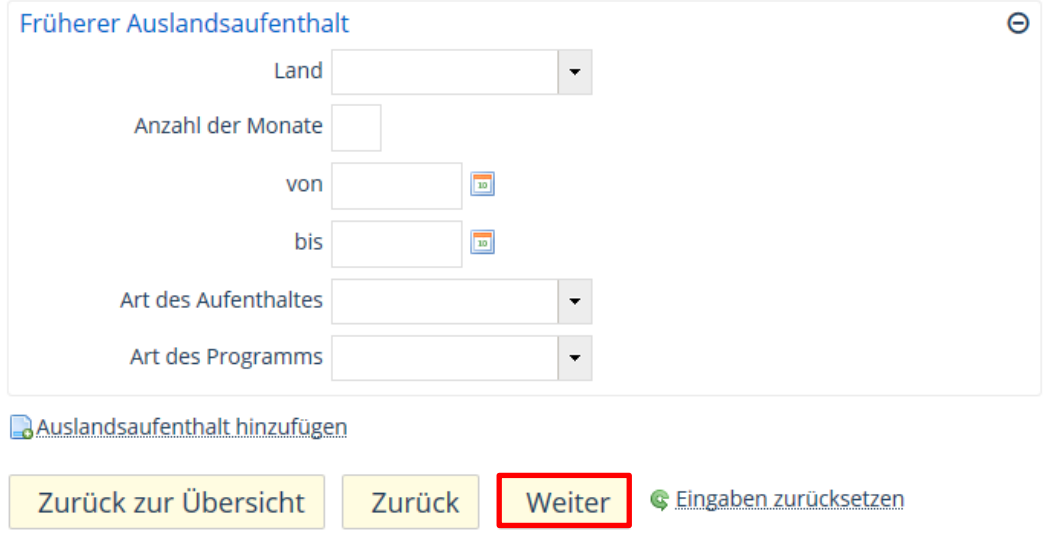

<span id="page-56-0"></span>**Screenshot 76: Online-Immatrikulation – Auslandsaufenthalte**

Um zum nächsten Schritt zu gelangen, klickt der Bewerber auch hier auf die Schaltfläche **Weiter**.

## **7.7 Abschlussprüfungen**

Als nächstes muss der Bewerber angeben, wo er voraussichtlich die Abschlussprüfung des angestrebten Studiums ablegen möchte – vermutlich in Konstanz. Hat er bereits ein abgeschlossenes Studium hinter sich, sind auch Informationen zu entsprechenden Prüfungen verlangt. [Screenshot 77](#page-57-0) zeigt die Eingabemaske.

Geplante und bestandene Abschlussprüfung

## Aufforderung zur Immatrikulation

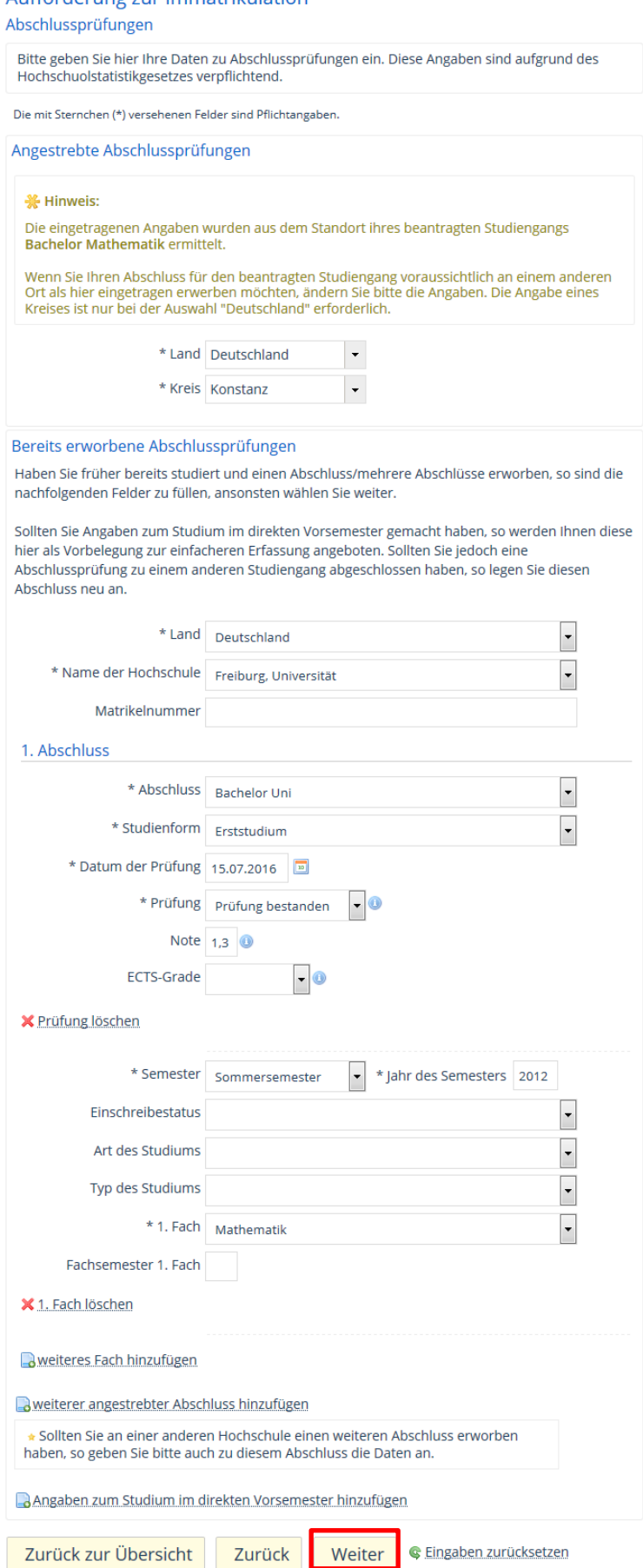

<span id="page-57-0"></span>**Screenshot 77: Online-Immatrikulation – Abschlussprüfungen**

Mit Klick auf die Schaltfläche **Weiter** wird die Online-Immatrikulation fortgesetzt.

## **7.8 Krankenversicherung**

Als nächstes muss der Bewerber Angaben zu seiner Krankenversicherung machen. Falls er versicherungspflichtig ist, ist der Eintrag seiner Versicherungsnummer notwendig, vgl. [Screenshot 78.](#page-58-0)

## Aufforderung zur Immatrikulation

Krankenversicherung

Bitte erfassen Sie hier Ihren Versicherungsstatus. Sind Sie versicherungspflichtig so erfassen Sie ebenfalls Ihre Krankenkasse sowie Versichertennummer. Die Angaben zur Krankenversicherung sind verpflichtend!

Die mit Sternchen (\*) versehenen Felder sind Pflichtangaben.

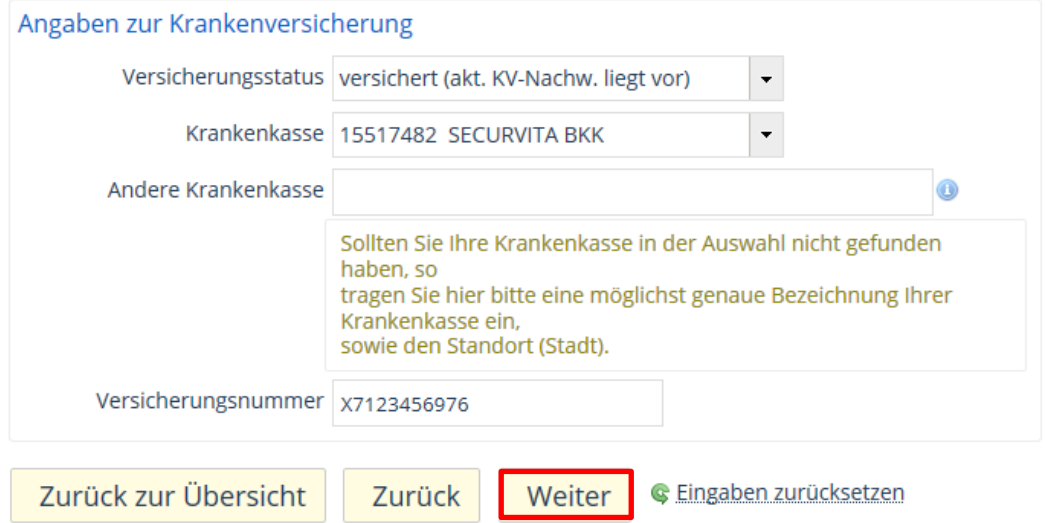

<span id="page-58-0"></span>**Screenshot 78: Online-Immatrikulation – Krankenversicherung**

Mit Klick auf **Weiter** folgt die nächste Eingabemaske.

KV-Status, Kasse und Vers.-Nr.

## **7.9 Heimatkreis**

Es folgt die Angabe des Heimatkreises, der ggf. schon von der zuvor eingetragenen Kontaktadresse übernommen wird, siehe [Screenshot 79.](#page-59-0)

Landkreis Heimat

## Aufforderung zur Immatrikulation

### Heimatkreis

Durch die Kennzeichnung Ihrer Kontaktadressen als Heimatanschrift sind diese Angaben evt. bereits vorbesetzt. Geben Sie unter Heimatkreis bitte den Kreis in Deutschland an, in dem sich Ihr Hauptwohnsitz (Meldeadresse) befindet. Sollte Ihr Hauptwohnsitz außerhalb Deutschlands liegen, so erfassen Sie bitte unter Kennzeichen Heimatkreis den Staat. Diese Angaben werden vom Hochschulstatistikgesetz verlangt.

Die mit Sternchen (\*) versehenen Felder sind Pflichtangaben.

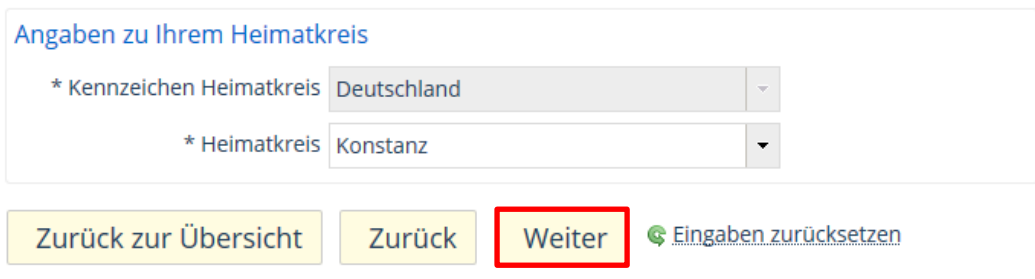

#### <span id="page-59-0"></span>**Screenshot 79: Online-Immatrikulation – Heimatkreis**

Mit Klick auf die Schaltfläche **Weiter** gelangt der Bewerber zum Abschluss der Immatrikulation.

## **7.10 Abschluss**

Alle Daten sind nun erfasst. Um die Gebühren zu berechnen und somit eine erste Rechnung im System anzulegen, ist der Klick auf die Schaltfläche **Abschließen und Gebühren berechnen** notwendig, siehe [Screenshot 80.](#page-60-0)

Gebührenberechnung

## Aufforderung zur Immatrikulation

Abschluss der Immatrikulation

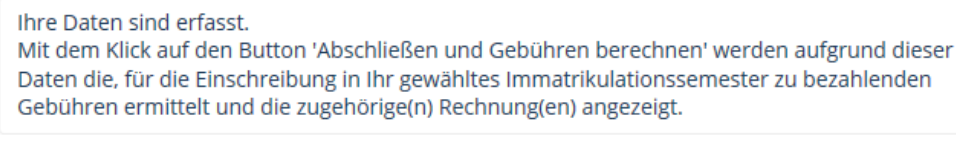

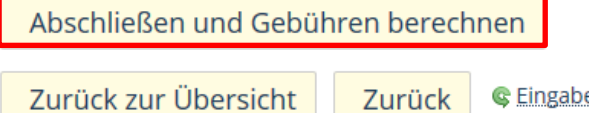

**C**Eingaben zurücksetzen

<span id="page-60-0"></span>**Screenshot 80: Online-Immatrikulation – Abschluss**

Daraufhin wird der berechnete Betrag angezeigt, wie in [Screenshot 81](#page-60-1) ersichtlich.

## Aufforderung zur Immatrikulation

### Gebühren

Ihre Daten sind erfasst und es wurde eine Rechnung für Ihr Immatrikulationssemester erstellt. Mit dem Klick auf den Button 'Zurück zur Übersicht' kommen Sie auf die Übersichtsseite mit Ihren Bewerbungs- und Immatrikulationsanträgen. Hier können Sie Ihren Antrag auf Immatrikulation ausdrucken.

Bitte senden Sie uns den Antrag auf Immatrikulation, zusammen mit den benötigten Unterlagen, unterschrieben zu. Ihr Antrag auf Immatrikulation wird nach Eingang der schriftlichen Bestätigung von uns bearbeitet.

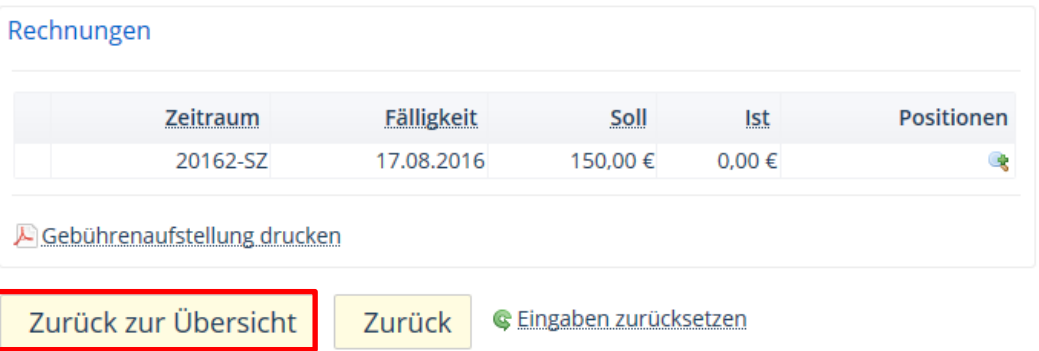

#### <span id="page-60-1"></span>**Screenshot 81: Online-Immatrikulation – Gebührenberechnung**

Mit Klick auf die Schaltfläche **Zurück zur Übersicht** gelangt der Bewerber wieder zur Startseite, auf der auch die Unterlagen ersichtlich sind, die er nun noch einreichen muss, z.B. der Krankenversicherungsnachweis. Nur so kann die Immatrikulation seitens der Universität Konstanz abgeschlossen werden. Zudem ist der geänderte **Antragsstatus** der Bewerbung *Immatrikulation beantragt* ersichtlich.

Abgegebener Antrag mit geändertem **Status** 

### Studienbewerbung

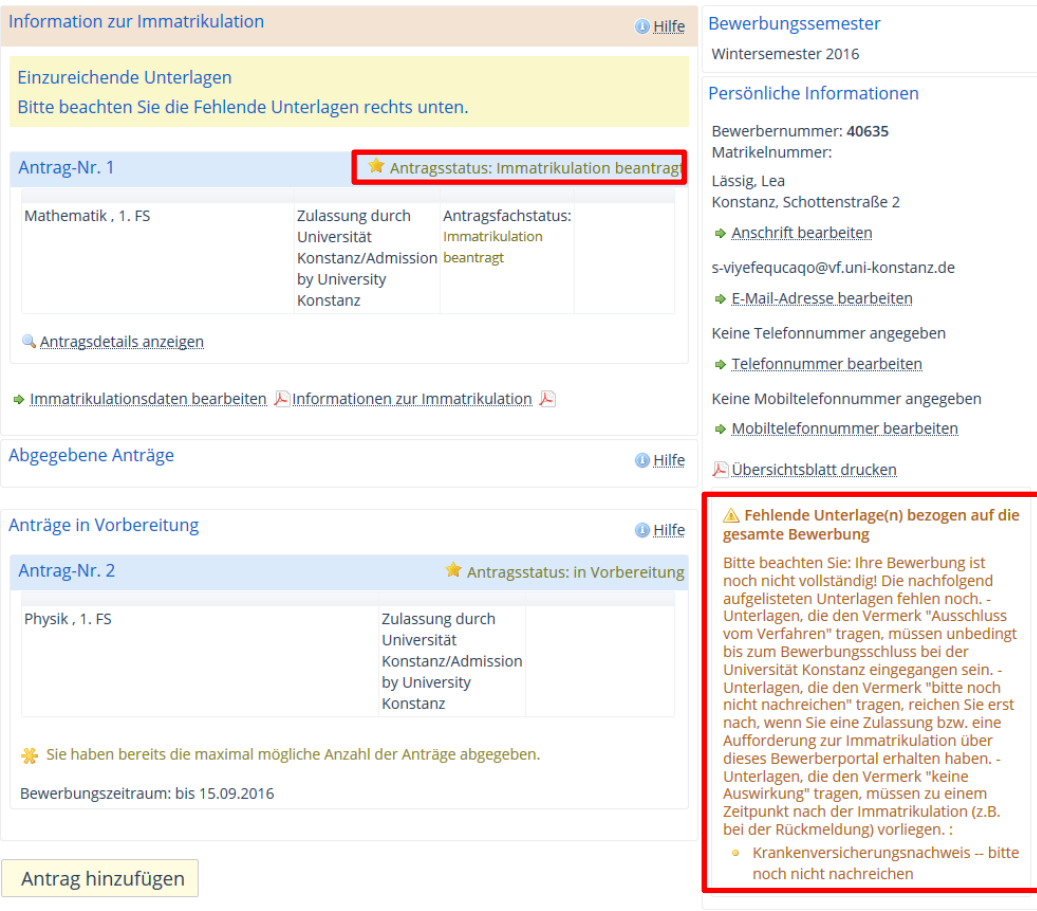

**Screenshot 82: Bewerbungsübersicht nach beantragter Immatrikulation**

# **8 Immatrikulation**

## **8.1 Immatrikulation externer Bewerber**

Die Immatrikulation der zugelassenen Bewerber erfolgt in der Rolle *STU-Standard-Manager/-in Universität Konstanz*.

## **8.1.1 Bewerbersuche**

Starten Sie das Programm **Immatrikulationsanträge bearbeiten** über den Me-灣 nüpfad **Studierendenmanagement Studierende Immatrikulationsanträge bearbeiten**.

Suche der Bewerber

Sie sehen die in [Screenshot 83](#page-62-0) dargestellte Programmoberfläche.

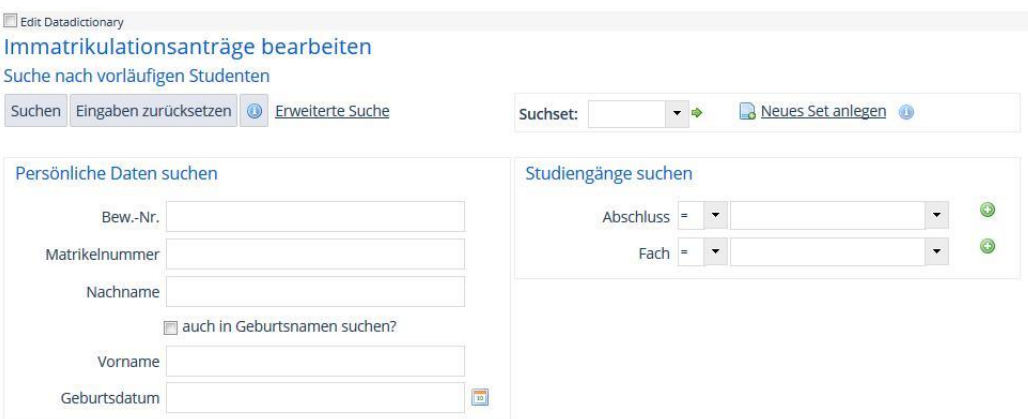

#### <span id="page-62-0"></span>**Screenshot 83: Programmoberfläche Immatrikulationsanträge bearbeiten**

Sollte Ihnen kein konkreter Fall mit Matrikelnummer vorliegen, können Sie nach Bewerbern mit gleichen Merkmalen suchen.

纞 Öffnen Sie weitere Eingabefelder zur Eingrenzung der Suche durch Klick auf die Schaltfläche **Erweiterte Suche**.

So können Sie sich beispielsweise gleich nur die Bewerber anzeigen lassen, die bereits die Gebühren für die Einschreibung bezahlt haben. Hierfür sind in der erweiterten Ansicht Angaben in der Rubrik **Gebühren- und Zahlungsinformationen** zu machen.

- 物 Wählen Sie den betreffenden **Zeitraum** aus, z.B. *Sommersemester 2016*.
- 籘 Wählen Sie den **Status** *Ausgeglichen*.

Sie können durch Angaben in der Rubrik **Studiengänge suchen** auch gleich nach dem von Ihnen zu bearbeitenden Fach filtern. Die Suchparameter lassen sich für spätere Suchen abspeichern und sind auch in anderen Programmen verfügbar.

- 繱 Klicken Sie zum Erstellen eines Suchsets auf die Schaltfläche **Suchparameter speichern** und geben Sie einen Namen für das Suchset ein.
- Starten Sie anschließend die Suche nach passenden Bewerbern. 繱
- Wählen Sie durch Klick auf den Stift in der Spalte Aktionen einen Bewerber zur 繱 Bearbeitung aus.

Weitere Informationen zu Suchsets finden Sie im Abschnitt [3.3.6.5](#page-14-0) [Suchset einrichten.](#page-14-0)

Mehr Suchoptionen in der erweiterten Suche

Suchset anlegen

## **8.1.2 Überprüfung der Voraussetzungen**

Als erstes muss sichergestellt werden, dass der Bewerber alle nötige Unterlagen geliefert, die Gebühren bezahlt, einen KV-Nachweis vorgelegt und eine gültige HZB hat.

### 1. Unterlagenkontrolle

Prüfen Sie zunächst, ob Ihnen alle Bewerbungsunterlagen vollständig vorliegen und dies auch im System so hinterlegt ist.

## 2. Gebühren

Ebenfalls in der Registerkarte **Übersicht** finden Sie in der Rubrik **Gebühren**, vgl. [Screenshot 84,](#page-63-0) die Information, ob der Bewerber die Einschreibegebühr bereits gezahlt hat. In dem Fall muss der Saldo für das entsprechende Semester 0,00 € betragen.

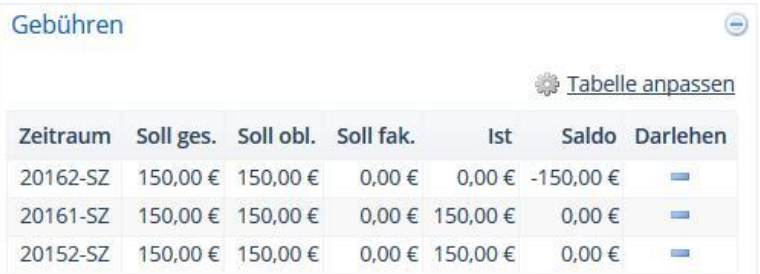

### <span id="page-63-0"></span>**Screenshot 84: Übersicht über gezahlte Gebühren**

Genauere Informationen hierzu liefern folgende Registerkarten:

**Rechnungen**:

Hier ist jede Rechnung ersichtlich, die dem Bewerber gesendet wurde.

**Zahlungen**: 麴

> Hier sind alle Zahlungen des Bewerbers aufgelistet, die über die Unikasse eingegangen sind.

Dort können Sie sich die jeweiligen Details dazu ansehen. Sollten noch Beträge offen sein, die der Bewerber bar begleicht, können Sie auf den offenen Posten eine Barzahlung durchführen.

## 3. Krankenversicherung

Ob ein gültiger KV-Nachweis vorliegt, sehen Sie auf der Registerkarte **Krankenversicherung**, die in [Screenshot 85](#page-63-1) abgebildet ist.

Krankenversicherung  $\bigoplus$ \* Versicherungsstatus versichert (akt. KV-Nachw. liegt vor) \* Betriebsnummer 15517482 ÷ \* Krankenkasse SECURVITA BKK \* Versicherungsnummer A270423005

<span id="page-63-1"></span>**Screenshot 85: Nachweis über gültige Krankenversicherung**

Notwendige Kriterien zur Immatrikulation

Vollständige Unterlagen

Kontrolle der Einschreibegebühr

### 4. Hochschulzugangsberechtigung

Angaben zur Hochschulzugangsberechtigung finden Sie auf der Registerkarte **HZB**, siehe [Screenshot 86.](#page-64-0) gültige HZB

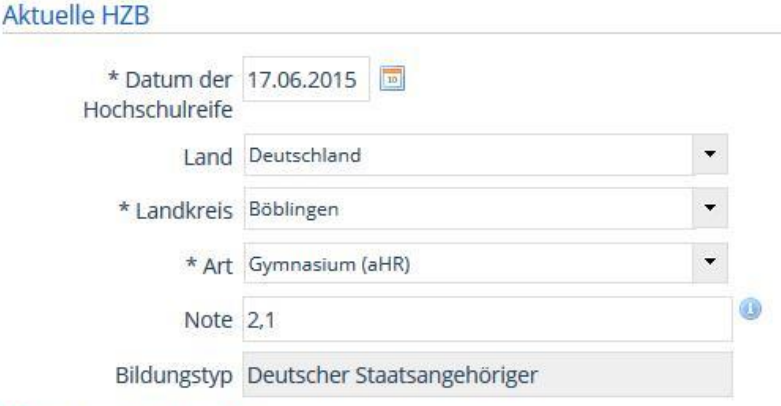

**X** Hochschulreife löschen

### <span id="page-64-0"></span>**Screenshot 86: Nachweis über die aktuelle HZB**

Fehlen zwingende Voraussetzungen für die Immatrikulation, darf der Bewerber noch nicht eingeschrieben werden. Sie haben in einem solchen Fall die Möglichkeit, ihn durch Eingaben in der Registerkarte **Sperren** zu sperren oder eine **Wiedervorlage** in der gleichnamigen Registerkarte einzurichten.

## **8.1.3 Durchführung der Einschreibung**

Ist eine der formalen Voraussetzungen für die Einschreibung nicht erfüllt, können Sie den Bewerber nun erst als vorläufigen Student abspeichern mit Klick auf die Schaltfläche **Als vorl. Student speichern**.

Sind alle Voraussetzungen erfüllt, können Sie den Bewerber als Student speichern. Klicken Sie hierfür auf die Schaltfläche **Als Student speichern**, siehe [Screenshot 87.](#page-64-1)

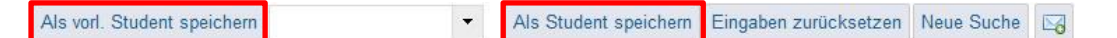

#### <span id="page-64-1"></span>**Screenshot 87: Schaltflächen zum Abschließen der Immatrikulation**

Nachdem der Bewerber als Student gespeichert wurde, sind diese Informationen in der Statusleiste vermerkt und, wie in [Screenshot 88](#page-64-2) ersichtlich, zusätzliche Schaltflächen verfügbar:

Immatrikulationsantrag bearbeiten Bewerbernummer 22544 | Matrikelnummer 977407 | Haupthörer/in | **WIFrau** Neueinschreibung zum Sommersemester 2016 Speichern Eingaben zurücksetzen Einfache Auswahlmenüs Rückmelden **Beurlauben & Exmatrikulieren** Niedereinschreiben X Löschen 51 Bewerbung übernehmen

#### <span id="page-64-2"></span>**Screenshot 88: Statuszeile und Schaltflächen nach der Immatrikulation**

Der Student sieht nun die geänderten Daten, wenn er sich in ZEuS einloggt. Er bekommt jedoch kein Mail mit der Info, dass er eingeschrieben ist. Als Bestätigung der erfolgreichen Immatrikulation wird das Datenkontrollblatt angefordert und durch das SSZ (Herr Reinschmiedt) versendet.

Vorläufiger Student

definitive Immatrikulation

## **8.2 Immatrikulation interner Bewerber**

Das Vorgehen bei internen Bewerbern unterscheidet sich etwas vom Bearbeitungsablauf externer Bewerber. Nachfolgend wird erläutert, wie Sie einen Fachwechsel oder die Einschreibung in einen anschließenden Studiengang, z.B. die Aufnahme eines Masterstudiums nach dem Bachelor, korrekt im System vornehmen. Bitte beachten Sie, dass am Ende aller Aktionen immer über den Button **Speichern** gespeichert werden muss, damit die Änderungen übernommen werden.

Die Bearbeitung erfolgt ebenfalls in der Rolle *STU Standard-Manager Universität Konstanz*. Allerdings wird hierfür ein anderes Programm verwendet, da die Bewerber bereits als Studierende der Universität Konstanz mit einer Matrikelnummer erfasst sind. Öffnen Sie daher den Menüpunkt **Studierendenmanagement Studierende Studierendendaten bearbeiten**, um die Bewerbung zu übernehmen.

## **8.2.1 Überprüfung der Voraussetzungen**

Prüfen Sie auch hier zunächst, ob die formalen Voraussetzungen zur Aufnahme eines weiteren Studiums erfüllt sind. Hierzu gehört beispielsweise, ob alle Unterlagen vorliegen, ob der / die Studierende die Rückmeldegebühr bezahlt hat und ob ggf. Sperren oder Wiedervorlagen vorliegen. Ein aktueller KV-Nachweis liegt bei internen Bewerbern bereits vor und muss nur geändert werden, falls sich der Versicherungsstatus ändert.

Ist alles abgeklärt und korrekt, können Sie den Fachwechsel im System beginnen.

## **8.2.2 Bewerbung übernehmen**

Die aktuelle Studiengangkombination vor der Durchführung des Fachwechselantrags oder vor Start des anschließenden Studiums können Sie sich auf der Registerkarte **Übersicht** in der Rubrik **Studiengänge** ansehen, wie in [Screenshot 89](#page-65-0) dargestellt.

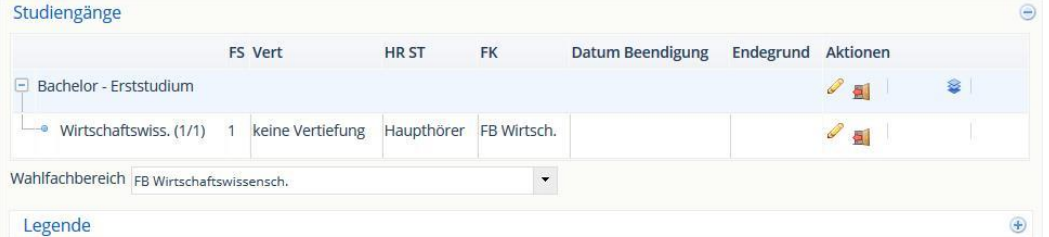

<span id="page-65-0"></span>**Screenshot 89: Übersicht Studiengänge vor Fachwechsel oder Anschlussstudium**

Den Vorgang starten Sie nun mit Klick auf die Schaltfläche 鬻

Bewerbung übernehmen

Es öffnet sich ein Fenster mit der Übersicht über den bisherigen Studiengang und den vorliegenden Antrag. Die Vorgehensweise beim Fachwechsel und beim Anschlussstudium ist ein wenig anders.

## 1. Bewerbung für einen anderen Studiengang mit Abbruch der / des bisherigen

Im Beispiel liegt ein Antrag für den Studiengang Rechtswissenschaft vor. Nun soll der bisherige Studiengang *Bachelor Wirtschaftswiss. H (PO 2015)* durch *Rechtswissenschaft* ersetzt werden. Nach Klick auf die Schaltfläche **Bewerbung übernehmen** sehen Sie die in [Screenshot 90](#page-66-0) dargestellte Übersicht.

Studiengangswechsel bei internen Bewerbern

Voraussetzungen prüfen

aktueller Studiengang

Auswahl der Bewerbung

Fall "Fachwechsel"

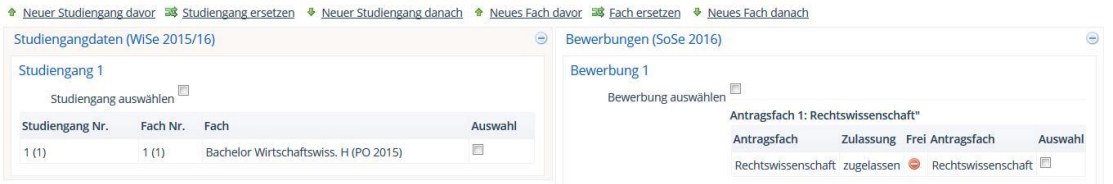

### <span id="page-66-0"></span>**Screenshot 90: Übersicht über aktuellen Studiengang und Bewerbung – Fachwechsel**

Beim Fachwechsel, bei dem der Bewerber sein jetziges Studium verändert, wird der bisherige Studiengang bzw. ein Teil davon durch die Bewerbung ersetzt.

- 纞 Beim Fachwechsel setzen Sie nun in der Rubrik **Bewerbungen (<Semestername>)** einen Haken in das Kästchen neben **Bewerbung auswählen** und in das Kästchen in der Spalte **Auswahl** in der Rubrik **Bewerbung 1**.
- Bestätigen Sie die Auswahl mit Klick auf die Schaltfläche **Studiengang ersetzen.** 譏

Es öffnet sich die folgende Maske, in der die Auswahl bestätigt wird, vgl. [Screenshot 91:](#page-66-1)

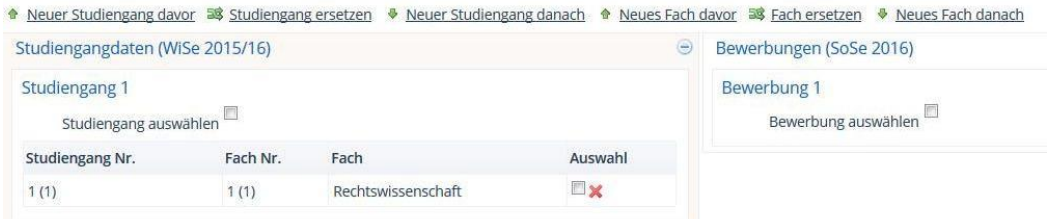

Rückmelden Abbrechen

#### <span id="page-66-1"></span>**Screenshot 91: Aktualisierte Bewerbung – Fachwechsel**

- 籘 Setzen Sie einen Haken in das Kästchen neben **Studiengang auswählen** und in der Spalte **Auswahl** in der Rubrik **Studiengangdaten (<Semestername>)**.
- Klicken Sie auf die Schaltfläche **Übernehmen** bzw. **Rückmelden**. 籘

## 2. Bewerbung für ein sich anschließendes Studium mit Beendigung des bisherigen

Möchte der Bewerber einen neuen Studiengang nach Abschluss des bisherigen Studiengangs durch eine Prüfung starten, sieht das Fenster etwa wie in [Screenshot 92](#page-66-2) dargestellt aus. Hier möchte der Bewerber nach Abschluss des Bachelors ein Masterstudium in Chemie beginnen:

Fall "Anschlussstudium"

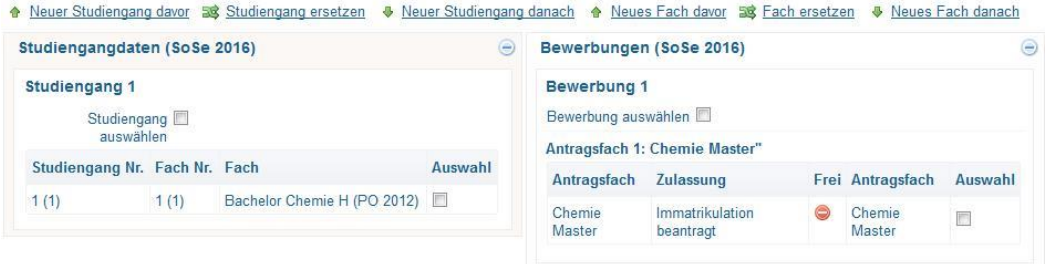

<span id="page-66-2"></span>**Screenshot 92: Übersicht über aktuellen Studiengang und Bewerbung - Anschlussstudium**

Hier müssen Sie zusätzlich zur Bewerbung noch den bisher bestehenden Studiengang auswählen, bis der Studierende einen Nachweis bringt, dass er das Studium erfolgreich beendet hat.

- 纞 Setzen Sie dafür zunächst in der Rubrik **Studiengangdaten (<Semestername>)** einen Haken in das Feld neben **Studiengang auswählen**.
- Setzen Sie auch einen Haken in das Feld **Bewerbung auswählen** in der Rubrik 纞 **Bewerbungen (<Semestername>)**.
- Klicken Sie zum Ausführen auf die Schaltfläche **Neuer Studiengang danach**. 蹨

Auch hier wird anschließend die Auswahl bestätigt, vgl. [Screenshot 93.](#page-67-0)

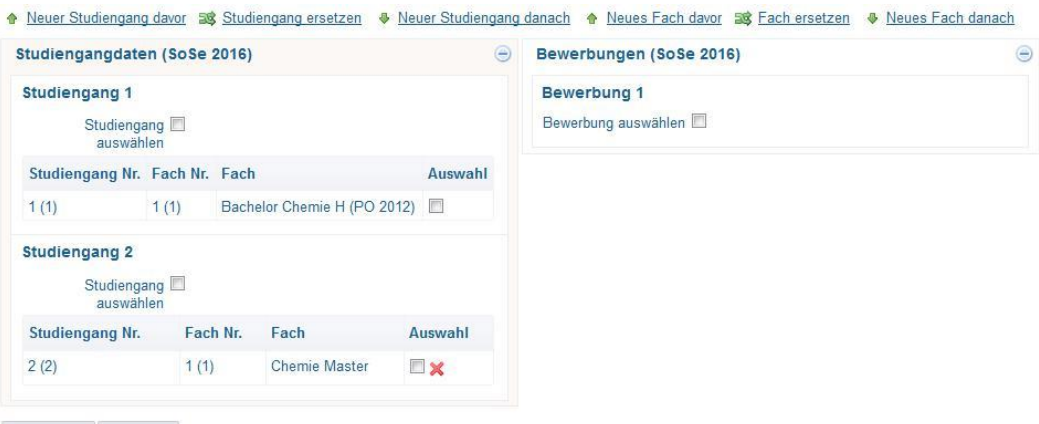

Übernehmen Abbrechen

<span id="page-67-0"></span>**Screenshot 93: Aktualisierte Bewerbung – Anschlussstudium**

- Setzen Sie einen Haken in das Kästchen neben **Studiengang auswählen** und in 躜 der Spalte **Auswahl** in den beiden Rubriken **Studiengangdaten 1 und 2 (<Semestername>)**.
- Klicken Sie auf die Schaltfläche **Übernehmen** bzw. **Rückmelden**.

Die Bewerbung wurde nun übernommen.

Gehen Sie zur Kontrolle in die **Übersichtsansicht der Studierendendaten**. Hier finden Sie in der Rubrik **Studiengänge** nun die aktualisierte Darstellung nach der Übernahme der Bewerbung, vgl. [Screenshot 94:](#page-67-1)

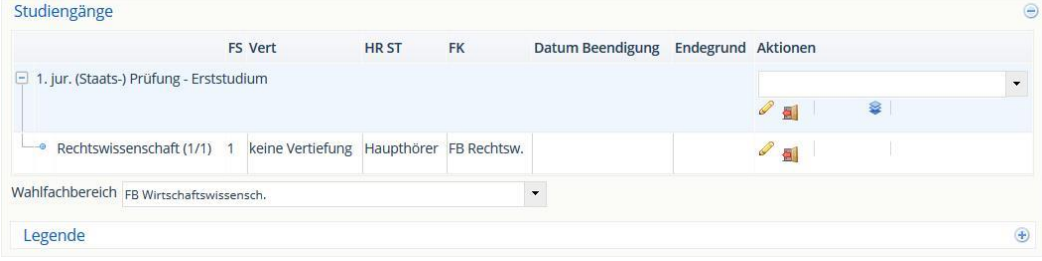

<span id="page-67-1"></span>**Screenshot 94: Übersicht Studiengänge nach Fachwechsel**

Zu sehen ist, dass der beantragte Studiengang *Rechtswissenschaft* als aktuell gültiger und einziger Studiengang aufgelistet ist.

Auch der **Studienverlauf** in der gleichnamigen Registerkarte wurde korrekt aktualisiert, wie in [Screenshot 95](#page-68-0) dargestellt:

Bestätigung der Auswahl

Wechsel im Studienverlauf ersichtlich

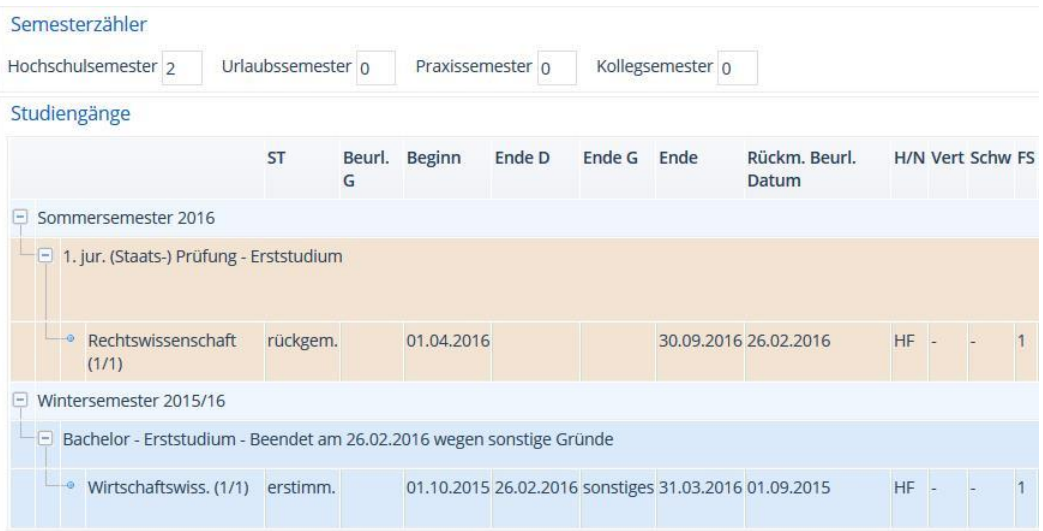

<span id="page-68-0"></span>**Screenshot 95: Studienverlauf nach erfolgreich durchgeführtem Fachwechsel**

| F Sommersemester 2016             |            |                            |             |                                                                                  |                   |
|-----------------------------------|------------|----------------------------|-------------|----------------------------------------------------------------------------------|-------------------|
| - Bachelor - Erststudium          |            |                            |             |                                                                                  | $\mathscr{O}$ all |
| - Chemie rückgem.<br>(1/1)        | 01 04 2016 | 30.09.2016 02.02.2016 HF - | 8<br>$\sim$ | Konstanz Haupthörer Vollzeit 0<br>PO FB<br>2012 Chemie U                         | $\mathscr{O}$ all |
| - Master - Aufbaustudium          |            |                            |             |                                                                                  | $\mathscr{O}$ al  |
| Chemie rückgem.<br>$-$ 0<br>(2/1) | 01.04.2016 | 30.09.2016 26.02.2016 HF   |             | $\overline{0}$<br><b>FB</b><br>Konstanz Haupthörer Vollzeit<br>$1 -$<br>Chemie U | $\mathscr{O}$ 5   |

**Studienverlauf mit Anschlussstudium vor Beendigung des ersten Studiengangs**

Im zweiten Fall, der Anschluss eines zweiten Studiums, können Sie das Erststudium in der Registerkarte **Studienverlauf** nach Vorlage des Nachweises folgendermaßen beenden:

Gehen Sie zu dem Semester, in dem der Studierende den Nachweis zur Beendi-繱 gung des Studiums durch eine Prüfung vorlegt, beispielsweise im *Sommersemester 2016*.

Nun gibt es zwei Fälle:

1. der **ganze** Studiengang wird beendet oder

Es öffnet sich die nachfolgende Maske:

2. nur **ein** einzelnes **Fach**.

## 1. Studiengang beenden

Klicken Sie auf das **Beenden**-Symbol **Bill**, um das Studienfach oder den ganzen 鱜 Studiengang zu beenden.

ganzen Studiengang

beenden

Beendigung Erststudium

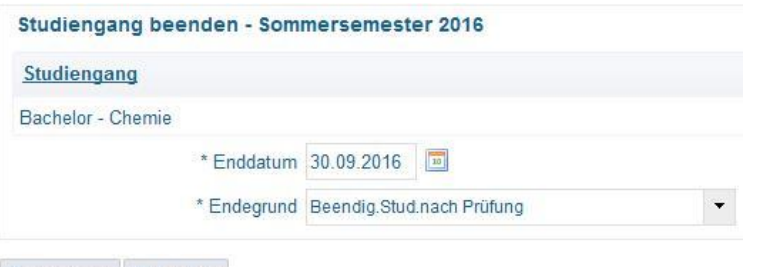

Übernehmen Abbrechen

#### **Studiengang beenden mit Angabe des Grunds**

- Geben Sie das **Enddatum** ein, also den Tag, an dem der Studierende den Nach-籘 weis vorlegt.
- 繱 Wählen Sie den **Endegrund** aus, z.B. *Beendigung des Studiums nach Prüfung* und bestätigen Sie die Auswahl mit der Schaltfläche **Übernehmen**.

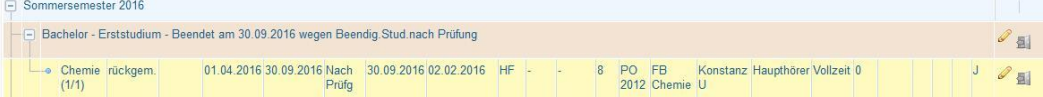

#### **Beendeter Studiengang**

Der Studiengang ist nun als *beendet* gekennzeichnet mit dem ausgewählten Grund.

#### 2. Studienfach beenden

Wenn nur ein Studienfach von mehreren beendet werden soll, müssen Sie etwas anders verfahren.

Im Beispiel ist ein Studierender bereits ins SoSe 2016 rückgemeldet. Nun soll das Fach Mathematik beendet werden, Physik studiert er jedoch noch weiter.

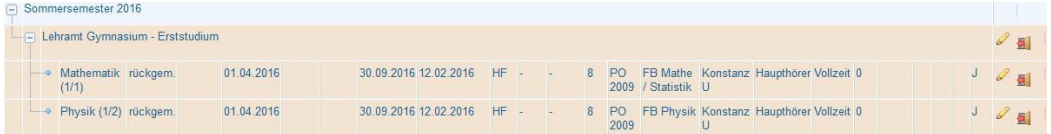

### **Studiengang mit zwei Fächern**

Zum Beenden von Mathematik verfahren Sie folgendermaßen:

- Zunächst müssen Sie auf das **Beenden**-Symbol im **Studienfach** klicken. 彎
- Auch hier müssen Sie anschließend das **Enddatum** und den **Endegrund** ange-繱 ben, z.B. 27.04.2016 und *Beendigung Studium nach Prüfung*.

Falls das Fach noch im vorherigen Semester beendet wird, erhalten Sie folgende Meldung:

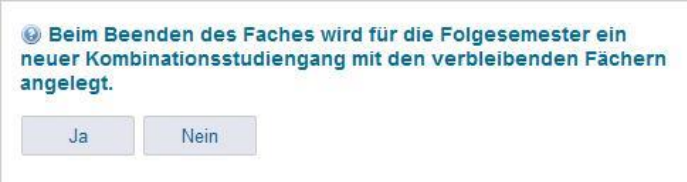

#### **Anlegen eines neuen Studiengangs beim Beenden eines einzelnen Fachs**

Anschließend ist das ausgewählt Fach als *beendet* gekennzeichnet mit dem ausgewählten Grund, im anderen Fach ist er noch eingeschrieben. Dabei wird automatisch der

nur Studienfach beenden

Studiengang beendet. Bei der Rückmeldung erhalten Sie die Option, den Studiengang mit dem verbleibenden Fach (wenn möglich) zu übernehmen, ein weiteres Fach hinzuzufügen oder einen neuen Studiengang zu wählen

## **8.3 Direkte Immatrikulation ohne Bewerbung**

Falls sich Interessenten für ein Studium nicht über ZEuS beworben haben, besteht in HISinOne die Möglichkeit, Bewerber direkt zu immatrikulieren. Die dafür notwendigen Schritte werden nachfolgend erläutert.

Für diesen Prozess arbeiten Sie in der Rolle *STU-Standard-Manager/-in Universität Konstanz*.

鑁 Öffnen Sie den Menüpunkt **Studierendenmanagement Studierende Immatrikulationen durchführen**.

Die in [Screenshot 96](#page-70-0) dargestellte Maske erscheint.

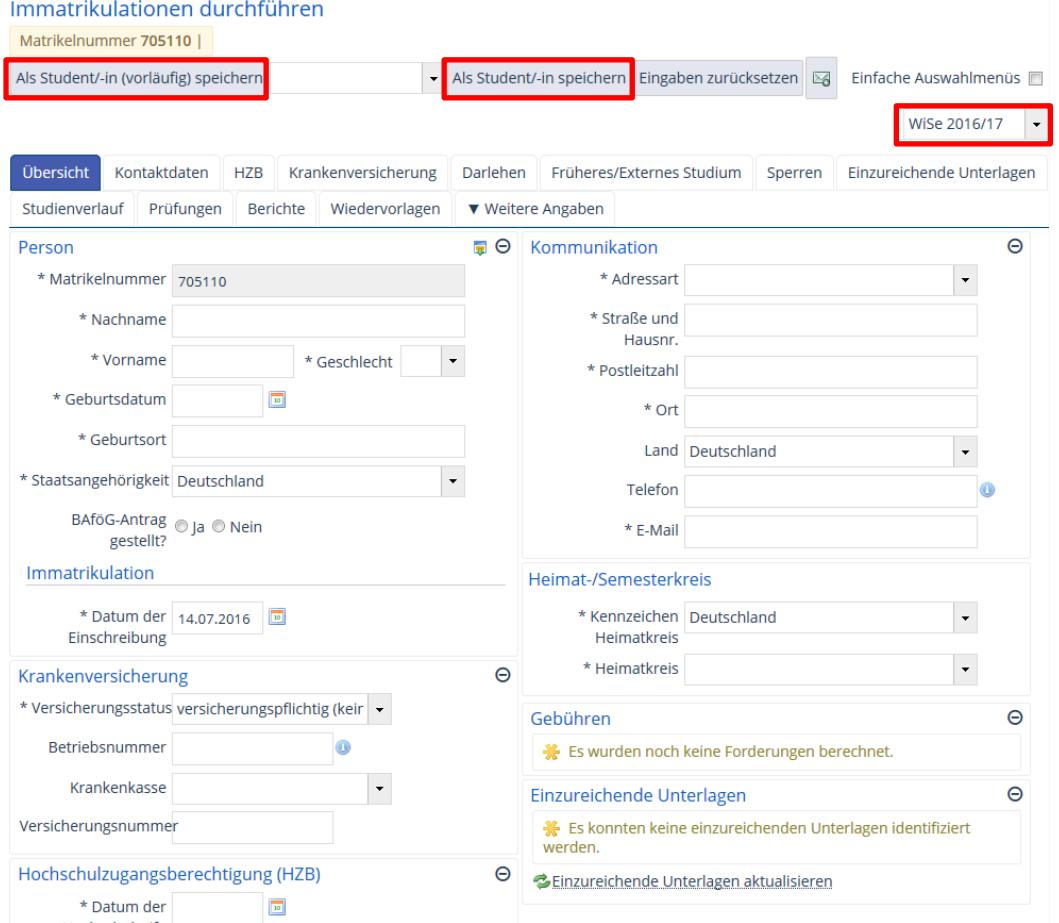

<span id="page-70-0"></span>**Screenshot 96: Startbildschirm des Menüpunkts Immatrikulationen durchführen**

Bewerbung ohne **ZEuS** 

Standardmäßig wird das Programm in der Registerkarte **Übersicht** geöffnet.

- Wählen Sie als erstes das Semester, zu dem der Bewerber eingeschrieben werden soll, im Dropdown-Menü oben rechts über den Registerkarten aus.
- Füllen Sie anschließend alle Pflichtfelder in den nachfolgenden Rubriken aus, die 繱 mit einem "\*" gekennzeichnet sind:
	- o **Person**,
	- o **Immatrikulation**,
	- o **Krankenversicherung**,
	- o **Hochschulzugangsberechtigung (HZB)**,
	- o **Kommunikation**,
	- o **Heimat-/Semesterkreis** und
	- o **Studiengänge** achten Sie hier vor allem auf die korrekte **PO-Version**.

Falls der Bewerber bereits vorher studiert hat, sind auch die Felder auf der Registerkarte **Früheres/Externes Studium** relevant. Tragen Sie dann dort alle notwendigen Angaben ein.

Sind alle Eingaben vollständig, können Sie die Daten speichern.

Klicken Sie hierzu auf eine der Schaltflächen **Als Student/-in (vorläufig) spei-**躜 **chern** bzw. **Als Student/-in speichern**.

Anschließend ist der Bewerber als Student eingeschrieben und mit der hinterlegten Matrikel-Nummer in der Studierendendaten-Übersicht zu finden. Die Gebühren sind erhoben und alle durch die Immatrikulation angeforderten Bescheide verfügbar.

# **9 Studienplatzrückgabe**

Die Rückgabe eines Studienplatzes durch einen Bewerber oder einen eingeschriebenen Studierenden erfolgt über die Funktion **Exmatrikulieren**, je nach Zeitpunkt der Rückgabe jedoch auf verschiedene Weise. Die beiden möglichen Varianten werden nachfolgend beschrieben.

## **9.1 Studienplatzrückgabe vor Beginn des Semesters**

Der Studienbewerber hat zu diesem Zeitpunkt das Datenkontrollblatt/Leporello noch nicht erhalten und einen Antrag auf Rückgabe des Studienplatzes **vor Semesterbeginn** gestellt. Um die Rückgabe des Studienplatzes zu veranlassen, gehen Sie in der Rolle *STU Standard-Manager/-in Universität Konstanz* wie nachfolgend beschrieben vor.

## **9.1.1 Exmatrikulation**

- Rufen Sie die Übersichtsansicht über den Menüpunkt **Studierendenmanagement Studierende Studierendendaten bearbeiten** auf.
- Suchen Sie den Studierenden, der seinen Studienplatz vor Beginn des Semesters zurückgeben möchte, über die Eingabemaske (vgl. Abschnitt [3.3.6](#page-10-0) [Suchen\)](#page-10-0) und wählen Sie ihn ggf. aus der Trefferliste aus, indem Sie auf die Schaltfläche mit dem **Stift** in der Rubrik **Aktionen** klicken.
- Klicken Sie anschließend auf die Schaltfläche Exmatrikulieren, vgl. [Screenshot 97.](#page-72-0)

Rückgabe = Exmatrikulation

Antrag auf Rückgabe vor Erhalt des Datenkontrollblatts

Exmatrikulation in Studierendendaten
|           | Studierendendaten bearbeiten      |                       |                                                                                                    |               |                                     |           |                |                       |                   | Matrikelnummer (Suche mit [ENTER] starten)                |
|-----------|-----------------------------------|-----------------------|----------------------------------------------------------------------------------------------------|---------------|-------------------------------------|-----------|----------------|-----------------------|-------------------|-----------------------------------------------------------|
| Frau      |                                   | <b>Bewerbernummer</b> |                                                                                                    | Matrikelnumme |                                     |           |                |                       |                   | Haupthörer/in   Ersteinschreibung zum Sommersemester 2016 |
|           | Speichern Zurück zum Suchergebnis |                       | Eingaben zurücksetzen   Neue Suche                                                                       |               | $\boxtimes$<br>$\blacktriangleleft$ | 2/51      |                | Einfache Auswahlmenüs |                   |                                                           |
|           |                                   |                       | <b>A Rückmelden M</b> Beurlauben & Fxmatrikulieren & Wiedereinschreiben X Löschen & Bewerbung übernehmen |               |                                     |           |                |                       |                   |                                                           |
| Übersicht | Kontaktdaten                      | <b>HZB</b>            | Krankenversicherung                                                                                      | Rechnungen    |                                     | Zahlungen | Darlehen       | Anträge               |                   | Früheres/Externes Studium                                 |
| Sperren   | Einzureichende Unterlagen         |                       | Studienverlauf                                                                                           | Prüfungen     | Berichte                            |           | Wiedervorlagen |                       | ▼ Weitere Angaben |                                                           |
| Person    |                                   |                       |                                                                                                    | Θ             | Kommunikation                       |           |                |                       |                   | Θ                                                         |

**Screenshot 97: Exmatrikulation vor Studienbeginn I**

- 籘 In der sich öffnenden Eingabemaske muss nun als **Exmatrikulationsgrund** "99 Rückgabe Studienplatz" ausgewählt werden, vgl. vgl. Screenshot 129.
- Wählen Sie im Dropdown-Menü **Zum** auch das Semester der Exmatrikulation so-繱 wie das **Exmatrikulations-** und **Antragsdatum** aus. Bei Studienplatzrückgabe vor Semesterbeginn wird das Datum immer auf den ersten Semestertag (01.04. bzw. 01.10. festgelegt.
- Beenden Sie den Schritt, indem Sie auf die Schaltfläche **Übernehmen** klicken. 鑗

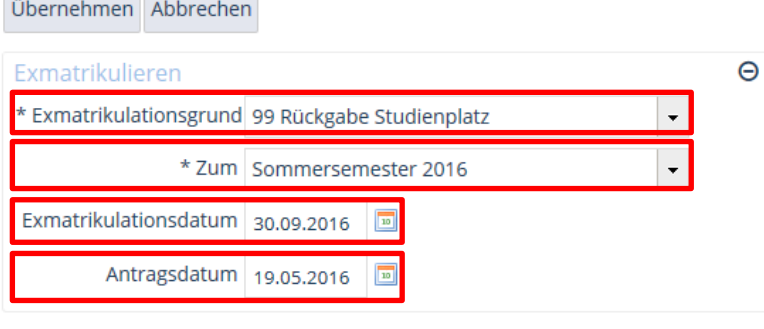

Übernehmer Abbrechen

 $\overline{\phantom{a}}$ 

**Screenshot 98: Exmatrikulation vor Studienbeginn II**

Sichern Sie die Daten durch **Speichern** der Studierendendaten, vgl[.Screenshot](#page-72-0)  繱 [99.](#page-72-0)

|      | Studierendendaten bearbeiten                                                                                     |                |  | Matrikelnummer (Suche mit [ENTER] starten)                                                                     |
|------|----------------------------------------------------------------------------------------------------|----------------|--|----------------------------------------------------------------------------------------------------|
| Frau | Bewerbernummer                                                                                                   | Matrikelnummer |  | Haupthörer/in   Exmatrikuliert zum 30.09.2016 wegen: Rückgabe Studienplatz                                     |
|      | Speichern Zurück zum Suchergebnis Eingaben zurücksetzen Neue Suche $\boxed{53}$ 4 2 / 51 b Einfache Auswahlmenüs |                |  |                                                                                                    |
|      |                                                                                                    |                |  | 5 Rückmelden III Beurlauben 第 Exmatrikulation stornieren 第 Wiedereinschreiben X Löschen 第 Bewerbung übernehmen |

<span id="page-72-0"></span>**Screenshot 99: Exmatrikulation vor Studienbeginn speichern**

#### **9.1.2 Rückerstattung der Semestergebühren**

Zuletzt müssen Sie ggf. noch die bereits gezahlten Semestergebühren zurückerstatten. Diesen Vorgang führen Sie in der Rolle *STU Senior-Manager/-in Universität Konstanz* durch. Gehen Sie dazu wie nachfolgend beschrieben vor.

- Rufen Sie die Übersichtsansicht über den Menüpunkt **Studierendenmanagement** 繱 **Studierende Studierendendaten bearbeiten** auf.
- Suchen Sie den exmatrikulierten Studierenden über die Eingabemaske (vgl. Ab-臻 schnitt [3.3.6](#page-10-0) [Suchen\)](#page-10-0) und wählen Sie ihn ggf. aus der Trefferliste aus, indem Sie auf die Schaltfläche mit dem **Stift** in der Rubrik **Aktionen** klicken.
- 32 Wechseln Sie in die Registerkarte **Zahlungen**, so dass Sie die in [Screenshot 100](#page-73-0) dargestellte Ansicht erhalten.

Hier sehen Sie, ob der Studierende den Semesterbeitrag bereits gezahlt hatte oder nicht.

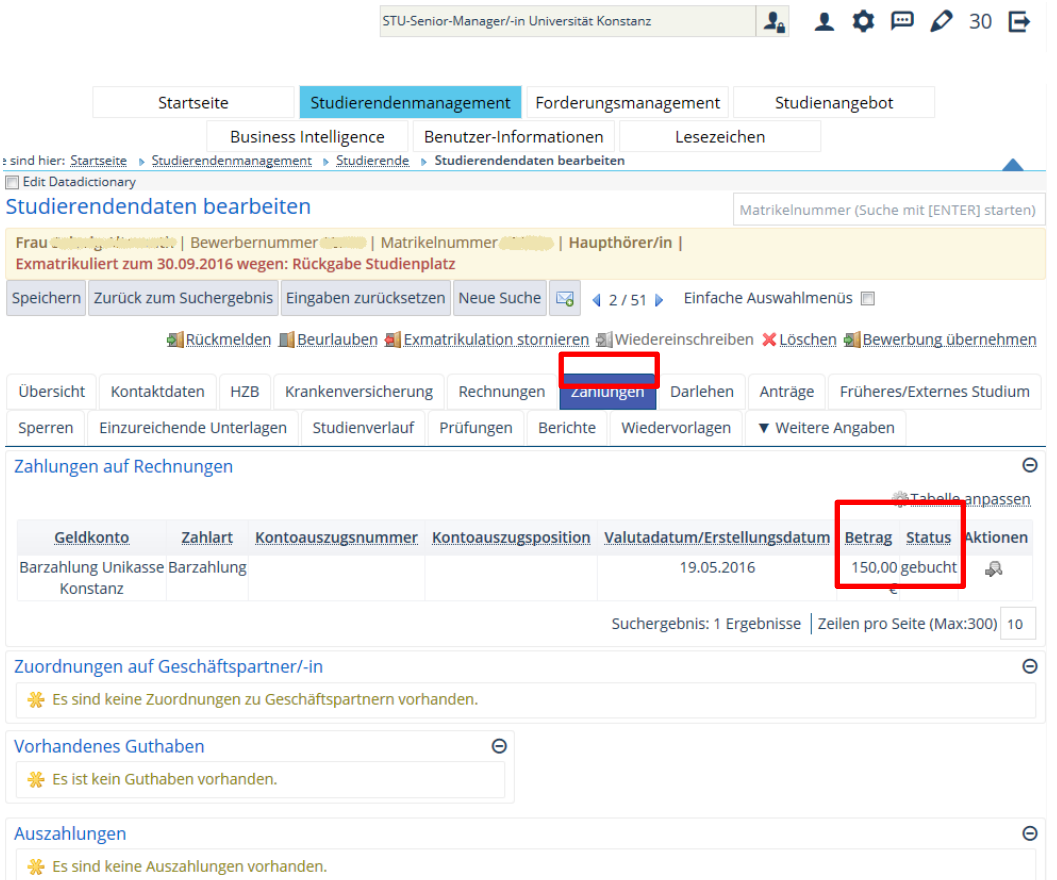

#### <span id="page-73-0"></span>**Screenshot 100: Zahlungen aufrufen**

Ist dies der Fall, müssen Sie den Betrag wieder zurück erstatten. Dafür wird eine Minderung von Gebühren über einen Antrag erfasst.

鬻 Öffnen Sie den Reiter **Anträge**, vgl. [Screenshot 101:](#page-73-1)

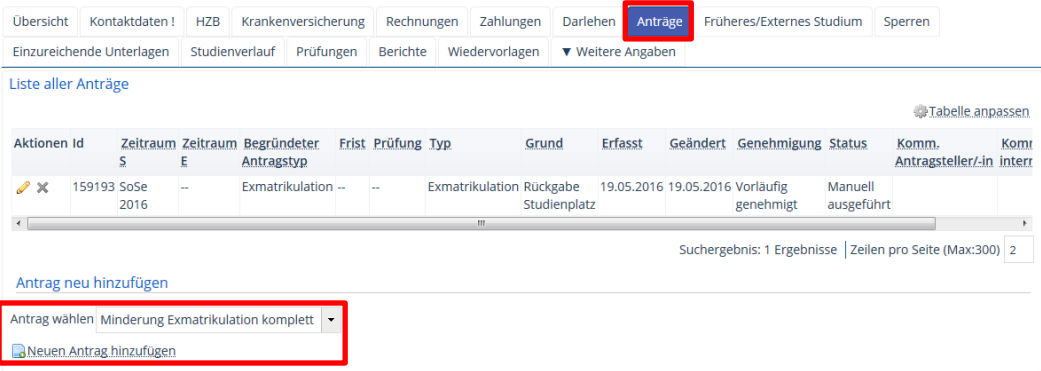

#### <span id="page-73-1"></span>**Screenshot 101: Antrag auf Rückerstattung der Semestergebühren hinzufügen**

- Wählen Sie im Dropdown-Menü Antrag wählen die Option "Minderung Exmatriku-灣 lation komplett", wenn sämtliche Studiengebühren zurückerstattet werden sollen.
- Klicken Sie anschließend auf die Schaltfläche **Neuen Antrag hinzufügen**, so dass 躜 sich die in [Screenshot 102](#page-74-0) dargestellte Maske öffnet, in der Sie den Antrag ausfüllen können.

Prüfen, ob Gebühren bereits gezahlt

Antrag auf Rückerstattung

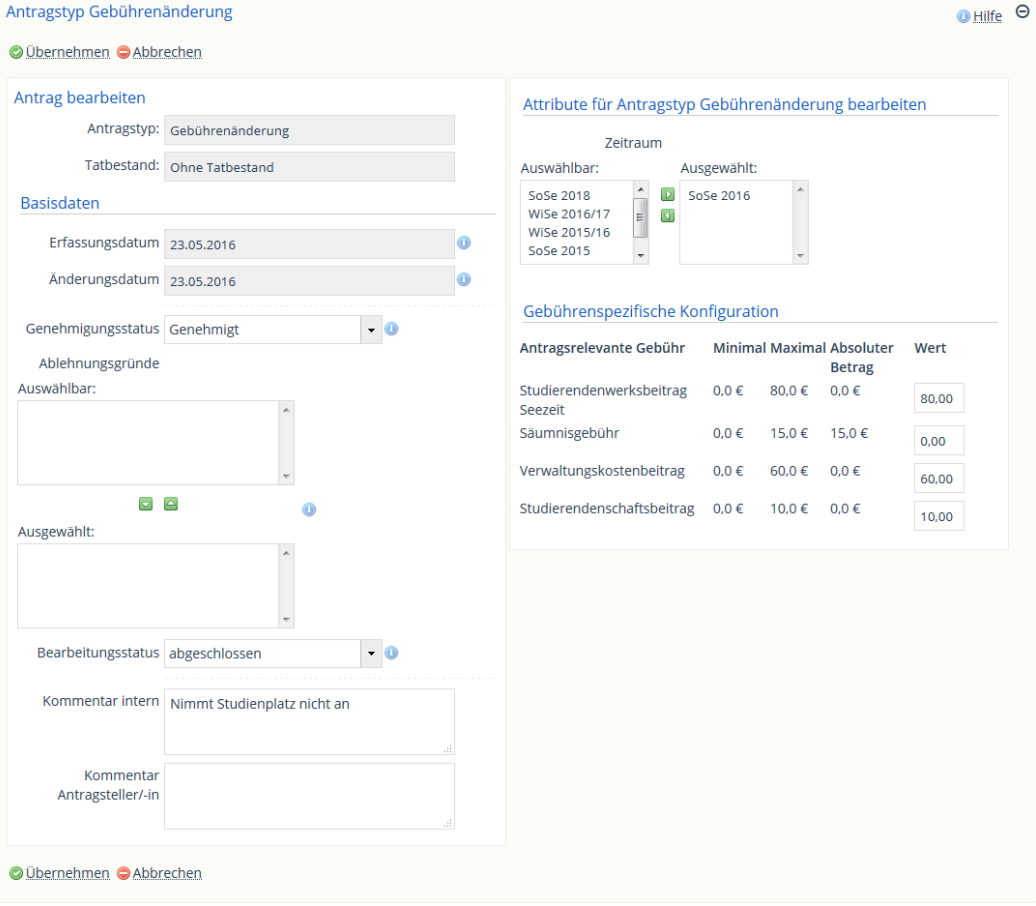

<span id="page-74-0"></span>**Screenshot 102: Antrag auf Rückerstattung der Semestergebühren ausfüllen**

Die grau hinterlegten Felder sind nicht editierbar, nur die weißen. Füllen Sie diese wie nachfolgend erläutert aus:

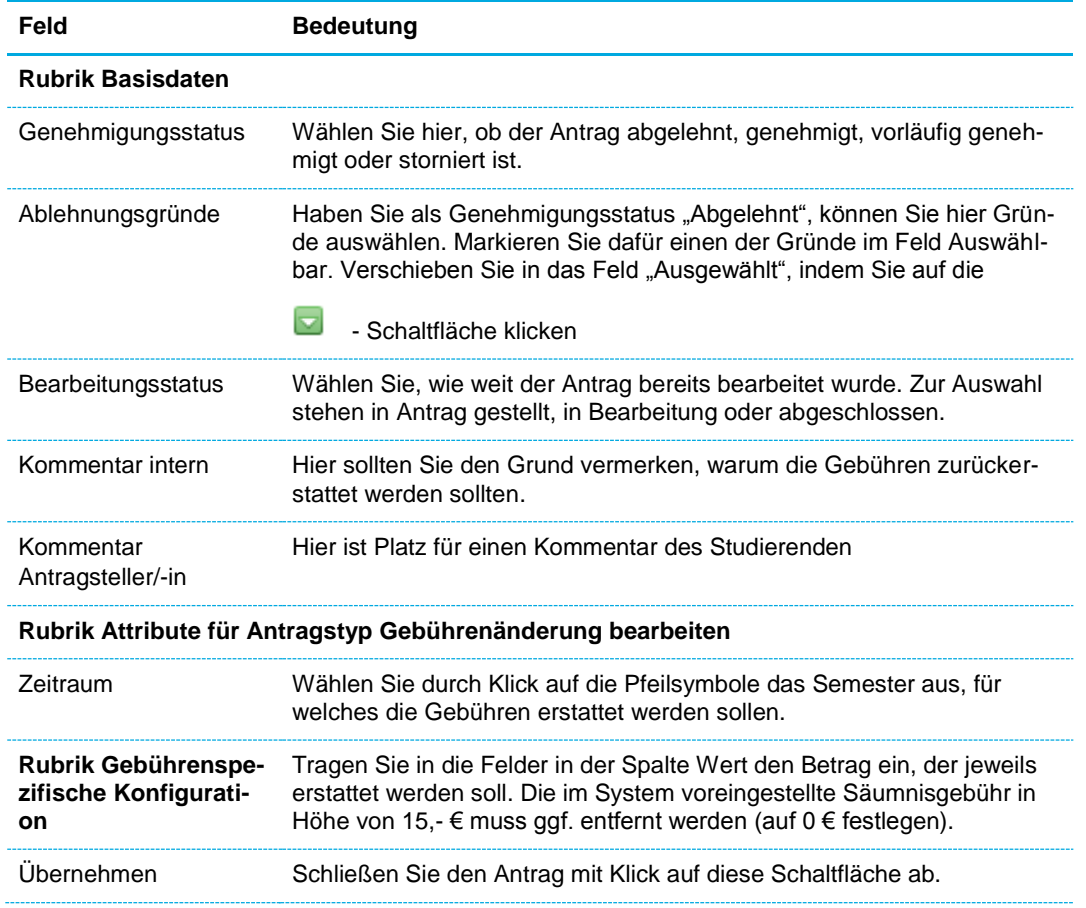

鬻 Speichern Sie die Studierendendaten, damit der Antrag wirksam wird.

Daraufhin wird ein Guthaben in der Höhe der Minderung erzeugt. Weil die Rückerstattung durch das SSZ erfolgt, ist danach ggf. eine Information an die Abteilung Bewerbung und Zulassung nötig, damit die betreffenden Studierenden aus dem System gelöscht können.

# **9.2 Studienplatzrückgabe nach Semesterbeginn**

Hat ein Studienbewerber bereits das Datenkontrollblatt erhalten und einen Antrag auf Rückgabe des Studienplatzes nach Semesterbeginn gestellt, wird ebenso wie in Abschnitt [9.1](#page-71-0) [Studienplatzrückgabe vor Beginn des Semesters](#page-71-0) beschrieben vorgegangen, aber das Datum der Exmatrikulation wird wie auf dem Antrag angegeben übernommen. Außerdem wird der Studierenden-Datensatz nicht gelöscht. In diesem Fall verbleiben die Studierenden im System. Eine Erstattung der Gebühren erfolgt maximal bis 4 Wochen nach Semesterbeginn durch das SSZ.

Gebührenrückerstattung und Löschen der Daten

Gleiches Vorgehen – Kein Löschen der Daten

# **10Berichte und Bescheide drucken**

# **10.1 Berichte in XHQ für HISinOne**

## **10.1.1 Zulassungsbescheide ausgeben**

Verwenden Sie für den Ausdruck von Zulassungsbescheiden das Programm *XHQ für HISinOne*. Nach der Anmeldung öffnet sich die in [Screenshot 103](#page-76-0) dargestellte Maske.

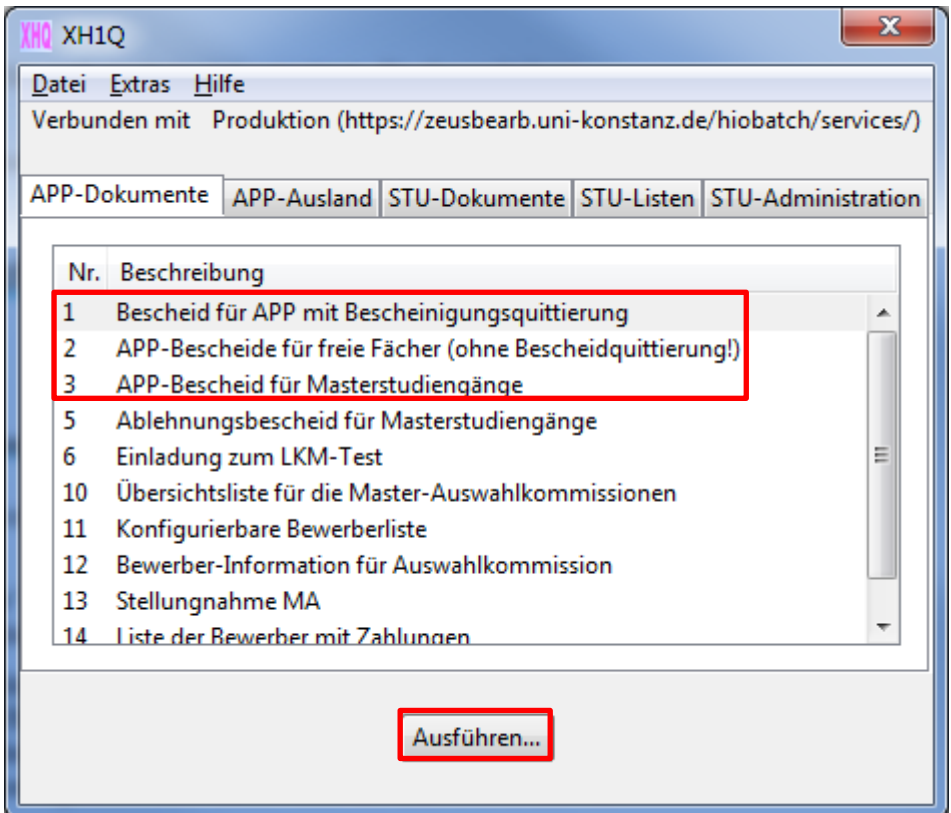

<span id="page-76-0"></span>**Screenshot 103: Programmoberfläche XHQ für HISinOne**

Unter dem Reiter **APP-Dokumente** befinden sich die notwendigen Vorlagen für inländische Bewerber.

Wählen Sie hier aus der Liste die benötigte Option Nr. 1,2 oder 3 aus, vgl. 鬻 [Screenshot 103.](#page-76-0)

Nachfolgend wird das beispielhaft Vorgehen für die erste Bescheidart **Bescheid für APP mit Bescheinigungsquittierung** erläutert.

Zulassungsbescheide für inländische Bewerber in XHQ

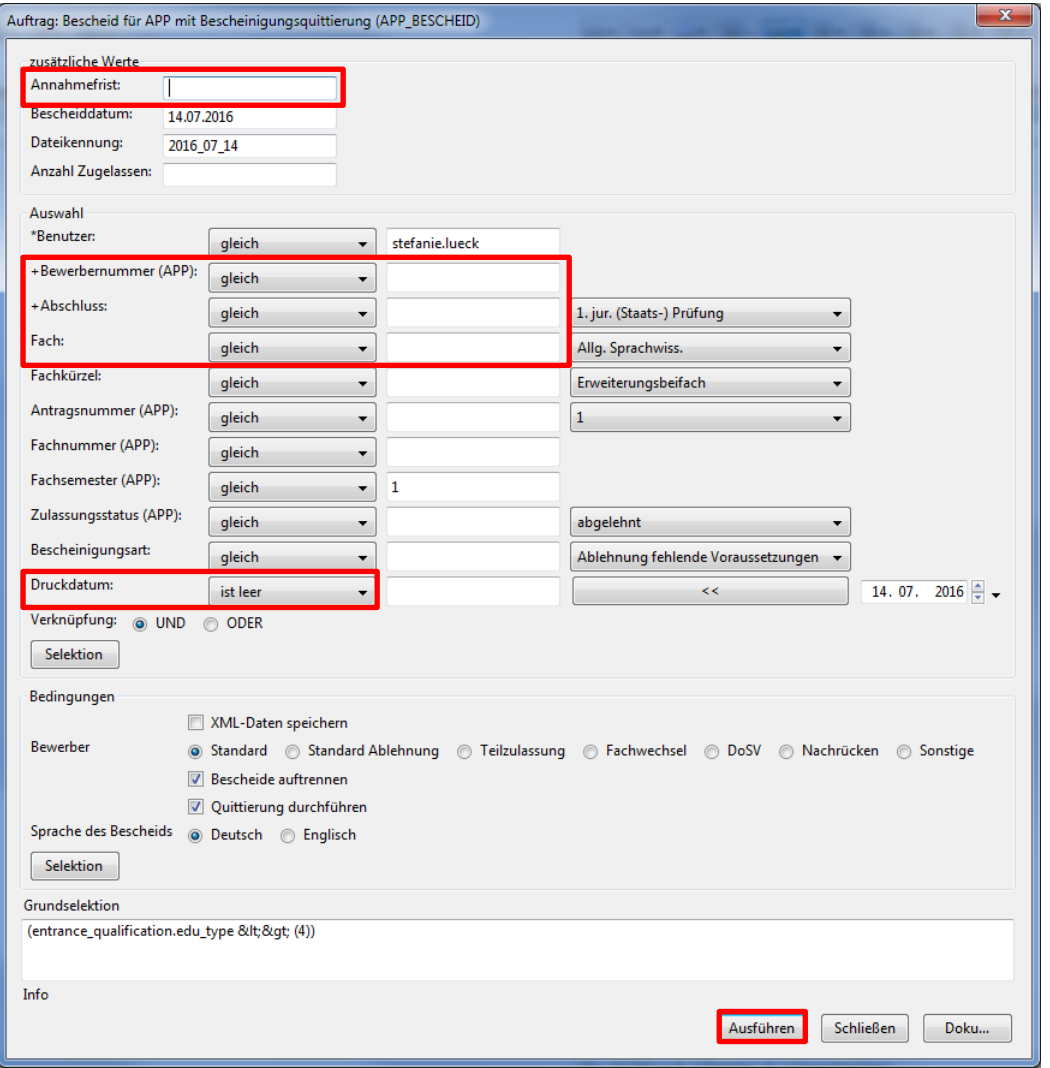

**Screenshot 104: Bescheiddruck in XHQ, Nr. 1 Bescheid für APP mit Bescheinigungsquittung**

Lassen Sie das Feld **Annahmefrist** frei, da das Datum bereits in APP hinterlegt ist und die Daten aus dieser Quelle stammen.

Sie können folgende Zulassungsbescheide erstellen:

- 籘 für einzelne Bewerber Angabe der **Bewerbernummer**,
- 躨 Abschlüsse komplett **Abschluss** wählen
- oder komplett für ein bestimmtes Fach **Fach** wählen. 鑁

Über die weiteren verfügbaren Filter können Sie die Suche und die Ausgabe nach Bedarf einstellen.

Möchten Sie die Zulassungsbescheide erneut drucken, müssen Sie nach gewünschter Filterung im Feld Druckdatum die Option "ist nicht leer" wählen.

### **10.1.2 Liste der Bewerber mit Zahlungen**

In HISinOne ist es manchmal umständlich, alle Bewerber auf einmal herauszufinden, die bereits gezahlt haben. Denn Bewerber können intern oder extern sein, die Zahlung kann auf die Bewerber-Nr. gebucht sein, falls bereits eine Rechnung existiert, oder auf den Geschäftspartner. Somit sind diverse Suchaufrufe nötig.

Für diesen Fall stellt das Programm **XHQ für HISinOne** eine schnelle Möglichkeit zur Verfügung, um dies herauszufinden, da alle Fälle damit abgedeckt sind.

Aufrufoptionen

- Öffnen Sie das Programm **XHQ für HISinOne**.
- Wählen Sie auf der Registerkarte **APP-Dokumente** die Möglichkeit 14 **Liste der Bewerber mit Zahlungen** aus und rufen Sie das Programm mit Klick auf die Schaltfläche **Ausführen…** auf.

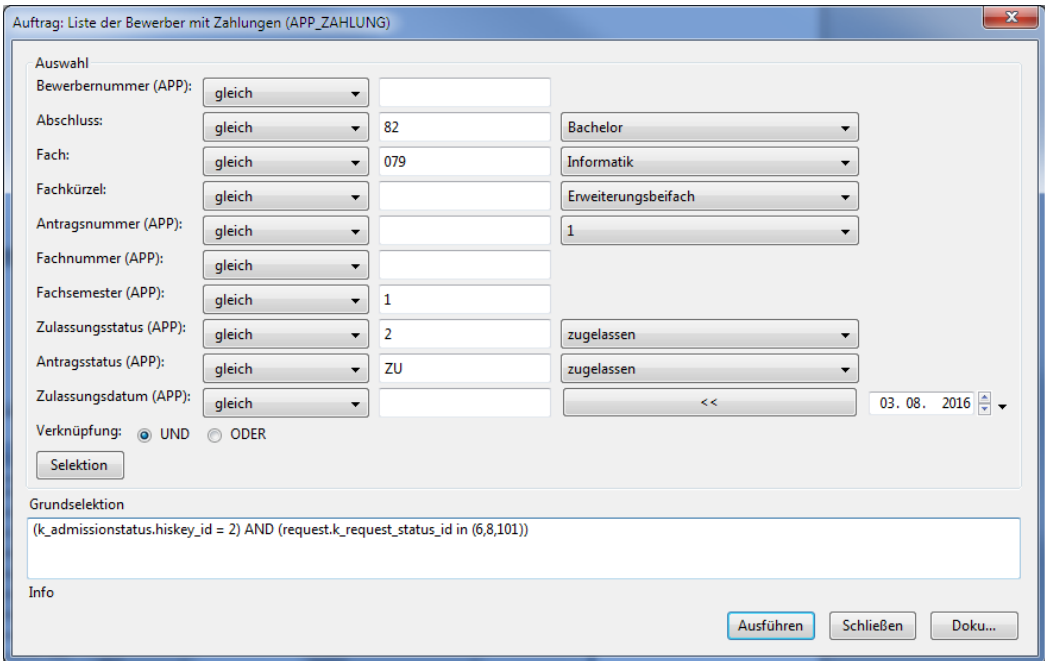

**Screenshot 105: Listenaufruf Bewerber mit Zahlungen**

Hier können Sie nach den gewünschten Kriterien filtern, z.B. Abschluss oder Fach.

Starten Sie die Suche durch Klick auf die Schaltfläche **Ausführen**. 纞

Die Ergebnisliste enthält nun alle internen und externen Bewerber mit den gewählten Einschränkungen, die bereits die Gebühr bezahlt haben, unabhängig davon, ob das Geld auf die Bewerber-Nr. gebucht ist oder auf den Geschäftspartner, da die Online-Immatrikulation noch nicht durchgeführt wurde.

# **10.2 Berichte in HISinOne**

In HISinOne werden *Bescheinigungen*, z.B. die zur Krankenversicherung, über die Funktion Berichte erstellt. *Berichte* können jederzeit erstellt und ausgedruckt werden.

*Bescheide* werden ausschließlich mit Anforderungen erstellt. Das heißt, es gibt bestimmte Prozesse, die im System die Erstellung eines Bescheides anstoßen und die Daten dafür liefern. Dies geschieht bei folgenden vier Prozessen:

- Immatrikulation, z.B. Immatrikulationsbescheinigung, 躜
- 籘 Rückmeldung, z.B. Leporello / Datenkontrollblatt,
- Beurlaubung, z.B. Beurlaubungsbescheid und 繱
- Exmatrikulation, z.B. Exmatrikulationsbescheinigung 籘

### **10.2.1 Einzelnen Bericht / Bescheid für eine Person erstellen – Programm Studierendendaten bearbeiten**

Nach Aufrufen des Menüpunkts **Studierendenmanagement Studierende Studierendendaten bearbeiten** (Übersichtsansicht) können Sie sich über den Reiter **Berichte** Dokumente wie bspw. die Immatrikulationsbescheinigung, erstellen lassen, siehe [Screenshot 106.](#page-79-0) Hier wird zwischen **Berichten** und angeforderten **Bescheiden** unterschieden.

Alle anderen Bescheide in HISinOne

Berichte / Bescheide in Studierendendaten

| Übersicht       | Kontaktdaten                                | <b>HZB</b>          | Krankenversicherung                                                                 | Rechnungen                      | Zahlungen                  | Darlehen                               | Anträge           | Früheres/Externes Studium | Sperren                              |            |
|-----------------|---------------------------------------------|---------------------|-------------------------------------------------------------------------------------|---------------------------------|----------------------------|----------------------------------------|-------------------|---------------------------|--------------------------------------|------------|
|                 | Einzureichende Unterlagen                   | Studienverlauf      | Prüfungen                                                                           | <b>Berichte</b>                 | Wiedervorlagen             | ▼ Weitere Angaben                      |                   |                           |                                      |            |
| <b>Berichte</b> |                                             |                     |                                                                                     |                                 |                            |                                        |                   |                           |                                      |            |
|                 | Sommersemester 2016                         | - Auftrag ausführen |                                                                                     |                                 |                            | $\check{}$                             |                   |                           |                                      |            |
|                 |                                             |                     | Bescheide, die durch Rückmelden, Beurlauben oder Exmatrikulieren angefordert wurden |                                 |                            |                                        |                   |                           |                                      |            |
|                 | Alle Bescheidanforderungen anzeigen         |                     |                                                                                     |                                 |                            |                                        |                   |                           |                                      |            |
|                 | Aktionen Bescheidart                        |                     | Semester                                                                            | Zeitpunkt<br>der<br>Anforderung | Druckzeitpunkt Angefordert | durch                                  | Gedruckt<br>durch |                           | Empfänger/-in Ausgabeformat Aktionen |            |
| A               | Immatrikulationsbescheinigung<br>(Englisch) |                     | Sommersemester<br>2016                                                              | 27.01.2016<br>16:23:50          |                            | Alexander<br>Reinschmiedt              |                   |                           | PDF-Dokument                         | <b>QX</b>  |
| a               | BAföG-Bescheinigung                         |                     | Sommersemester<br>2016                                                              | 27.01.2016<br>16:23:50          |                            | Alexander<br><b>Reinschmiedt</b>       |                   |                           | PDF-Dokument                         | Q X        |
| a               | Leporello Rückmelder                        |                     | Sommersemester<br>2016                                                              | 27.01.2016<br>16:23:50          | 01.02.2016<br>14:10:14     | Alexander<br>Reinschmiedt Reinschmiedt | Alexander         |                           | PDF-Dokument                         | $Q \times$ |

<span id="page-79-0"></span>**Screenshot 106: Einzelnen Bericht bzw. Bescheid erstellen – Programmübersicht**

## **10.2.1.1 Berichte**

In der Rubrik **Berichte**, vgl. [Screenshot 107,](#page-79-1) finden Sie sämtliche Dokumente, die zur Verfügung stehen. Diese können Sie jederzeit aufrufen und ausdrucken. Der Druck hat keinen Einfluss auf andere Anwendungen wie beispielsweise Sammeldrucke.

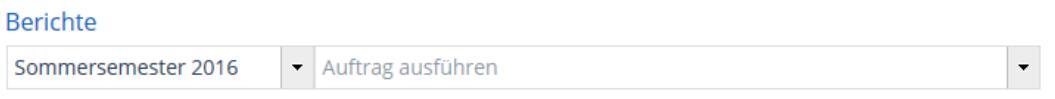

#### <span id="page-79-1"></span>**Screenshot 107: Berichte – Voreinstellung**

Gehen Sie folgendermaßen vor, um einen Bericht zu erstellen.

- 騷 Wählen Sie zunächst im ersten Dropdown-Menü das Semester aus, für welches der Bericht erstellt werden soll.
- Im zweiten Dropdown-Menü, in dem die Voreinstellung Auftrag ausführen einge-鑗 tragen ist, sind alle Berichte, die zur Verfügung stehen, nach der Nummer sortiert aufgeführt. Treffen Sie hier eine Auswahl, z.B. 1000 Immatrikulationsbescheinigung. Anschließend werden die Ausführungsoptionen aufgeführt, vgl. [Screenshot](#page-79-2)  [108:](#page-79-2)

→ ● ● ◆ ■Protokoll der letzten Ausführung

v 10000 Immatrikulationsbescheinigung Sommersemester 2016

#### <span id="page-79-2"></span>**Screenshot 108: Berichte – Auswahl und Erstellung**

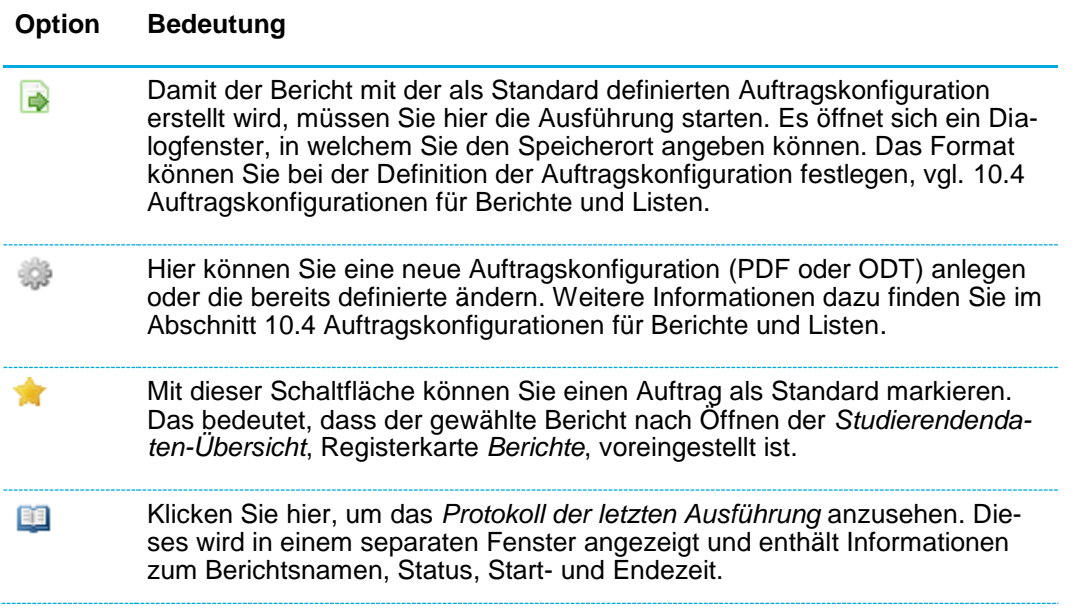

## **10.2.1.2 Bescheide, die durch Immatrikulation, Rückmelden, Beurlauben oder Exmatrikulieren angefordert wurden**

In der Rubrik **Bescheide, die durch Rückmelden, Beurlauben oder Exmatrikulieren angefordert wurden** werden tabellarisch alle Bescheide aufgelistet, die durch bestimmte Prozesse wie beispielsweise die Rückmeldung automatisch angefordert wurden.

**Achtung:** Hier ist Vorsicht geboten!

- Beim Klick auf das Symbol **in der Spalte Aktionen** ganz links müssen Sie ge-繱 nau schauen: Bei folgenden Bescheidarten dürfen Sie niemals auf das Druckersymbol klicken:
	- o KV-Bescheinigung

Bescheide mit Bescheidanforderung erstellen

Suche nach Studierenden

- o Studierendenausweis
- o Leporello Rückmelder

Hier wird beim Druck nach den Dokumenten selektiert, die noch nie gedruckt wurden, d.h. noch keinen Druckzeitpunkt eingetragen haben. Wenn Sie diese Dokumente jedoch drucken, werden Sie beim offiziellen Druck Sammeldrucklauf, durchgeführt durch die Rolle *STU Senior-Manager Universität Konstanz*, nicht mehr gefunden.

Bei den anderen Bescheidarten dürfen Sie auf das Druckersymbol klicken, um die Daten für den Bescheid neu aus der Datenbank zu laden. Dies ist beispielsweise für die Immatrikulationsbescheinigung nötig, falls Sie den Studiengang verändert haben.

Klicken Sie auf das Symbol **budgen der Spalte Aktionen** ganz rechts, um die ange-繱 forderten Bescheide anzusehen. Dies ist völlig unproblematisch und bewirkt keine Änderung des **Druckzeitpunkts** und auch keinen Eintrag in der Spalte **Angefordert** oder **Gedruckt durch**, da hier keine Daten neu angefordert werden.

## **10.2.2 Bescheide für einen Personenkreis drucken – Programm Bescheide mit Bescheidanforderungen erstellen**

Über den Menüpunkt **Studierendenmanagement Studierende Berichte Studierendenmanagement Bescheide mit Bescheidanforderung**, vgl. [Screenshot](#page-80-0)  [109,](#page-80-0) können Berichte für einen definierten Personenkreis generiert werden, welche vorher durch Immatrikulation, Rückmeldung, Beurlaubung oder Exmatrikulation angefordert wurden.

Bescheiddruck für viele

<span id="page-80-0"></span>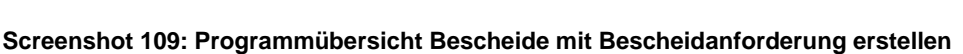

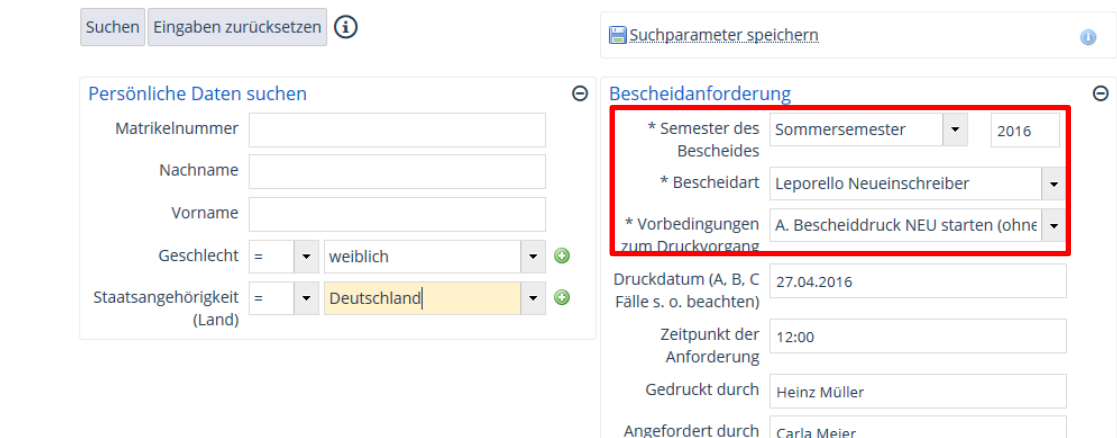

Vorsicht beim Druck von Bescheiden!

In der Rubrik **Persönliche Daten suchen** stehen verschiedene Felder zur Verfügung, um den Personenkreis zu bestimmen und die Personen einzugrenzen, für die der Bescheid erstellt werden soll.

In der Rubrik **Bescheidanforderung** finden Sie Optionen, um den zu erstellenden Bescheid genauer zu definieren.

- **Semester des Bescheides**: Wählen Sie im Dropdown-Menü das Semester aus 繱 und geben Sie im Texteingabefeld dahinter das Jahr ein, für das der Bescheid erstellt werden soll.
- 繱 **Bescheidart**: Im Dropdown-Menü finden Sie alle Bescheidarten, die für den Druck zur Verfügung stehen. Wählen Sie die gewünschte aus.
- **Vorbedingungen zum Druckvorgang**: Wählen Sie in diesem Dropdown-Menü die 繱 Druckart aus – zu Verfügung stehen folgende Auswahlmöglichkeiten:

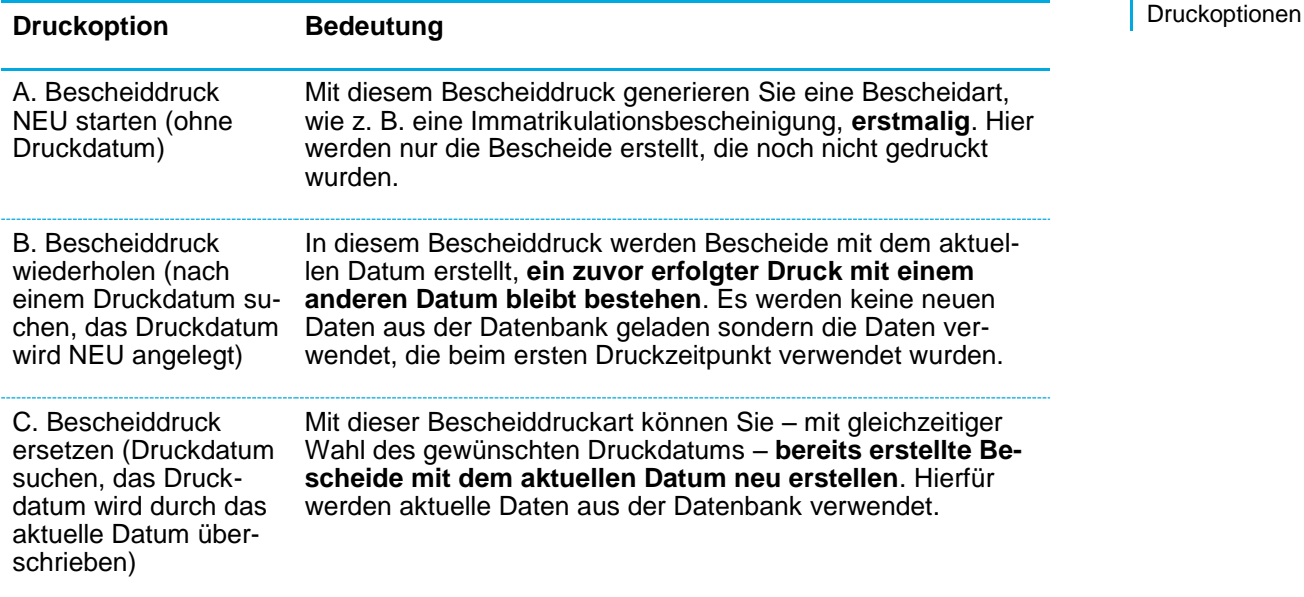

Auswahl einer Personengruppe

# **10.3 Listen erstellen**

Unter dem Menüpunkt **Studierendenmanagement Berichte Studierendenmanagement Listen erstellen** finden Sie ein Programm, mit dem Sie Listen für einen oder mehre Studierende erstellen können. Nach dem Aufruf öffnet sich das Programm mit in [Screenshot 110](#page-82-0) dargestellter Programmoberfläche.

Listen zu verschiedenen Themen

## Listen erstellen

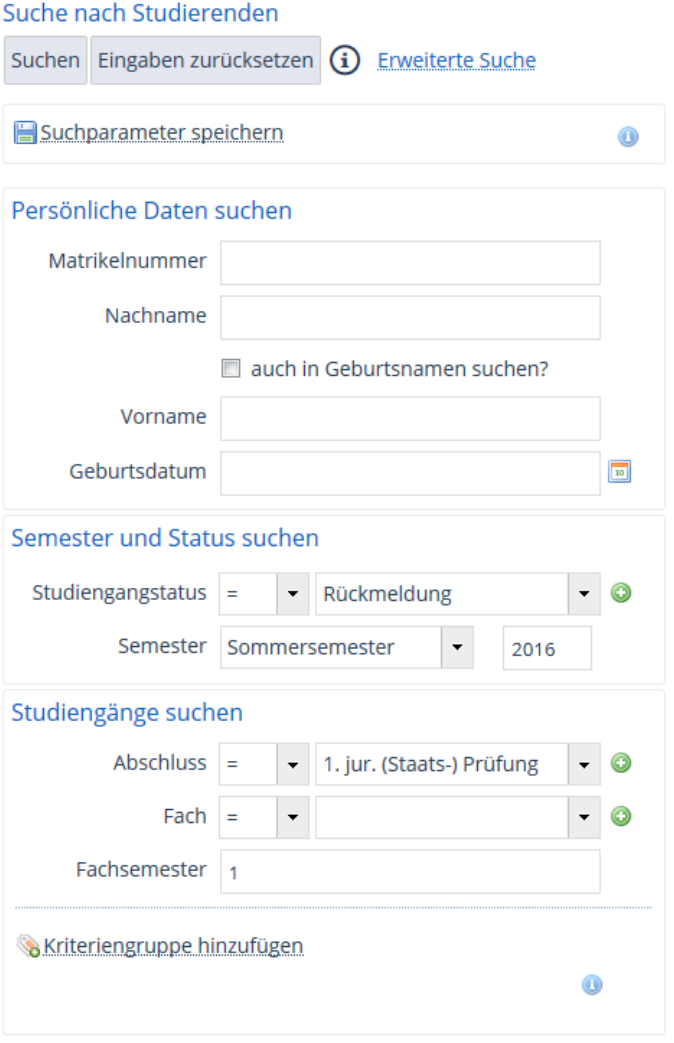

#### <span id="page-82-0"></span>**Screenshot 110: Programmoberfläche und Personensuche in Listen erstellen**

Zur Generierung einer Liste gehen Sie wie folgt vor:

Grenzen Sie zunächst die Personengruppe ein, wie z.B. in [Screenshot 110.](#page-82-0) Sie haben die Möglichkeit, verschiedene Suchkriterien zur Eingrenzung der Studierenden einzugeben. Weitere Erläuterungen zur Bedienung der Suchmaske mit einfacher und erweiterter Suche und weiteren Möglichkeiten zur Sucheinschränkung finden Sie in Abschnitt [3.3.6](#page-10-0) [Suchen.](#page-10-0)

繱 Klicken Sie auf die Schaltfläche **Suchen**, um die Suche zu starten.

In der sich öffnenden Tabelle, vgl. [Screenshot 111,](#page-83-0) welche eine Menge Felder enthält, kann der gewünschte Personenkreis durch Anhaken des Kontrollkästchens in der Spalte **Auswahl** ganz vorne weiter eingegrenzt werden.

Personenkreis eingrenzen

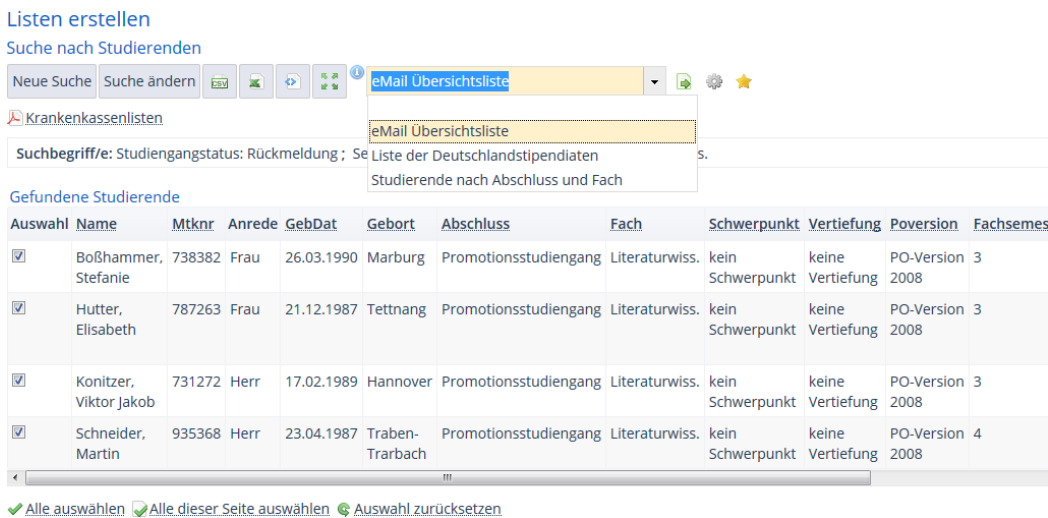

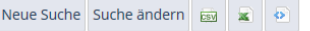

### <span id="page-83-0"></span>**Screenshot 111: Liste für selektierte Personen erstellen**

Für die selektierten Personen haben Sie nun folgende Möglichkeiten:

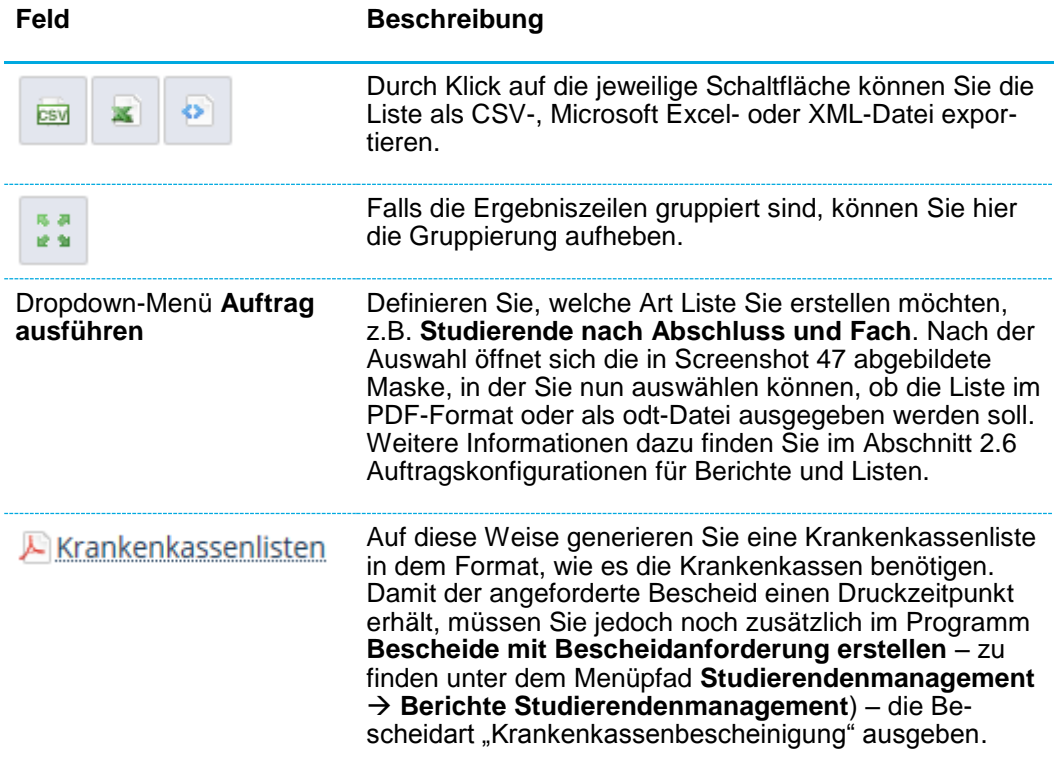

Auswahl Listenart und Format

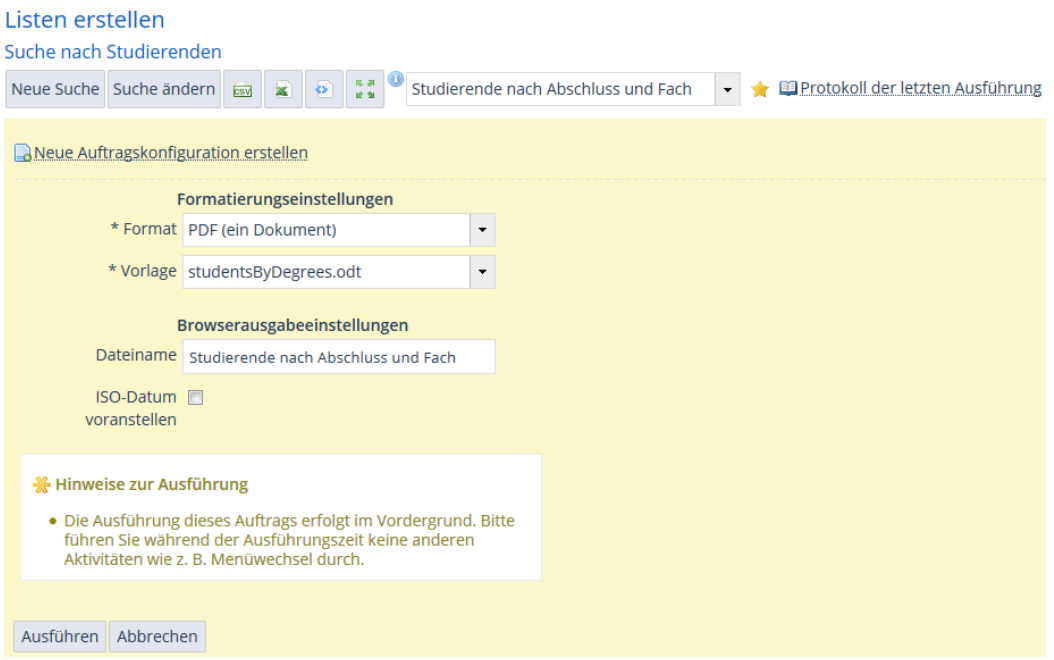

**Screenshot 112: Format der Ausgabe der Liste wählen**

Eine als PDF generierte Liste – im Beispiel die eMail Übersichtsliste – ist im unten stehenden [Screenshot 113](#page-84-1) dargestellt:

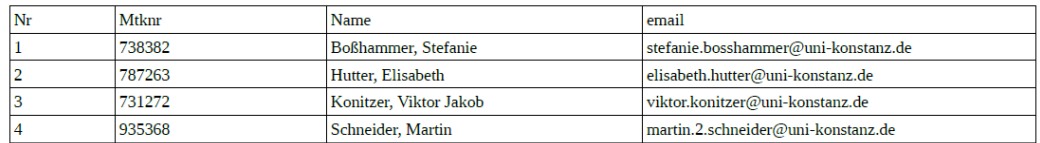

<span id="page-84-1"></span><span id="page-84-0"></span>**Screenshot 113: Ansicht PDF-Liste**

# **10.4 Auftragskonfigurationen für Berichte und Listen**

Falls Sie einen bestimmten Bericht oder eine Liste immer wieder mit derselben Vorlage und demselben Ausgabeformat erstellen, besteht die Möglichkeit, dies als eine **Auftragskonfiguration** zu speichern. Wie Sie eine solche definieren, abspeichern und wieder aufrufen können, wird nachfolgend beschrieben.

Klicken Sie bei Berichten nach der Auswahl des Berichts auf die Schaltfläche 繱 bzw. wählen Sie bei der Listenerstellung im Dropdown-Menü **Auftrag ausführen** einen Auftrag aus, z.B. *Studierende nach Abschluss und Fach*. Daraufhin öffnet sich das in [Screenshot 114](#page-85-0) dargestellte Dialogfenster:

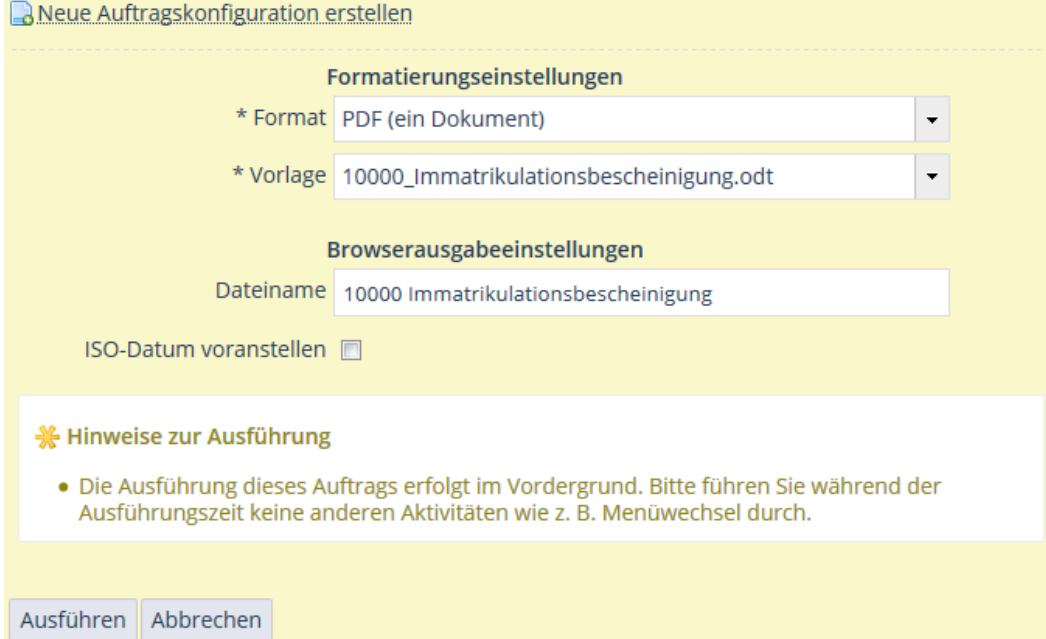

#### <span id="page-85-0"></span>**Screenshot 114: Berichte – Auftragskonfiguration erstellen**

Wählen Sie das Format und die Vorlage im gleichnamigen Dropdown-Menü aus. 鱜 Es stehen folgende Formate im Dropdown-Menü zur Verfügung:

PDF (mehrere Dokumente)

- PDF (ein Dokument)
- ODT (mehrere Dokumente)
- ODT (ein Dokument)

#### Debug-XML (Debug only)

Geben Sie noch ggf. einen anderen gewünschten **Dateinamen** ein.

- 繱 Starten Sie die Erstellung mit Klick auf **Ausführen**.
- Der **Datei-Öffnen**-Dialog erscheint, so dass Sie die Datei im gewünschten Format öffnen oder ablegen können.
- Zum Speichern der eingestellten Konfiguration klicken Sie auf die Schaltfläche 彎 **Neue Auftragskonfiguration erstellen**, so dass Sie anschließend eine Bezeichnung eingeben können, unter der Sie die Einstellung mit dem Disketten-Symbol speichern, val. [Screenshot 115.](#page-85-1)

<span id="page-85-1"></span>\* Auftragskonfiguration Imma-Besch.PDF

Dieselbe Liste auf einen Klick wieder erstellen

 $\sim$ 

Anschließend stehen weitere Bearbeitungsfunktionen zur Verfügung, vgl. [Screens-](#page-86-0)鹨 [hot 116:](#page-86-0)

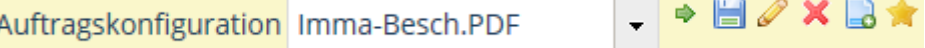

## <span id="page-86-0"></span>**Screenshot 116: Auftragskonfigurations-Optionen**

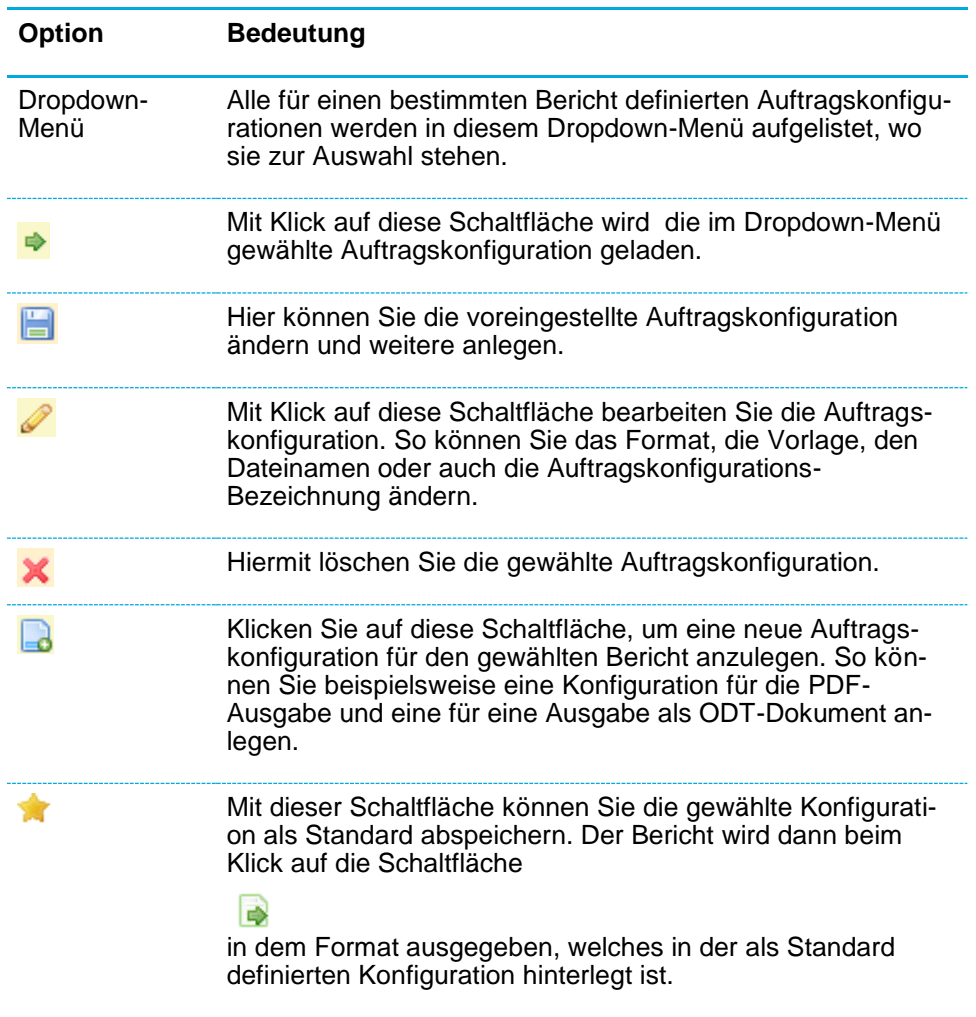

# **11 Fachwechsler und Masterstudierende**

# **11.1 Fachwechsler und Masterstudienbewerber kennzeichnen**

Damit Sie Fachwechsler bei der Personensuche gezielt selektieren können, müssen Sie diese explizit kennzeichnen. Dabei gehen Sie folgendermaßen vor:

- 繱 Öffnen Sie die Daten eines Studierenden in der Übersichtsansicht über den Pfad **Studierendenmanagement Studierende Studierendendaten bearbeiten**.
- Öffnen Sie den Menüpunkt **Weitere Angaben Personenattribute**, vgl. 繱 [Screenshot 117.](#page-87-0)

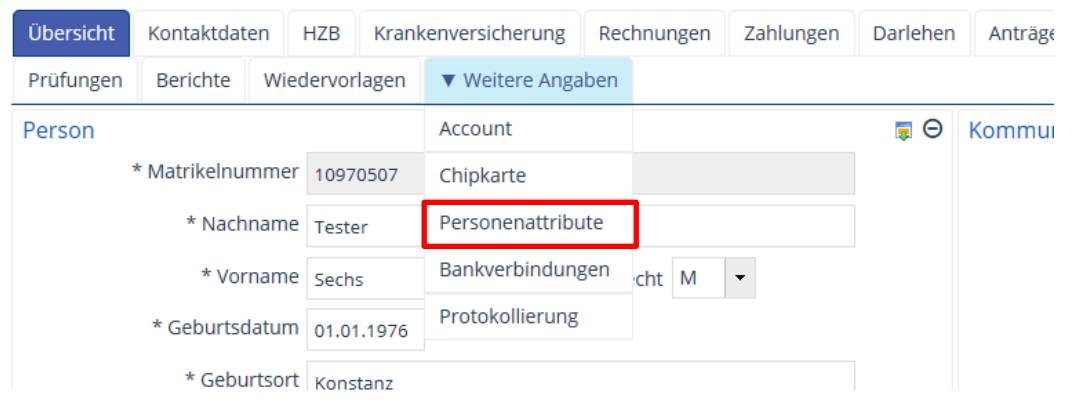

<span id="page-87-0"></span>**Screenshot 117: Personenattribute aufrufen**

Daraufhin öffnet sich die in [Screenshot 118](#page-87-1) abgebildete Maske.

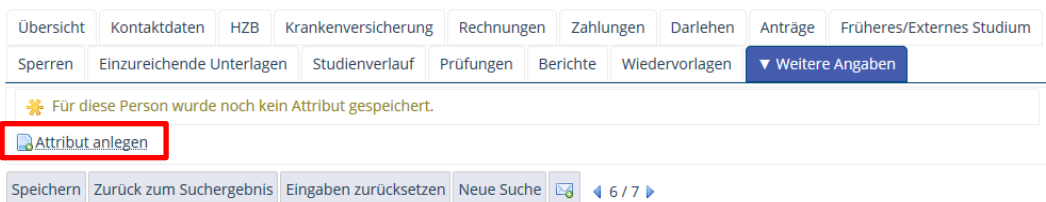

<span id="page-87-1"></span>**Screenshot 118: Neues Attribut anlegen**

Klicken Sie auf die Schaltfläche **Attribut anlegen**, um die Eingabeoberfläche auf-繱 zurufen, in der Sie einen Studierenden als **Fachwechsler** kennzeichnen können.

Nach dem Klick öffnet sich die in [Screenshot 119](#page-87-2) dargestellte Maske.

| Übersicht                | Kontaktdaten                                                                                                    | <b>HZB</b> |                | Krankenversicherung | Rechnungen      | Zahlungen      | Darlehen | Anträge           | Früheres/Externes Studium                                  |                   | Sperren |                        |
|--------------------------|----------------------------------------------------------------------------------------------------|------------|----------------|---------------------|-----------------|----------------|----------|-------------------|------------------------------------------------------------|-------------------|---------|------------------------|
|                          | Einzureichende Unterlagen                                                                                                |            | Studienverlauf | Prüfungen           | <b>Berichte</b> | Wiedervorlagen |          | ▼ Weitere Angaben |                                                            |                   |         |                        |
| <b>Attribut anlegen</b>  |                                                                                                    |            |                |                     |                 |                |          |                   |                                                            |                   |         |                        |
| Aktionen Name *          |                                                                                                    |            |                |                     | Wert *          |                |          | Gültig von        |                                                            | <b>Gültig bis</b> |         | <b>Aktionen</b>        |
| $\mathscr{D} \mathsf{X}$ | Masterbewerber intern                                                                                                    |            |                |                     | Chemie          | $\cdot$        |          | 11.05.2016        | $\overline{10}$                                            | 31.12.2100        | 10      | $\mathscr{P}$ $\times$ |
|                          |                                                                                                    |            |                |                     |                 |                |          |                   | Suchergebnis: 1 Ergebnisse   Zeilen pro Seite (Max:300) 10 |                   |         |                        |
|                          | Speichern Zurück zum Suchergebnis Eingaben zurücksetzen Neue Suche $\mathbb{E}_{\mathbf{d}}$ 4 6/7 $\blacktriangleright$ |            |                |                     |                 |                |          |                   |                                                            |                   |         |                        |

<span id="page-87-2"></span>**Screenshot 119: Fachwechsler / Masterstudienbewerber kennzeichnen**

Zum Kennzeichnen einer Person als Internen Masterbewerber oder Fachwechsler müssen Sie die Felder folgendermaßen ausfüllen:

Kennzeichnung der Personen durch **Attribute** 

Attributname und – wert zuweisen

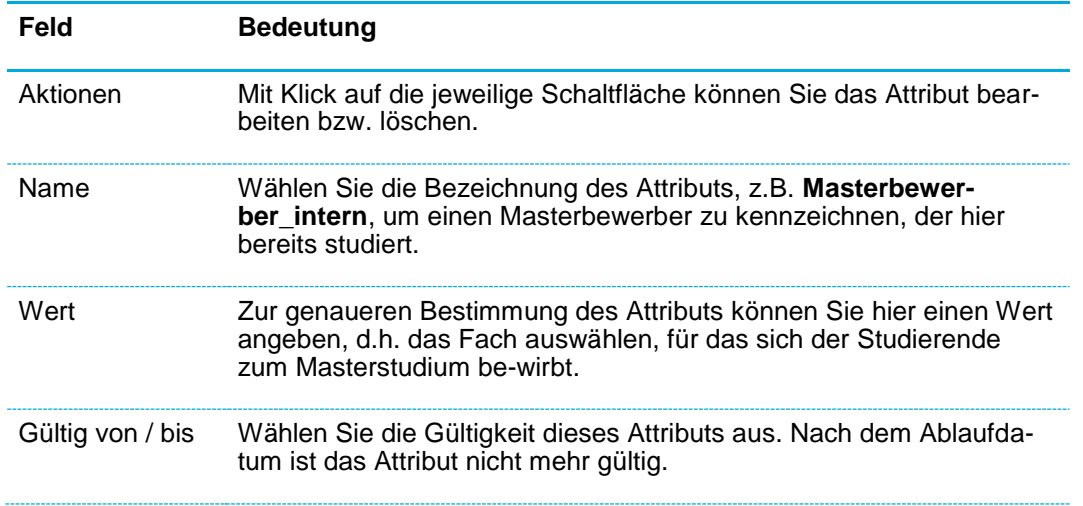

# **11.2 Fachwechsler und Masterstudienbewerber aufrufen**

Nachdem Sie nun Studierende als interne Masterbewerber oder Fachwechsler gekennzeichnet haben, können Sie diese gezielt suchen, beispielsweise in Listenprogrammen oder in der Übersichtsansicht.

- 繱 Öffnen Sie den Menüpunkt **Studierendenmanagement Studierende Studierendendaten bearbeiten**.
- 繱 Klicken Sie auf die Schaltfläche **Erweiterte Suche**, um die Felder der Eingabemaske zu öffnen, die Ihnen die Suche nach den Fachwechslern ermöglichen, vgl. [Screenshot 120.](#page-88-0)

## Studierendendaten bearbeiten

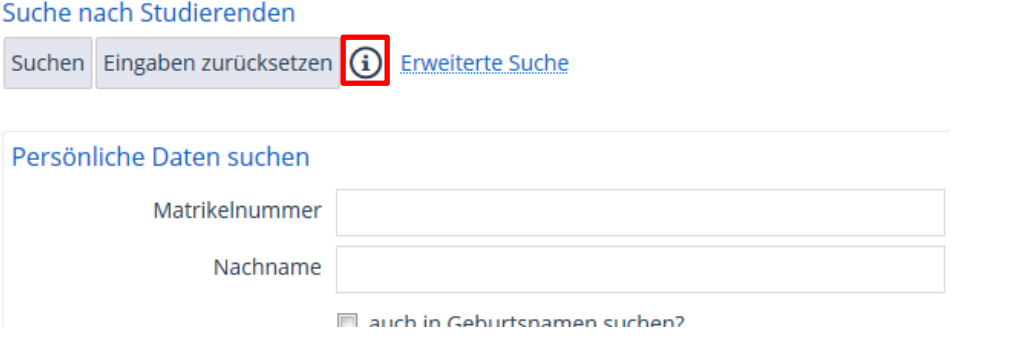

<span id="page-88-0"></span>**Screenshot 120: Erweiterte Ansicht anzeigen lassen**

Rubrik Personenattribute

Personensuche durch Attribut-Eingrenzung

Es öffnet sich die erweiterte Eingabemaske. Hier finden Sie die Rubrik Personenattribute, welche zunächst minimiert ist.

Klicken Sie zum Anzeigen der Felder auf die  $\bigoplus$  -Schaltfläche. 繱

Wählen Sie im Feld **Typ** die gesuchte Kennzeichnung aus und geben Sie ggf. 鑗 auch den **Wert** (ist exakt so zu schreiben wie im Personenattribut als Wert hinterlegt) und die Gültigkeit (kann auch mit > oder < gesucht werden) ein, vgl. [Screens](#page-89-0)[hot 121.](#page-89-0)

#### Studierendendaten bearbeiten

#### Suche nach Studierenden

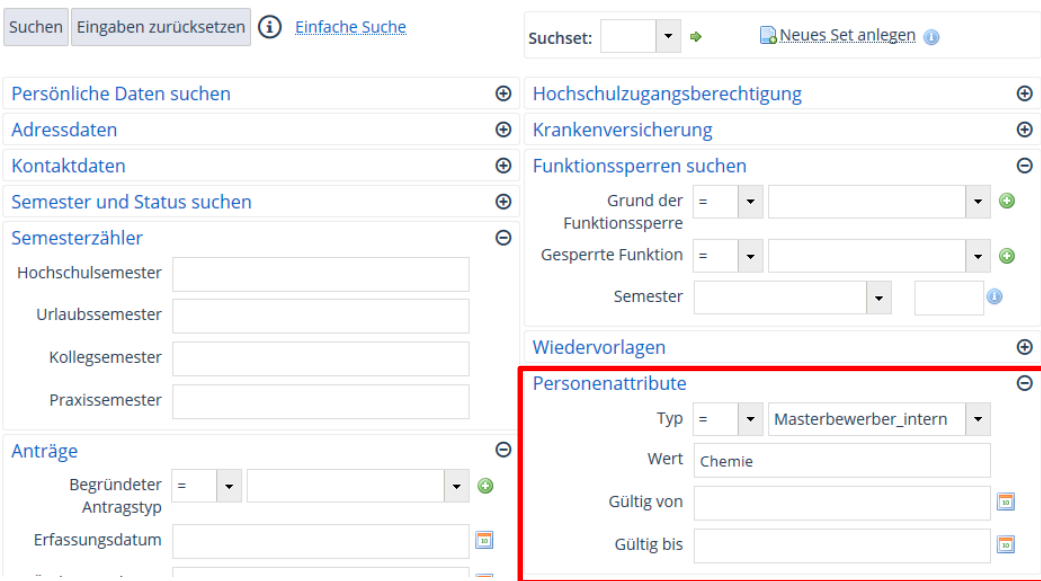

#### <span id="page-89-0"></span>**Screenshot 121: Sucheinstellungen zur Auswahl der Masterbewerber u. Fachwechsler**

臠 Starten Sie die Suche durch Klick auf die Schaltfläche **Suchen**.

Im Anschluss daran erhalten Sie eine Liste mit Studierenden, die in den Stammdaten mit dem gewählten Personenattribut gekennzeichnet sind

# **12 Diverses**

# **12.1 Fehlerkorrektur im Studienverlauf**

Für alle am Studienverlauf vorgenommenem Änderungen gilt: Falls Sie bei der Kontrolle feststellen, dass Ihnen ein Fehler unterlaufen ist, können Sie ihn problemlos korrigieren. Dies ist in der Registerkarte **Studienverlauf** möglich.

Durch Klick auf den Stift neben den Studiengang gelangen Sie in die Bearbeitungsansicht, in welcher Details zum ausgewählten Studiengang und Semester verändert werden können.

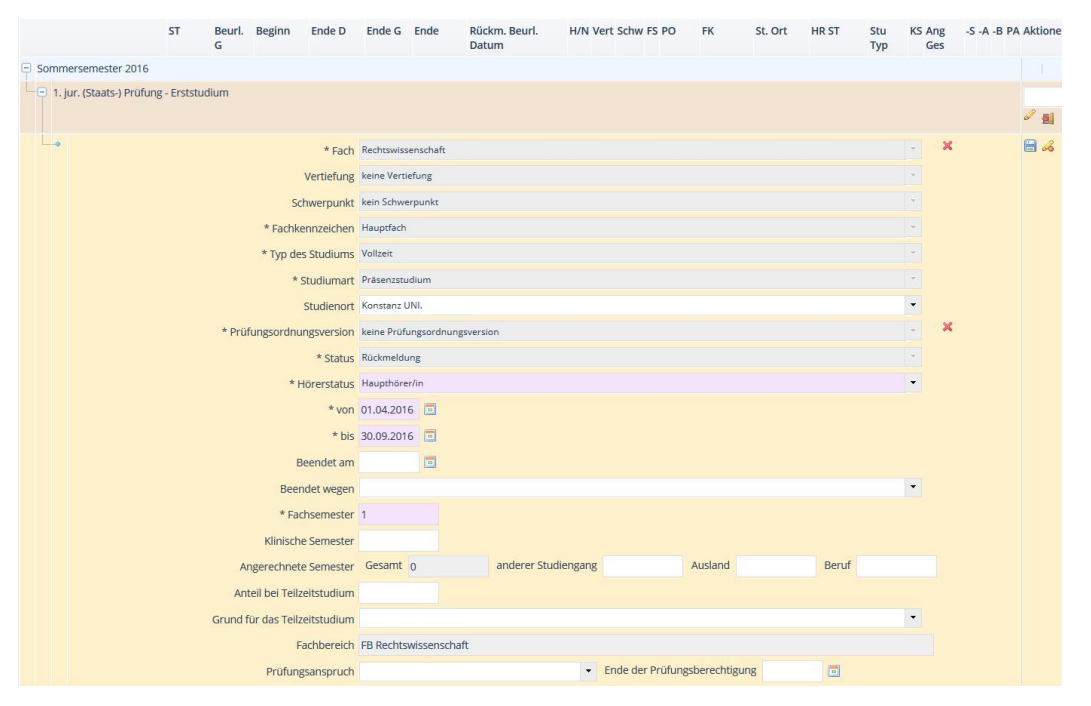

## **Bearbeitung des Studienverlaufs**

- Sie können beispielsweise durch Klick auf das rote Kreuz **X** das Fach oder die 纞 **Prüfungsordnungsversion** verändern, die Anzahl der Fachsemester korrigieren oder vermerken, ob ein **Prüfungsanspruch** besteht.
- 繱 Bei Beendigung eines Studiengangs kann im Feld **Beendet wegen** beispielsweise der Grund für die Beendigung eingegeben oder geändert werden oder auch das Ende-Datum im Feld **Beendet am**.
- Sichern oder verwerfen Sie alle Änderungen durch Klick auf das entsprechende 繱 Symbol **bie 3 G** und Speichern Sie anschließend den kompletten Studierenden-Datensatz.

Wichtig: Speichern-Symbol

Korrektur falscher Eingaben im Studienverlauf

# **12.2 Manuelles Matching durchführen**

Die Verbuchung des Betrags auf ein Fehlkonto geschieht automatisch, wenn bei der Massenbuchung keine Zuordnung vorgenommen werden konnte. Die Zuordnung der Zahlungen, die bei der Massenbuchung nicht zugeordnet werden konnten, erfolgt manuell über die Funktion **Manuelles Matching** in der Rolle *STU-Senior-Manager/-in Universität Konstanz*.

Fehleingänge können auch manuell geprüft und zugeordnet werden. Gehen Sie dabei folgendermaßen vor:

Öffnen Sie den Menüpunkt **Forderungsmanagement Zahlungsverkehr** 籘 **Manuelles Matching durchführen**.

## 1. Suchaufruf

Auf diese Weise kommen Sie zu der Eingabemaske, in der Sie Fehleingänge logisch prüfen und zuordnen können, vgl. [Screenshot 122.](#page-91-0)

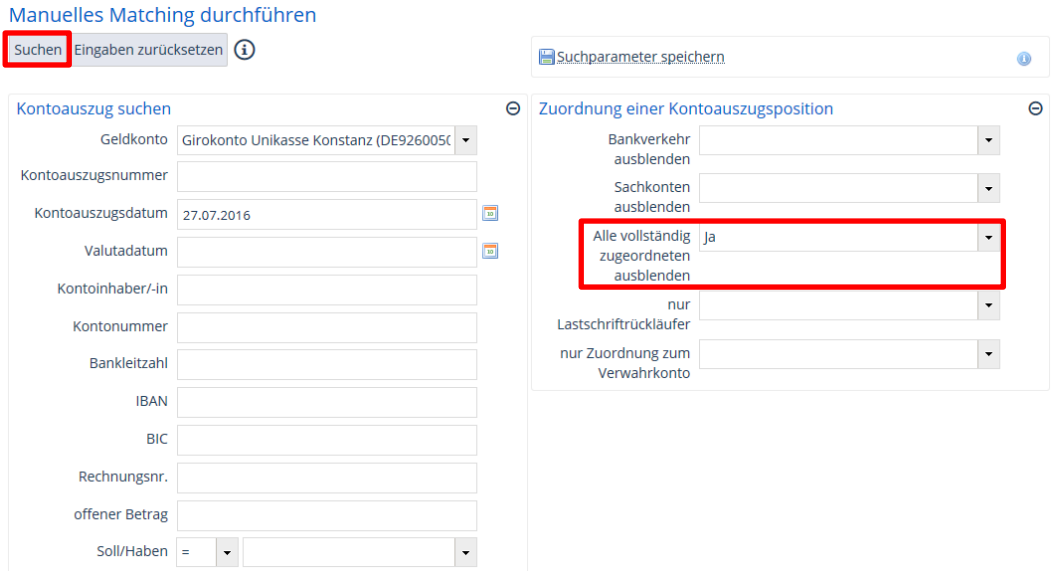

<span id="page-91-0"></span>**Screenshot 122: Fehleingänge suchen I**

Suchen Sie die Fehleingänge, die in einem bestimmten Zeitraum eingegangen sind, durch folgende Eingaben:

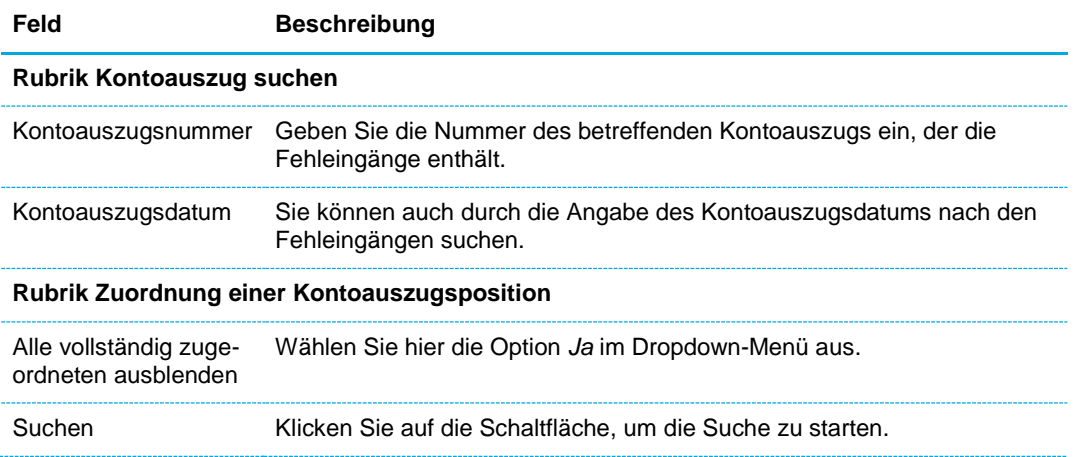

Sucheinstellungen für Fehleingänge

## 2. Suchergebnis

Daraufhin öffnet sich die in [Screenshot 123](#page-92-0) dargestellte Ansicht.

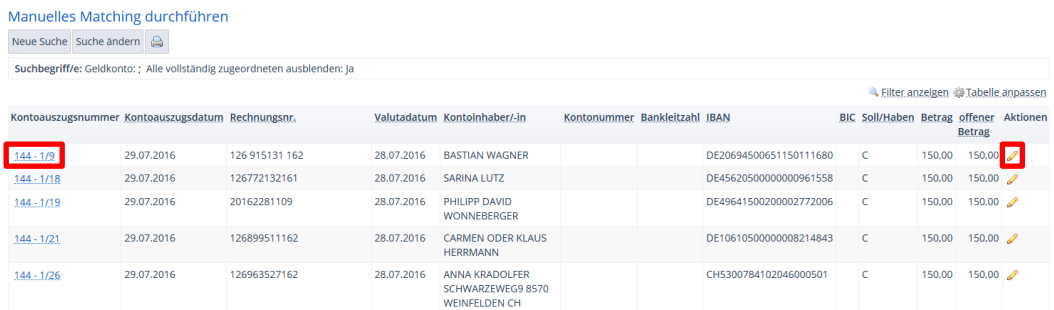

<span id="page-92-0"></span>**Screenshot 123: Liste der Fehleingänge**

#### 3. Zuordnung bei Studierenden

躨 Klicken Sie hier in der Spalte **Aktionen** auf die Schaltfläche mit dem **Stift** oder auf die **Kontoauszugsnummer**, um einen Zahlungseingang aufzurufen.

Daraufhin öffnet sich die Detailanzeige des Zahlungseingangs, siehe [Screenshot 124.](#page-92-1)

Rufen Sie den Reiter **Rechnungen suchen** in der Rubrik **Zuordnung zu Rech-**臠 **nungen/Geschäftspartner** auf, so dass Sie die nachfolgend dargestellte Ansicht erhalten.

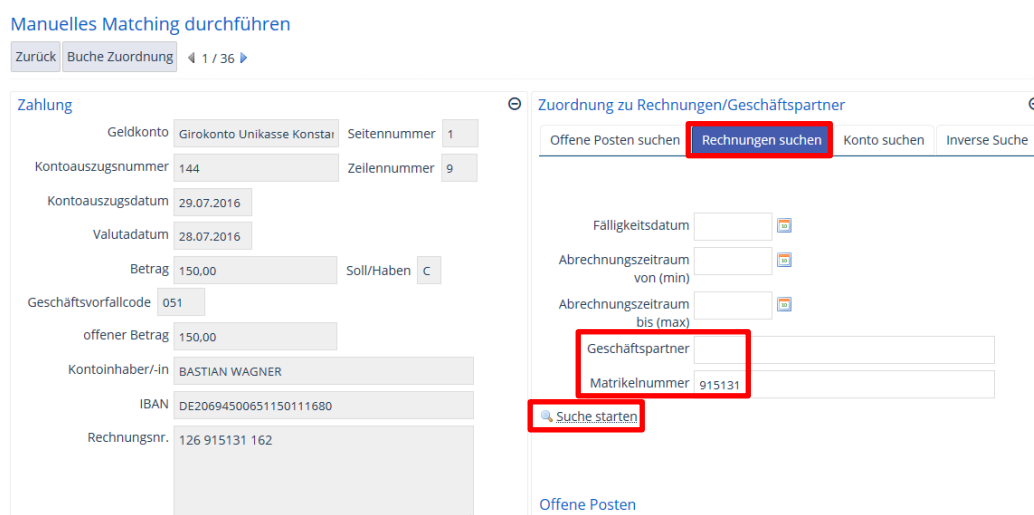

#### <span id="page-92-1"></span>**Screenshot 124: Geschäftspartner suchen**

- 鑁 Geben Sie eine **Matrikelnummer** oder einen vollständigen Namen im Feld **Geschäftspartner** ein.
- 繺 Klicken Sie auf **Suche starten**, um zur nächsten Eingabemaske zu gelangen, vgl. [Screenshot 125.](#page-93-0)

Studierenden-Zahlungen zuordnen

 $\Theta$ 

noch offen: 150,00

gängen

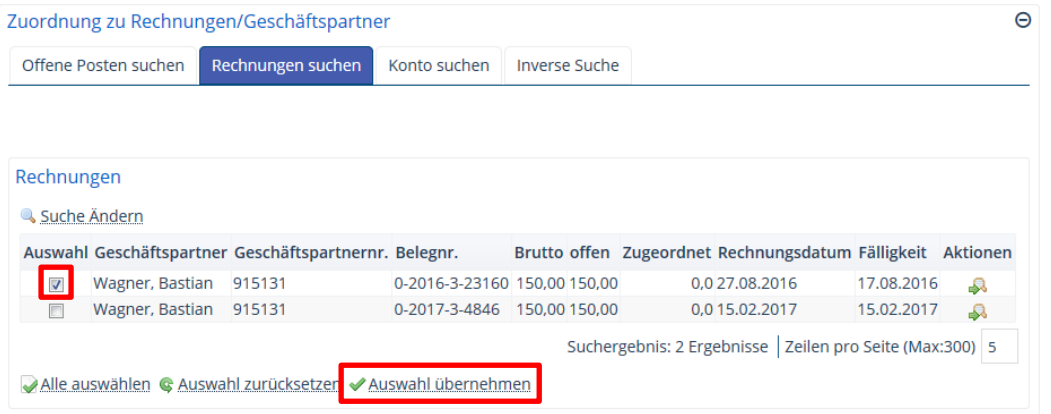

<span id="page-93-0"></span>**Screenshot 125: Geschäftspartner auswählen**

- Setzen Sie einen Haken in der Spalte **Auswahl**, um den entsprechenden Ge-籘 schäftspartner auszuwählen.
- Betätigen Sie dies durch Klick auf die Schaltfläche **Auswahl übernehmen**, um den 踐 gewünschten **Geschäftspartner** bzw. **Zahlungsempfänger** zuzuweisen.
- Durch erneutes Setzen eines Hakens im **Auswahlfeld** und Betätigen des Buttons i San **Buche Zuordnung** wird die Zuweisung wirksam, vgl. [Screenshot 126.](#page-93-1)

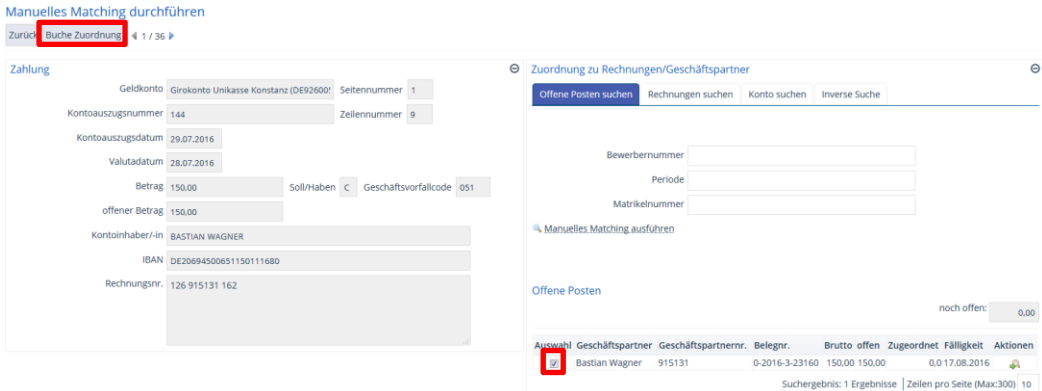

#### <span id="page-93-1"></span>**Screenshot 126: Zuordnung buchen**

Bestätigen Sie die Auswahl mit Klick auf die Schaltfläche **Buche Zuordnung**. 躨

Daraufhin öffnet sich zur Bestätigung das nachfolgende Fenster:

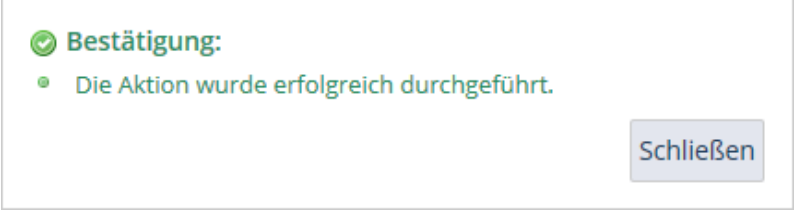

## 4. Zuordnung bei Bewerbern

Bewerber müssen Sie über die Eingabe des Geschäftspartners in der Rubrik **Geschäfts-partner** suchen und zuordnen, weil sie noch keine Rechnung haben, bevor sie die Online-Immatrikulation durchgeführt haben, vgl. [Screenshot 127.](#page-93-2)

<span id="page-93-2"></span>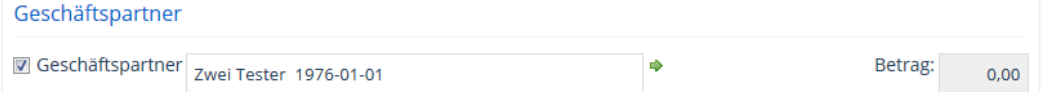

Bewerber-Zahlungen zuordnen

### 5. Keine Zuordnung möglich

Falls die Zuordnung zu einem Geschäftspartner oder über die Matrikelnummer nicht möglich ist, können Sie die Zahlung auf das Verwahrkonto buchen:

Wechseln Sie im **Manuellen Matching** in die **Kontoauszugsposition**, indem Sie 纞 in der Spalte **Aktionen** auf die Schaltfläche mit dem Stift klicken, vgl. [Screenshot](#page-92-0)  [123.](#page-92-0)

Sie sehen den in [Screenshot 128](#page-94-0) dargestellten Bildschirm.

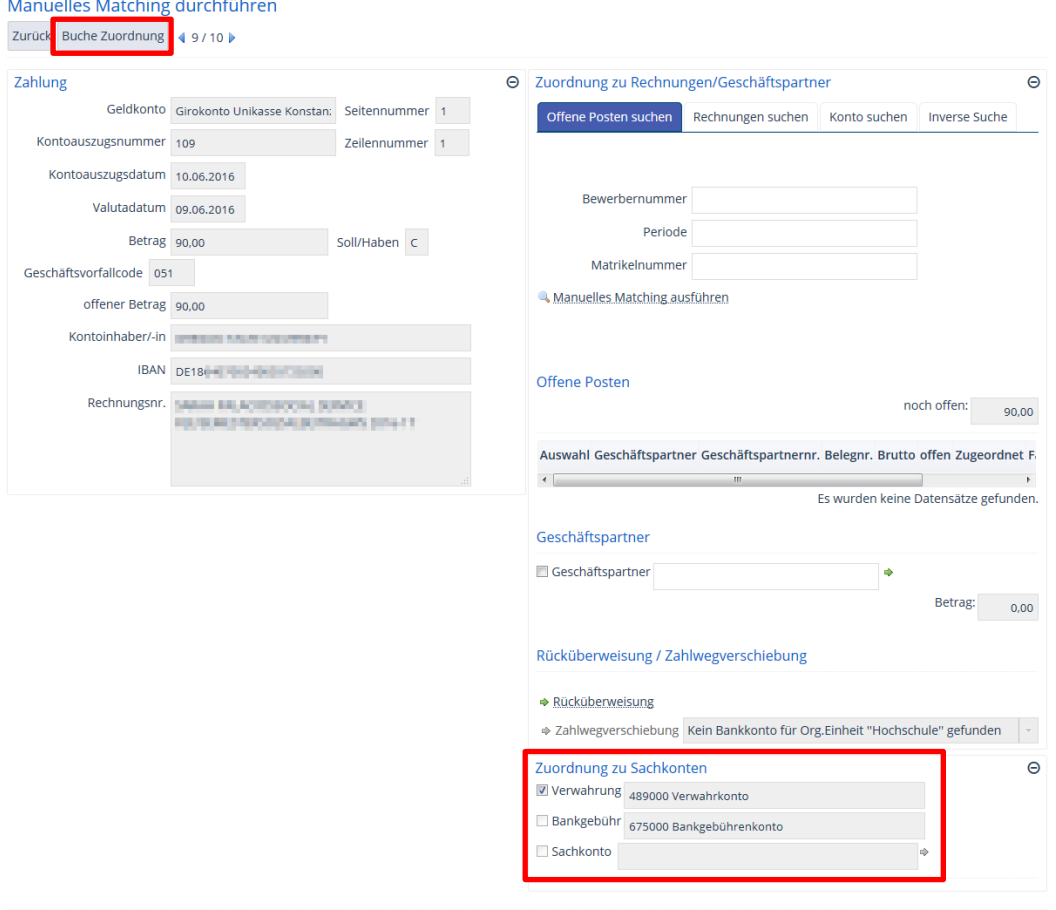

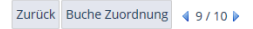

## <span id="page-94-0"></span>**Screenshot 128: Buchung auf Verwahrkonto**

- Setzen Sie in der Rubrik **Zuordnung zu Sachkonten** einen Haken im Auswahl-灣 kästchen Verwahrung ("Verwahrkonto").
- <span id="page-94-1"></span>Klicken Sie auf die Schaltfläche **Buche Zuordnung**. 躜

Buchung auf Verwahrkonto

# **12.3 Guthaben bei Überzahlung verrechnen**

Bei manchen Bewerbern können die Gebühren nicht zugeordnet werden konnten, obwohl sie gezahlt haben. Wie Sie diese Bewerber suchen und das Guthaben der entsprechenden Rechnung beim korrekten Bewerber zuweisen, wird nachfolgend beschrieben. Hierfür wird in der Rolle *STU Standard-Manager* gearbeitet.

# 1. Bewerber mit Überzahlung suchen

- Öffnen Sie den Menüpunkt Studierendenmanagement → Studierende → Im-繱 **matrikulationsantrag bearbeiten**.
- Öffnen Sie die erweiterte Suche durch Klick auf die folgende Schaltfläche: 繱
- 繱 Tragen Sie in der Rubrik **Studiengänge** den **Abschluss**, das **Fach** und die **Anzahl der Fachsemester** ein, vgl. [Screenshot 129.](#page-95-0)
- In der Rubrik **Gebühren- und Zahlungsinformationen** wählen Sie den **Status** *Überzahlung* aus.

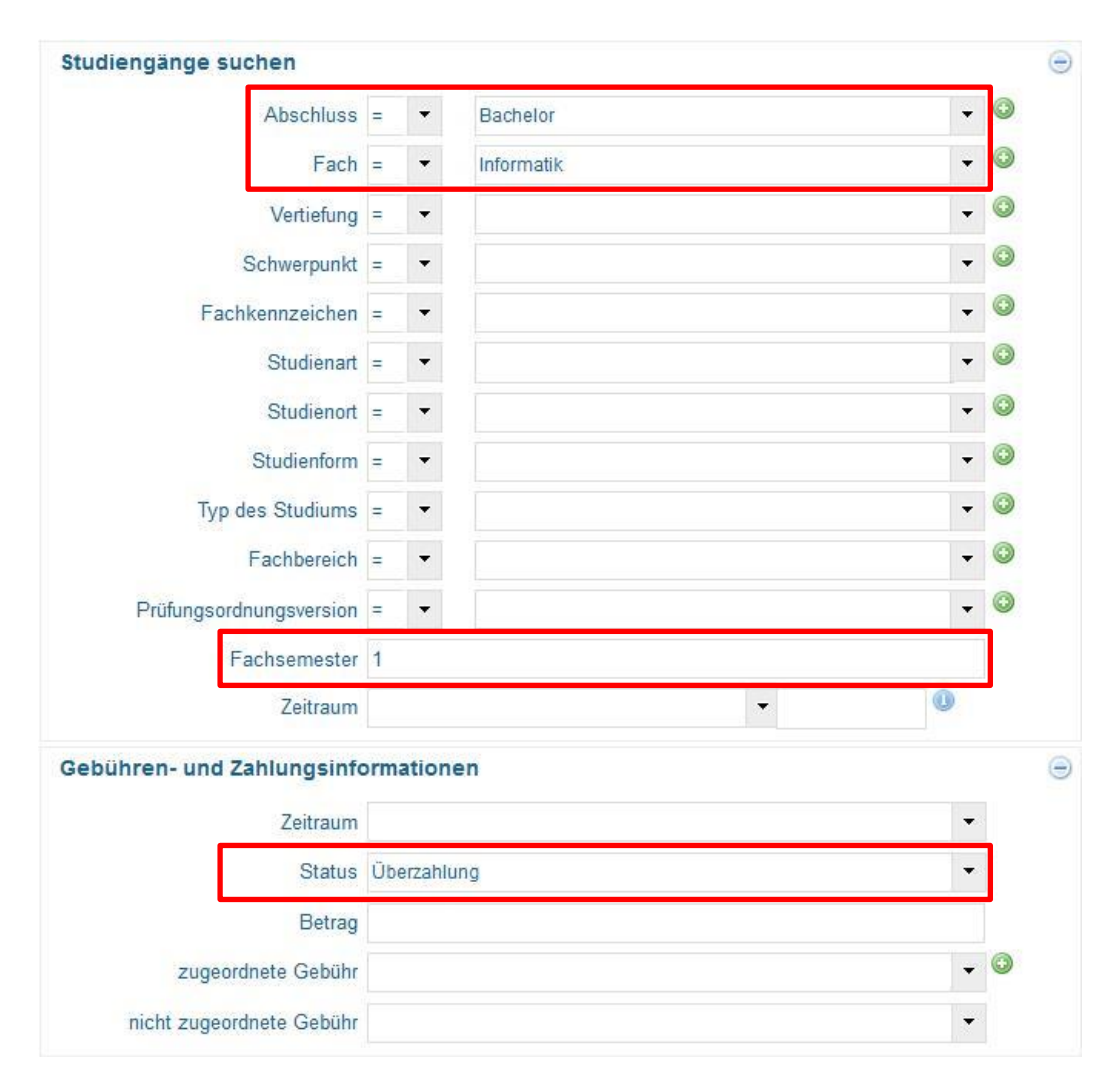

## **Wichtig:** *Bitte geben Sie keinen Zeitraum ein!*

<span id="page-95-0"></span>**Screenshot 129: Suche nach gezahlten Gebühren, die nicht zugeordnet werden können**

Als Ergebnis erhalten Sie eine Tabelle mit den Bewerbern, die ein Guthaben besitzen. Anschließend muss dieses Guthaben der entsprechenden Rechnung zugewiesen werden.

Ergebnis: Bewerber mit Guthaben

Suchaufruf

- Klicken Sie in der Tabelle in der Spalte **Aktionen** auf die Schaltfläche mit dem Stift 繱 um einen Bewerber zu bearbeiten.
- Wechseln Sie zur Registerkarte **Rechnungen**. 纞

Hier finden Sie eine Übersicht über vorhandene Rechnungen und Guthaben. Dass die Rechnungen noch offen sind, erkennen Sie daran, dass in der Spalte **Ist** noch der Betrag 0,00 € hinterlegt ist, siehe [Screenshot 130.](#page-96-0)

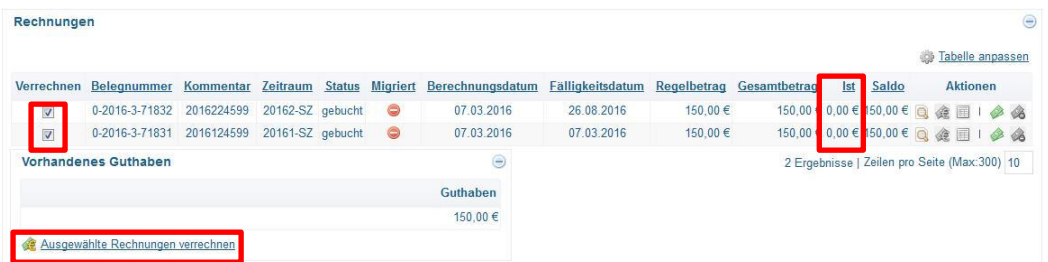

<span id="page-96-0"></span>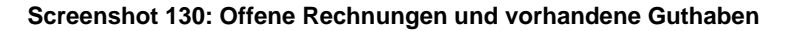

#### <span id="page-96-2"></span>2. Guthaben verrechnen

Nun können Sie das Guthaben einer Rechnung zuweisen bzw. mit einer Rechnung verrechnen.

- 繱 Setzen hierfür in der Spalte **Verrechnen** das Häkchen bei dem entsprechenden Zeitraum (z.B. 20161-SZ) bzw. entfernen Sie es beim nicht relevanten.
- 鑗 Klicken Sie anschließend auf die Schaltfläche **Ausgewählte Rechnungen verrechnen**.

Sie erhalten anschließend die folgende Bestätigungsaufforderung, die Sie mit Ja bestätigen:

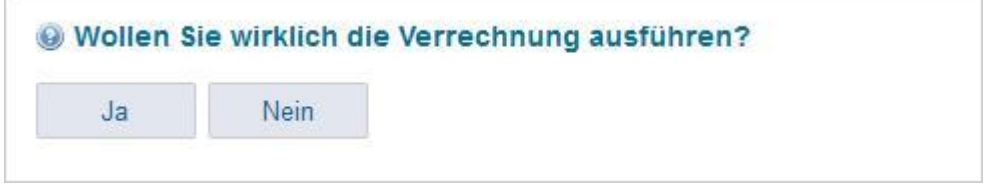

So wird das vorhanden Guthaben mit der Rechnung verrechnet. Sie erhalten eine aktualisierte Übersicht über die Rechnungen, in welcher der Ist-Betrag korrekt ist, vgl. [Screenshot 131.](#page-96-1)

| $\Theta$                    |       |     |              |             |                  |                  |                 |               |                             | Rechnungen                     |
|-----------------------------|-------|-----|--------------|-------------|------------------|------------------|-----------------|---------------|-----------------------------|--------------------------------|
| Tabelle anpassen            |       |     |              |             |                  |                  |                 |               |                             |                                |
| <b>Aktionen</b>             | Saldo | Ist | Gesamtbetrad | Regelbetrag | Fälligkeitsdatum | Berechnungsdatum | <b>Migriert</b> | <b>Status</b> |                             | Belegnummer Kommentar Zeitraum |
| 0,00 € 150,00 € Q 金 国 I 参 名 |       |     | 150.00       | 150.00€     | 26.08.2016       | 07.03.2016       | $\circledcirc$  |               | 2016224599 20162-SZ gebucht | 0-2016-3-71832                 |
| 150,00€ 0,00€ Q 金 圓 1 2 4   |       |     | 150.00       | 150.00€     | 07.03.2016       | 07 03 2016       | $\bullet$       |               | 2016124599 20161-SZ gebucht | 0-2016-3-71831                 |

<span id="page-96-1"></span>**Screenshot 131: Rechnungsübersicht nach Verrechnung mit einer Gutschrift**

Anschließend können Sie den Bewerber wie gewohnt immatrikulieren.

Rechnung zuweisen

# **12.4 Zahlung von neuer Matrikel-Nr. auf alte buchen**

### 1. Fallbeschreibung

Ein Bewerber war früher an der Uni KN immatrikuliert, seit einer Weile ist er exmatrikuliert. Er bewirbt sich neu und überweist die Gebühren unter der neuen Bewerber-Nr. Er soll jedoch unter der alten Matrikel-Nr. weitergeführt und das Geld somit auf die alte gebucht werden.

## 2. Vorgehen

- 繱 Öffnen Sie den Menüpunkt **Studierendenmanagement Studierende Immatrikulationsanträge bearbeiten**.
- Wechseln Sie zur Registerkarte **Rechnungen**.

Sie sehen in [Screenshot 132](#page-97-0) in der Rubrik **Rechnungen**, dass die Gebühr für das kommende Semester gezahlt wurde.

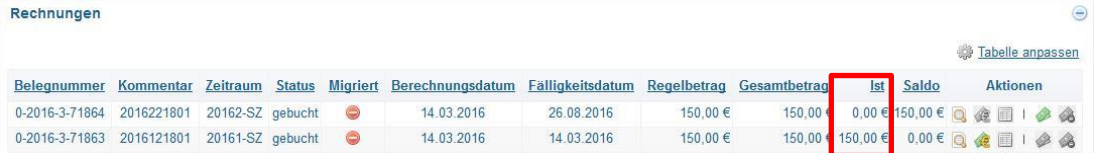

<span id="page-97-0"></span>**Screenshot 132: Rechnungen bei der neuen Matrikel-Nummer**

Klicken Sie auf die Schaltfläche , um die Zahlungen anzuzeigen, die auf diese 繱 Rechnung geleistet wurden.

Die Zahlungen werden unten in der Rubrik **Zahlungen** eingeblendet.

Klicken Sie hier unter Aktionen auf die Schaltfläche **»**, um in die Kontoauszugs-纞 position zu gelangen, vgl. [Screenshot 133.](#page-97-1)

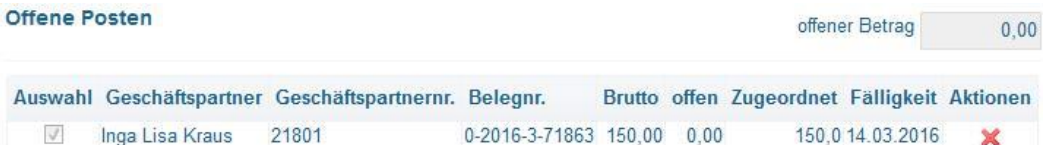

<span id="page-97-1"></span>**Screenshot 133: Offene Posten der ausgewählten Kontoauszugsposition**

Klicken Sie nun unter Aktionen auf die Schaltfläche X, um die Zahlung von der 繱 Rechnung und somit auch vom Bewerber zu lösen.

Buchen Sie stattdessen die Zahlung auf den Geschäftspartner.

- Tragen Sie den Namen des gewünschten Studenten in das Feld **Geschäfts-**鬻 **partner** und setzen einen Haken ins Kästchen daneben. Alternativ kann auch über den grünen Pfeil neben dem Feld **Geschäftspartner** eine Detailsuche geöffnet werden.
- Klicken Sie auf die Schalfläche **Buche Zuordnung**. 繱

Zahlung von der Rechnung / Bewerber lösen

Zahlung dem Geschäftspartner zuordnen

Neuer Bewerber ist ehemaliger Student

Zahlung auf neue Bewerber-Nr.

Nun müssen Sie die bereits existierenden Studierendendaten wieder aktivieren, d.h. die Exmatrikulation stornieren. Dazu sind die Informationen zum Studiengang, Fachsemester, evtl. die korrekte PO etc. aus der Bewerbung nötig.

- 繱 Öffnen Sie den Menüpunkt **Studierendenmanagement Studierende Studierendendaten bearbeiten** und rufen Sie den exmatrikulierten Studenten mit der alten Matrikel-Nr. auf.
- Klicken Sie auf die Schaltfläche **Eiter Wiedereinschreiben**, um ihn wieder zu aktivie-鱜 ren und das Studium fortführen zu können.
- Geben Sie alle Informationen zum Studiengang ein und Klicken Sie auf die Schalt-豫 fläche **Ubernehmen**
- Speichern Sie die Studierendendaten. 鑁

In der Statuszeile können Sie sehen, dass der Student rückgemeldet ist. In der Registerkarte **Rechnungen** finden Sie nun die nicht ausgeglichene Rechnung für das betreffende Semester sowie das Guthaben. Nun müssen Sie dieses mit der Rechnung für das betreffende Semester verrechnen, wie unter [12.3](#page-94-1) [Guthaben bei Überzahlung verrech](#page-94-1)[nen](#page-94-1) / Punkt *[2](#page-96-2) [Guthaben verrechnen](#page-96-2)* beschrieben.

exma. Student wiedereinschreiben

Zahlung zuweisen

# **12.5 Fach aus neuer Bewerbung zu bestehender Matr.-Nr. hinzufügen**

#### 1. Fallbeschreibung

Ein eingeschriebener, rückgemeldeter Student hat ein noch nicht beendetes Fach und zusätzlich noch eine Bewerbung, die er unter einer neuen Bewerber-Nr. vorgenommen hat. Diese Daten sollen zur bereits bestehenden Matrikel-Nr. hinzugefügt werden.

### 2. Vorgehen

Öffnen Sie den bereits bestehenden Student mit dem Menüpunkt **Studierenden-**繱 **management → Studierende → Studierendendaten bearbeiten** und wechseln Sie in die Registerkarte **Studienverlauf**.

Sie sehen den noch nicht beendeten Studiengang mit einem EHF.

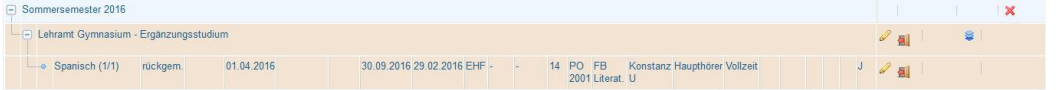

#### **Screenshot 134: Bisheriger Studienverlauf**

- Klicken Sie auf die Schaltfläche , um einen neuen Studiengang unterhalb einzu-鑁 fügen.
- Geben Sie die Daten aus dem Antrag ein und bestätigen Sie die Eingabe mit 躨 Klick auf die Schaltfläche **D** Übernehmen

Anschließend ist der neue Studiengang angelegt.

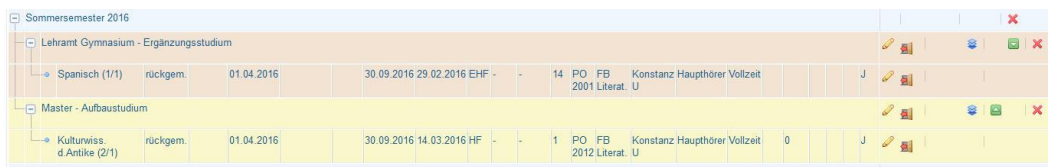

#### **Screenshot 135: Studienverlauf – ergänzt um das Fach aus dem Antrag**

#### **Hinweis zum Druck der Immatrikulationsbescheinigungen:**

Falls der Studierende sich im ZEuS-Portal bereits eine Immatrikulationsbescheinigung mit den alten Daten, d.h. ohne den Studiengang aus dem Antrag, gedruckt hat, können Sie ihm eine aktuelle zur Verfügung stellen.

躜 Wechseln Sie in die Registerkarte **Berichte**.

In der Liste der angeforderten Bescheide ist die Immatrikulationsbescheinigung aufgeführt. Falls in der Spalte **Gedruckt durch** der Name des Studierenden eingetragen ist, hat er die alte schon gedruckt.

Klicken Sie zur Aktualisierung auf das Druckersymbol am Anfang der Zeile unter **Aktionen**.

Neue Immatrikulationsbescheinigung

Studierender mit Bewerbung

Neuen Studiengang anlegen mit Antragsdaten

# **12.6 Bewerbung kann nicht übernommen werden**

### 1. Fallbeschreibung

Manchmal ist es nicht möglich, eine Bewerbung eines bereits bestehenden Studierenden zu übernehmen, der die Prüfung des vorherigen Studiengangs erfolgreich bestanden hat. Sie landen in einer Art Sackgasse, da im Prozess eine Maske angezeigt wird, in der Sie keine Daten eingeben können, weil alle Felder ausgegraut sind. Wie Sie den Vorgang dennoch erfolgreich abschließen, wird nachfolgend beschrieben.

### 2. Vorgehen

Nr.

繱

 $1(1)$ 

Rückmelden Abbrechen

- Öffnen Sie den Menüpunkt **Studierendenmanagement Studierende Studierendendaten bearbeiten** und rufen Sie die betreffende Person auf.
- Klicken Sie auf die Schaltfläche **Eiter Bewerbung übernehmen**, um den Prozess 繱 zu starten.

Sie gelangen in die Übersicht, in welcher der aktuelle Studiengang und die Bewerbung ersichtlich sind:

Rückmelden Abbrechen Kompakte Ansicht Bewerbungen (SoSe 2016) Bewerbung 1 Bewerbung auswählen Studiengang

濒 Wählen Sie die Bewerbung aus durch Klick in die Auswahlkästchen in der Rubrik **Bewerbungen (<Semestername>)**.

臠 Wählen Sie die Option **Studiengang ersetzen** aus durch Klick auf die gleichnamige Schaltfläche.

Nun gelangen Sie zu einem Fenster, in welchem Sie Angaben zum Studiengang machen sollen. Allerdings sind alle Felder ausgegraut, so dass eine Bearbeitung nicht möglich ist.

- 纞 Klicken Sie daher auf die Schaltfläche **Abbrechen**.
- 躨 Rufen Sie den Studierenden erneut auf.

**Assistent zur Übernahme einer Bewerbung**

Klicken Sie erneut auf die Schaltfläche . Bewerbung übernehmen

- Setzen Sie wieder einen Haken in die Auswahlkästchen in der Rubrik **Bewerbun-**繱 **gen (<Semestername>)**.
- 籘 Wählen Sie dieses Mal die Option **Studiengang danach** aus.

Sie gelangen zur folgenden Übersicht:

Neuen Studiengang danach erstellen

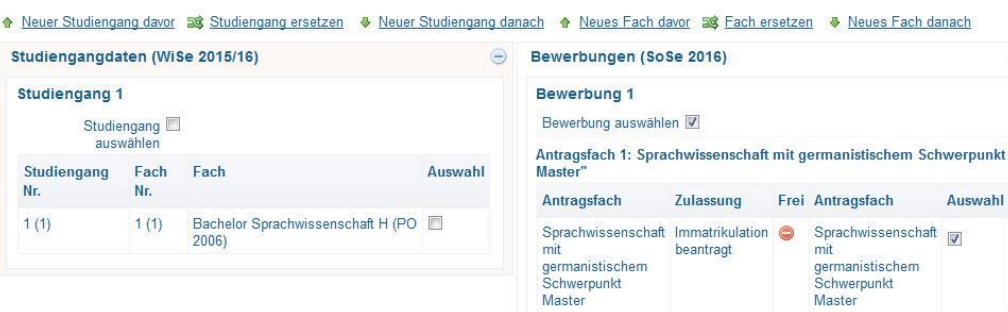

### Dateneingabe nicht möglich

Bewerbungsübernahme

 $\circledcirc$ 

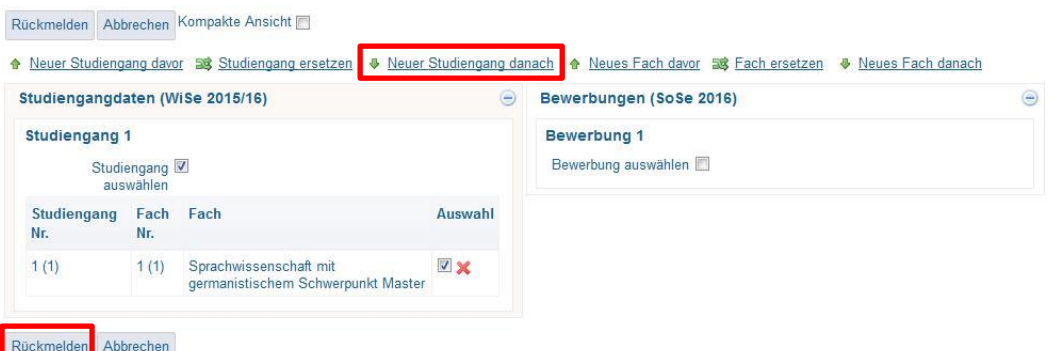

**Screenshot 136: Folgefenster im Assistenten zur Bewerbungsübernahme**

Klicken Sie auf die Schaltfläche **Rückmelden**. 鬻

Es öffnet sich ein Fenster, in welchem Sie den Studiengang anlegen können, welcher als Ersatz für den beendeten vorgesehen ist. Sie erhalten auch eine Warnmeldung.

- Brechen Sie hier ab und prüfen in der Registerkarte **Studienverlauf**, ob die Be-籘 werbung nun korrekt übernommen wurde.
- Ist dies der Fall, speichern Sie die Studierendendaten.灤